# **brother**

# MFC-885CW

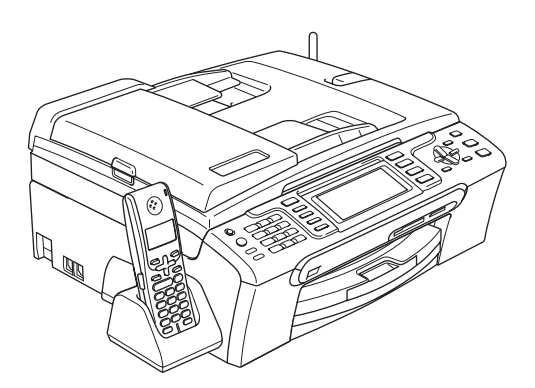

Innan du börjar använda maskinen måste du installera maskinvaran och programvaran. Läs den här Snabbguiden så att du gör korrekta inställningar eller installationer.

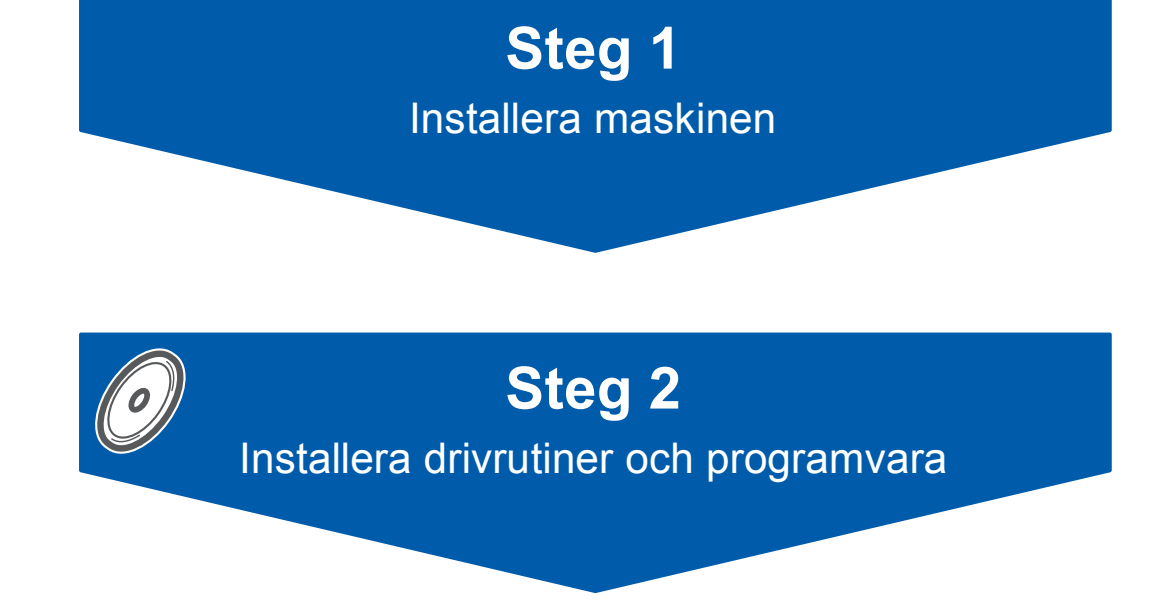

# **Installationen är klar!**

Förvara snabbguiden, bruksanvisningen och cd-skivan på en lättillgänglig plats för framtida bruk.

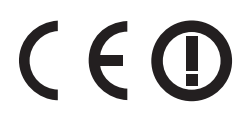

# **<sup>1</sup> Symboler som används i denna bruksanvisning**

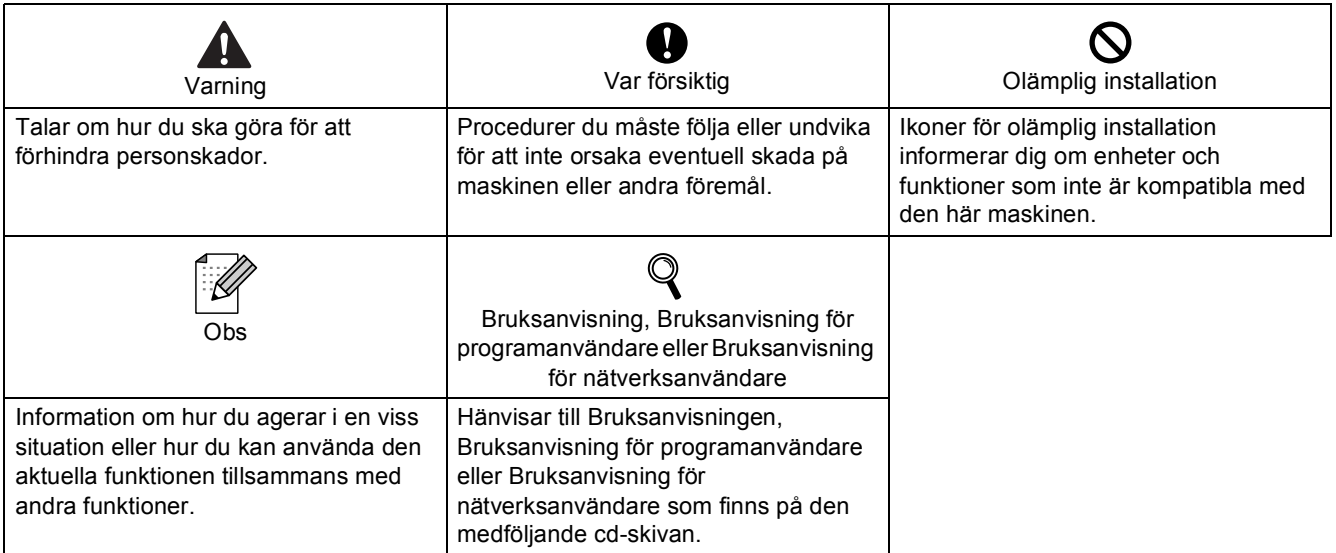

# **[Komma igång](#page-4-0)**

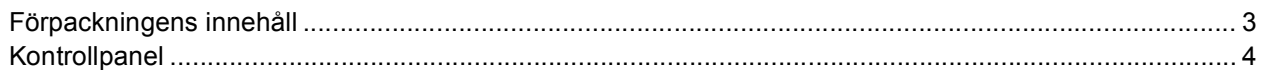

# **Steg 1 – [Installera maskinen](#page-6-1)**

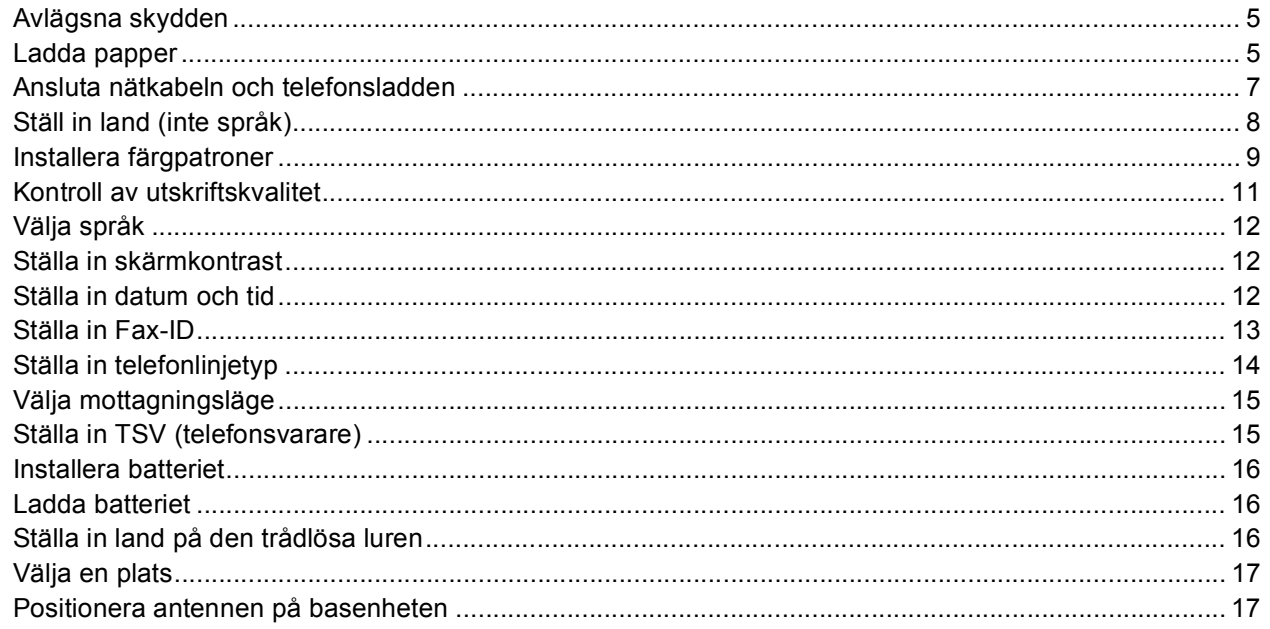

# **Steg 2 – [Installera drivrutin och programvara](#page-20-0)**

### **Windows®**

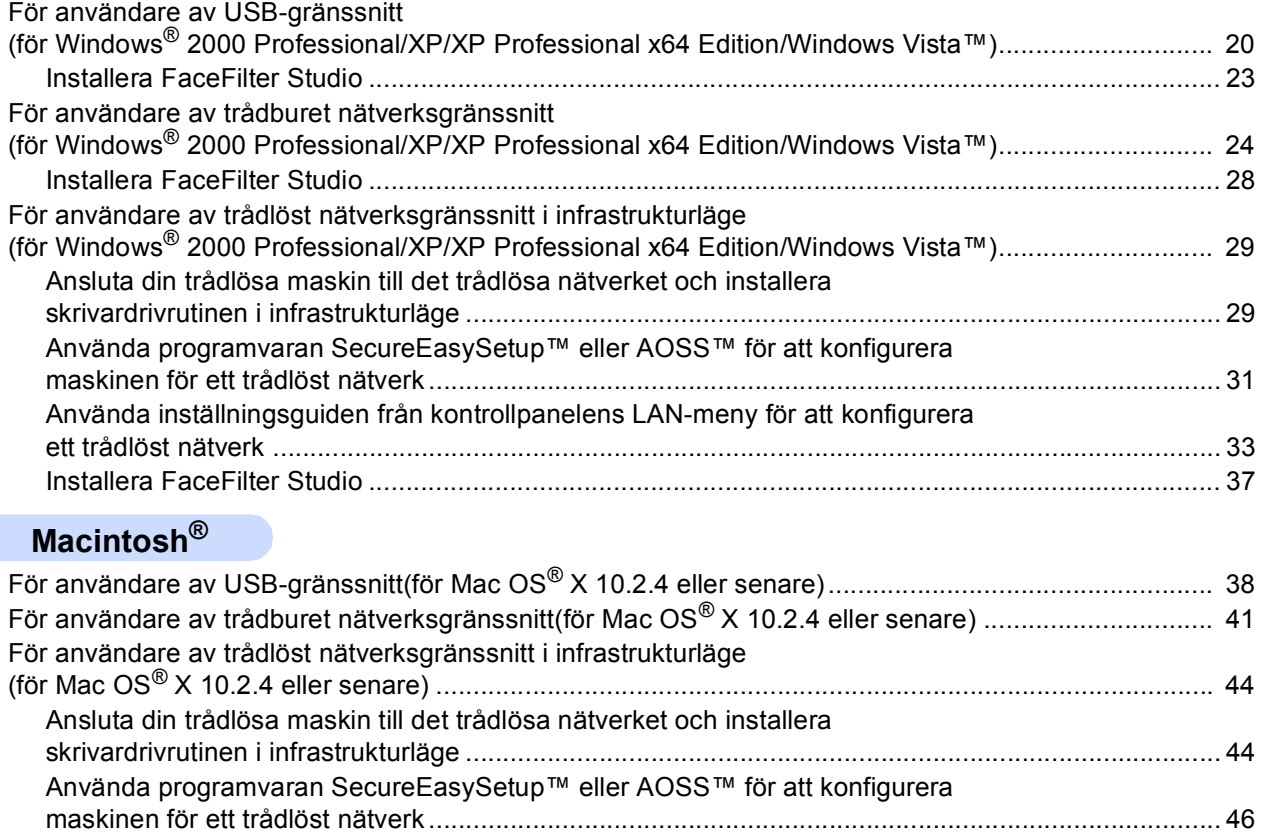

[ett trådlöst nätverk ................................................................................................................................ 48](#page-49-0)

Använda inställningsguiden från kontrollpanelens LAN-meny för att konfigurera

# **[För nätverksanvändare](#page-53-0)**

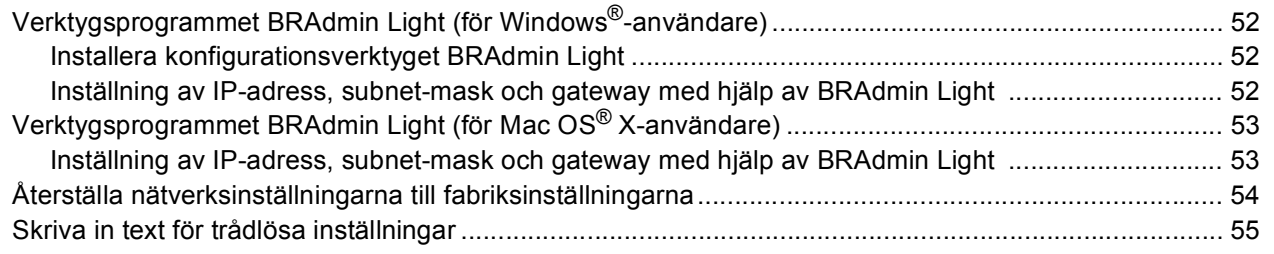

# **[Installera FaceFilter Studio hjälp](#page-57-0)**

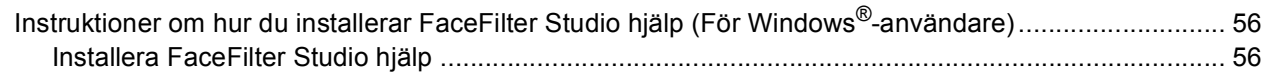

# **[Förbrukningsartiklar](#page-58-0)**

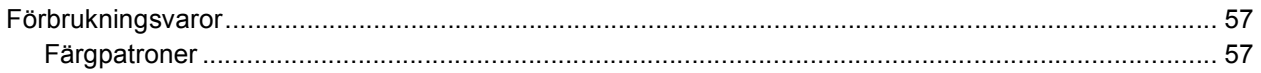

# <span id="page-4-1"></span><span id="page-4-0"></span>**<sup>1</sup> Förpackningens innehåll**

Förpackningens innehåll kan variera beroende på inköpsland. Spara allt förpackningsmaterial och lådan om du måste transportera maskinen.

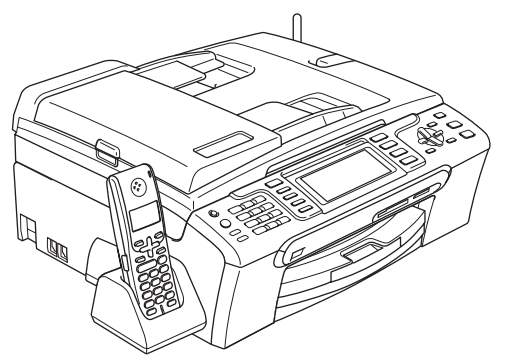

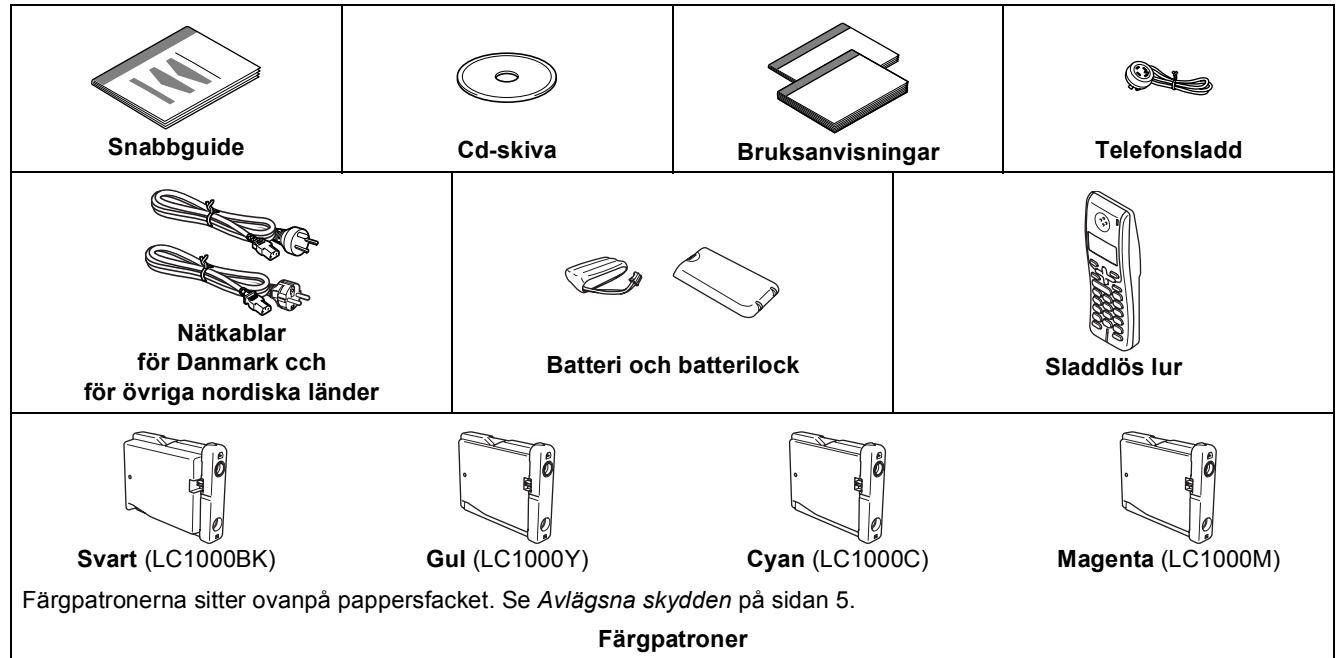

En gränssnittskabel medföljer inte som standard. Du måste köpa en lämplig USB 2.0-gränssnittskabel eller nätverkskabel.

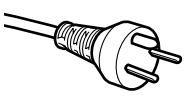

#### **Användare i Danmark:**

Nätkabeln som medföljer maskinen är en jordad kontakt med tre stift. Kontrollera att den jordade kontakten passar i eluttaget. Maskinen måste vara jordad. Om du är osäker, rådfråga en utbildad elektriker.

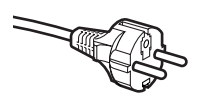

#### **Användare i Sverige, Norge och Finland:**

Nätkabeln som medföljer maskinen är en jordad kontakt med två stift. Kontrollera att den jordade kontakten med två stift passar i eluttaget. Maskinen måste vara jordad. Om du är osäker, rådfråga en utbildad elektriker.

#### **USB-kabel**

- Kontrollera att du använder en USB 2.0-kabel som inte är längre än 2 meter.
- Din maskin har ett USB-gränssnitt som är kompatibelt med USB 2.0-specifikationen.
- Anslut INTE gränssnittskabeln nu.

Gränssnittskabeln ansluts under installationen av programvaran.

#### **Nätverkskabel**

 Använd en rak, partvinnad kabel kategori 5 (eller högre) för 10BASE-T eller 100BASE-TX Fast Ethernetnätverk.

# **Komma igång**

# <span id="page-5-0"></span>**<sup>2</sup> Kontrollpanel**

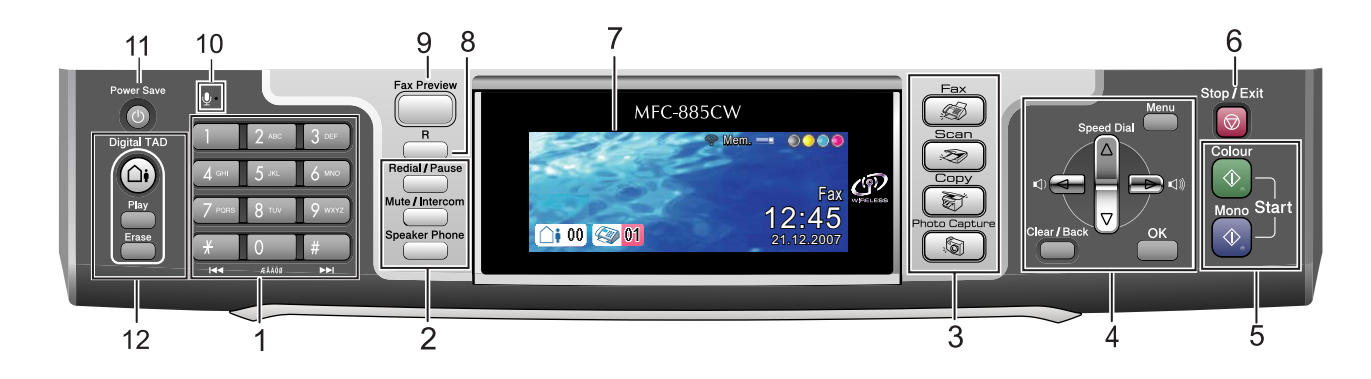

- 1 Knappsats
- 2 Telefonknappar
- 3 Lägesknappar
- 4 Meny-knapp
- 5 Startknappar

 $\mathbb{Q}$ 

6 Stop/Exit-knapp

- 7 LCD-skärm (liquid crystal display)
- 8 R-knapp
- 9 Knapp för faxförhandsgranskning
- 10 Mikrofon
- 11 Energisparknapp
- 12 Knappar för TSV (telefonsvarare)

*Mer information om kontrollpanelen finns i avsnittet Genomgång av kontrollpanelen i bruksanvisningens kapitel 1.*

# <span id="page-6-0"></span>**Installera maskinen Steg 1**

<span id="page-6-2"></span><span id="page-6-1"></span>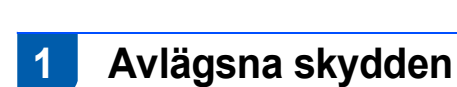

- <span id="page-6-4"></span>1 Avlägsna skyddstejpen och filmen som täcker kopieringsglaset.
- 2 Avlägsna skumplastpåsen (1) som innehåller färgpatronerna överst på pappersfacket.

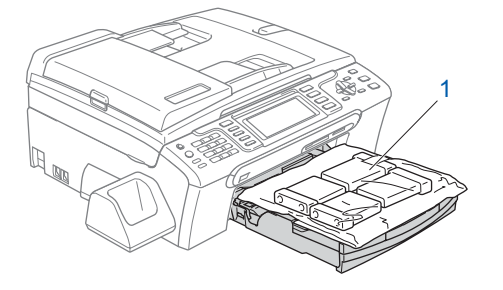

# **Obs**

*Kontrollera att du tagit ut batteriet, batteriluckan och den trådlösa luren ur kartongen och respektive individuell förpackning. Spara dem för användning vid installation av batteriet på sidan [16](#page-17-3).*

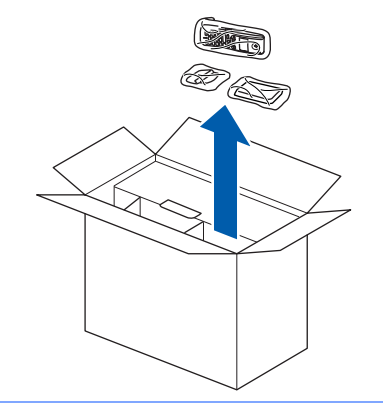

### **Olämplig installation**

**Anslut INTE gränssnittskabeln. Gränssnittskabeln skall anslutas när du får ett meddelande om att göra det under installationen av programvaran.**

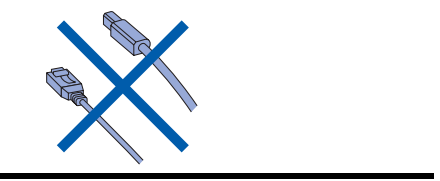

# <span id="page-6-3"></span> **2 Ladda papper**

- *Du kan ladda upp till 100 ark med 80 g/m2 papper. Se Accepterade papper och annan media i kapitel 2 i Bruksanvisningen.*
- **1** Dra ut pappersfacket helt ur maskinen och lyft pappersutmatningsfackets lock (1).

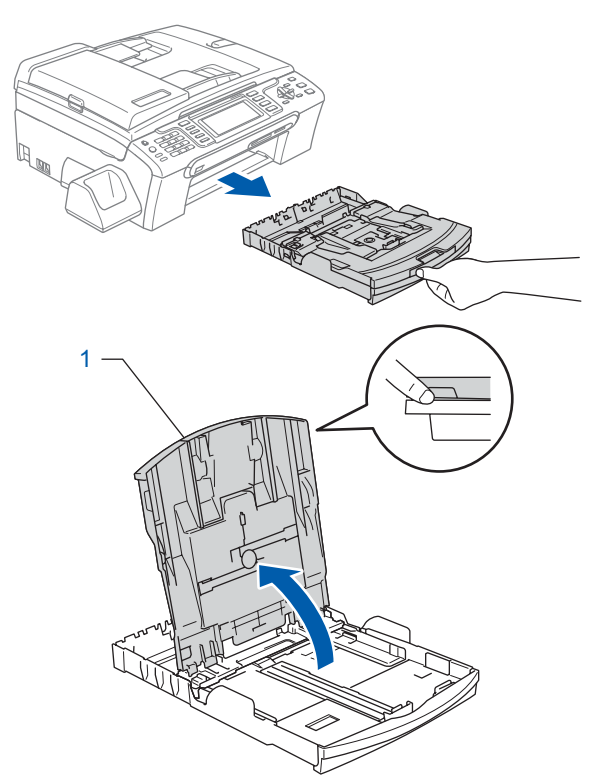

**2** Tryck på och flytta sidoguiderna (1) och längdguiden (2) så att de passar papperets storlek.

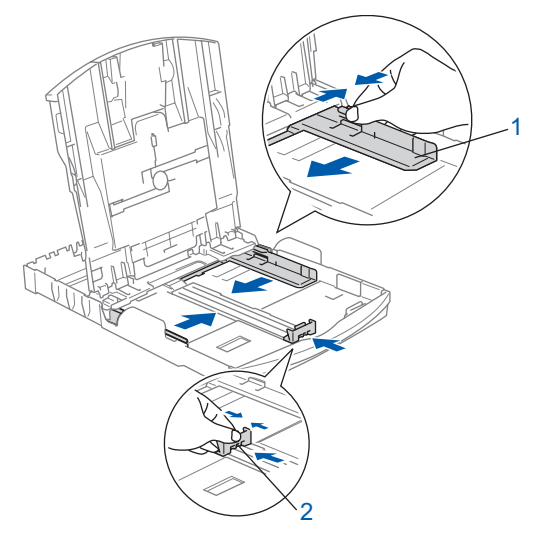

# **Installera maskinen**

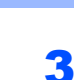

**Steg 1**

3 Om du luftar pappersarken väl minskar du risken för pappersstopp i maskinen.

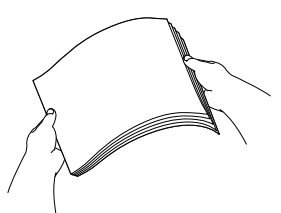

**4** Placera papperet i pappersfacket med sidan du skall skriva på nedåt och med den övre kanten in först.

Kontrollera att papperet ligger platt i facket.

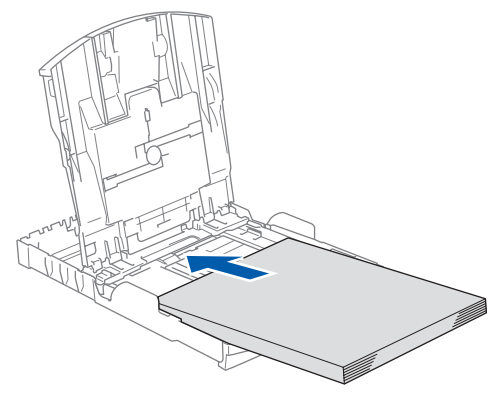

# **Obs**

*När du använder papper i Legal-format, tryck och håll ned universalfrigöringsknappen (1) samtidigt som du skjuter ut pappersfackets front.*

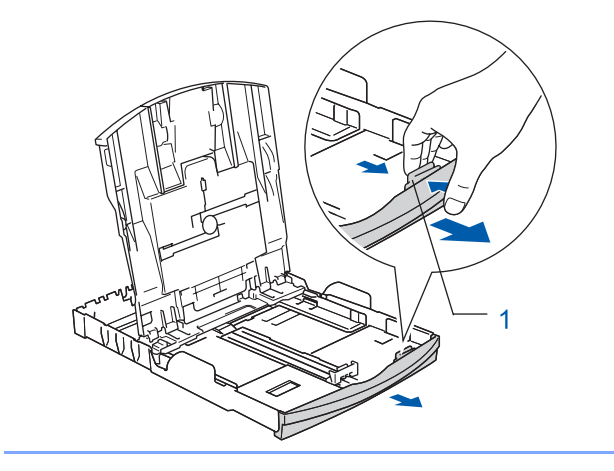

5 Reglera försiktigt sidoguiderna med båda händerna så att de passar papperet. Kontrollera att pappersguiderna vidrör papperskanterna

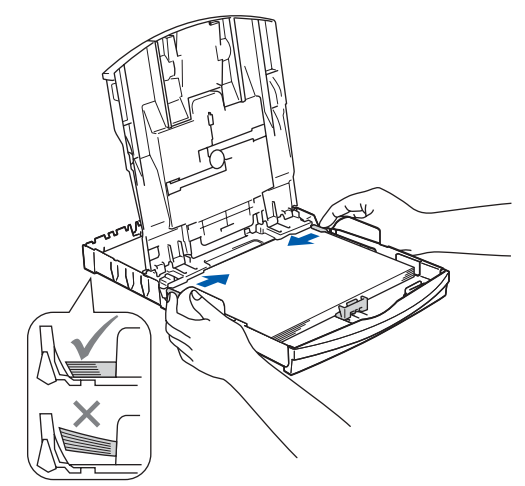

# **Obs**

*Var försiktig så att du inte för in papperet för långt så att det trycks upp mot baksidan av facket och orsakar matningsproblem.*

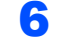

6 Stäng pappersutmatningsfackets lock (1).

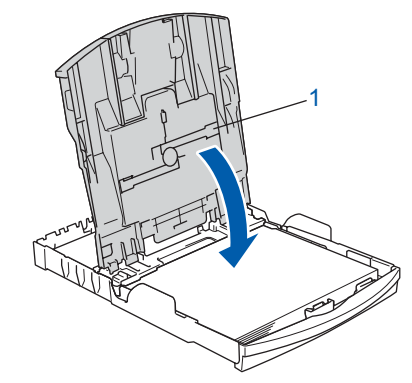

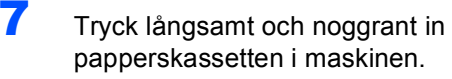

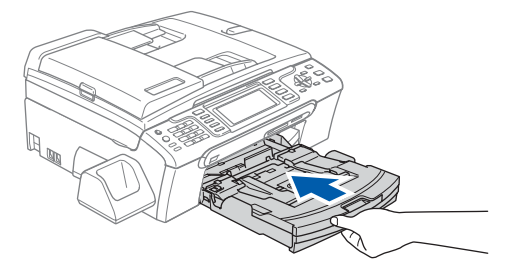

8 Medan du håller pappersfacket på plats, dra ut pappersstödet (1) tills det klickar på plats och vik sedan ut stödfliken (2).

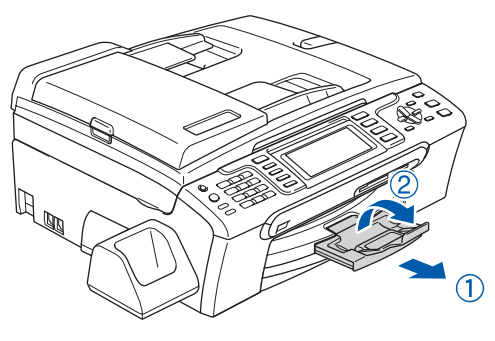

# **Obs**

*Använd inte stödfliken för Legal-papper.*

# **Obs**

- *Du kan använda fotopappersfacket som sitter överst på pappersfacket för att skriva ut på papper i storlekarna foto 10*×*15 cm och foto L.*
- *Se Ladda fotopapper i kapitel 2 i bruksanvisningen.*

# <span id="page-8-0"></span> **3 Ansluta nätkabeln och telefonsladden**

Anslut nätkabeln.

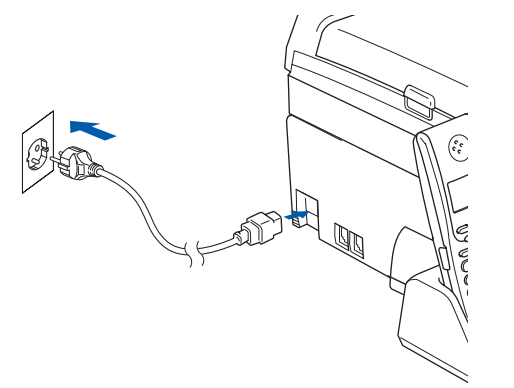

#### **Varning**

Maskinen måste ha en jordad kontakt.

2 Anslut telefonsladden. Anslut den ena änden av telefonsladden till uttaget på maskinen märkt **LINE** och den andra änden till ett modulärt vägguttag.

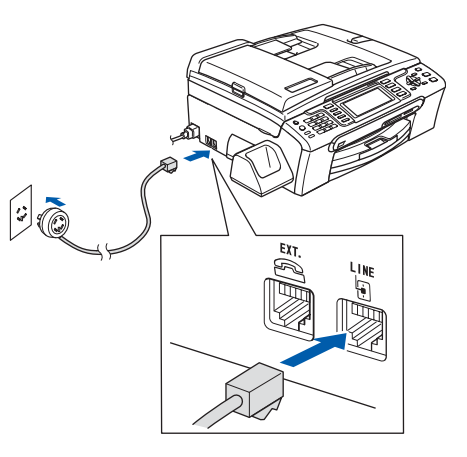

**Olämplig installation**

**Anslut INTE gränssnittskabeln. Gränssnittskabeln skall anslutas när du får ett meddelande om att göra det under installationen av programvaran.**

### **Varning**

Eftersom maskinen är jordad genom nätuttaget kan du skydda dig mot potentiellt farliga elektriska tillstånd på telefonnätverket genom att ha nätkabeln ansluten till maskinen då du ansluter den till en telefonlinje. På samma sätt kan du skydda dig när du vill flytta maskinen genom att först koppla ur telefonsladden, sedan nätkabeln.

# **Obs**

*Om du delar en telefonlinje med en extern telefon, anslut som på nedanstående bild.*

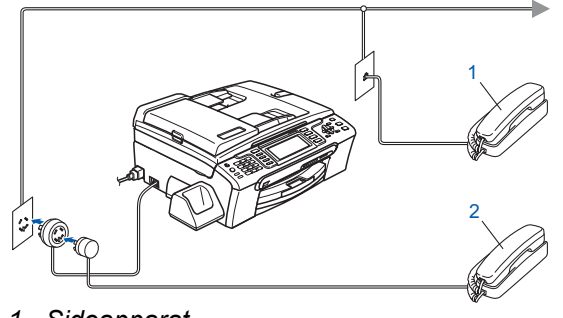

- *1 Sidoapparat*
- *2 Sidoapparat*

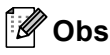

 $\mathbb{Q}$ 

*Om du delar en telefonlinje med en extern telefonsvarare, anslut som på nedanstående bild.*

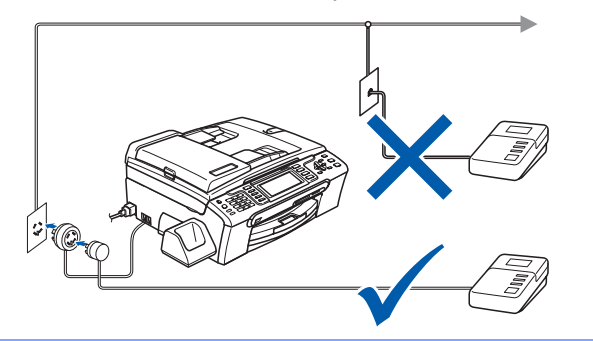

*Ställ in mottagningsläget på "Manuell" om du har en extern telefonsvarare. Om du vill ha mer information, se Ansluta en extern TSV (telefonsvarare) i kapitel 7 i bruksanvisningen.*

# <span id="page-9-0"></span> **4 Ställ in land (inte språk)**

Du måste ställa in ditt land så att maskinen fungerar korrekt på de lokala telekommunikationslinjerna i respektive land.

- **1** Kontrollera att strömmen är på genom att ansluta nätkabeln till ett eluttag.
- <span id="page-9-2"></span>**2** Tryck på  $\triangle$  eller  $\blacktriangledown$  för att välja land (Norway, Sweden, Finland eller Denmark). (Kontrollera att du ställt in landet, inte språket.)

#### Set Country

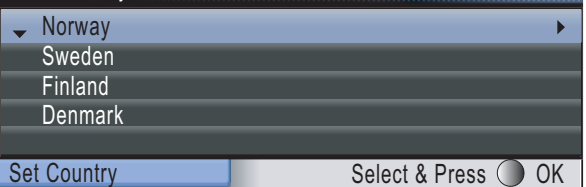

3 Tryck på **OK** när ditt land visas på skärmen.

<span id="page-9-3"></span>4 Du får en uppmaning på skärmen om att kontrollera landet igen.

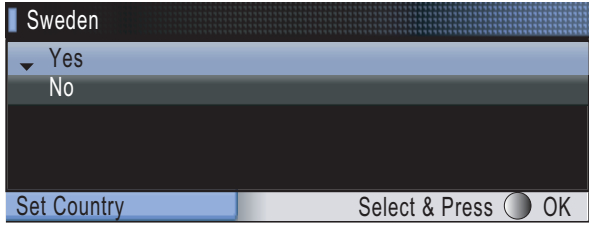

**5** Om rätt land visas på skärmen trycker du på **A** eller **▼** och OK för att välja Yes och gå sedan till steg [6](#page-9-1).

Alternativt kan du trycka på **A** eller  $\blacktriangledown$  och **OK** för att välja No, gå tillbaka till steg [2](#page-9-2) och välja landet igen.

<span id="page-9-1"></span>6 När skärmen visat Accepted i två sekunder, så visar den Var god vänta.

#### **Obs**

*Om du väljer "Sweden" i steg* [4](#page-9-3)*, så visas svenska meddelanden på skärmen. Om du vill ändra språk, gå till [Välja språk på sidan 12](#page-13-3).*

# **Installera maskinen**

# <span id="page-10-0"></span> **5 Installera färgpatroner**

# **Varning**

Om du får bläck i ögonen ska du omedelbart tvätta ögonen med vatten och kontakta läkare om de blir irriterade.

1 Kontrollera att strömmen är på. Följande meddelande visas på LCD-skärmen:

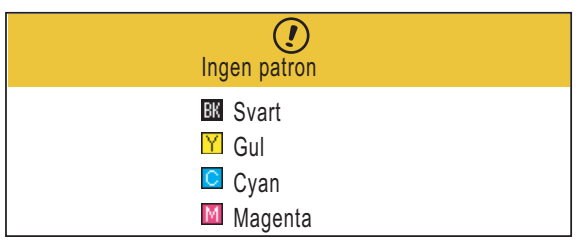

 $\overline{2}$  Öppna färgpatronernas lock (1).

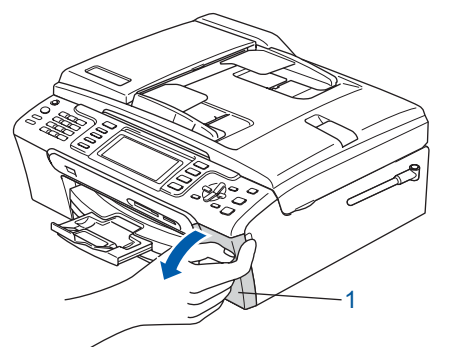

3 Dra alla frigöringsspakar nedåt och avlägsna det gula skyddet (1).

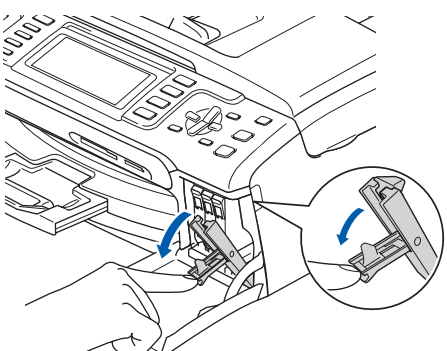

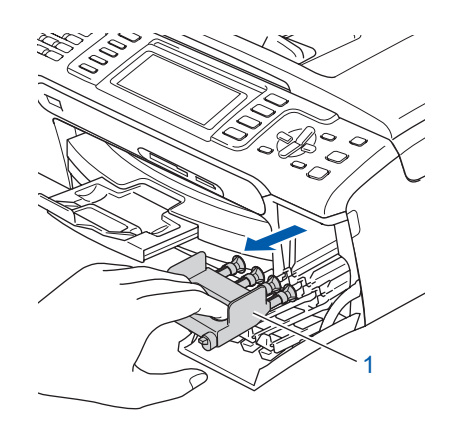

**Obs**

*Kasta inte bort det gula transportskyddet. Du behöver det för framtida transporter.*

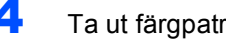

**4** Ta ut färgpatronen.

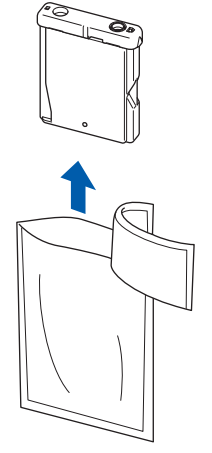

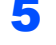

**5** Ta försiktigt bort det gula skyddet (1).

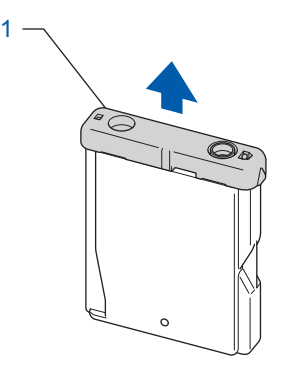

**Olämplig installation Rör INTE området som visas i bilden nedan.**

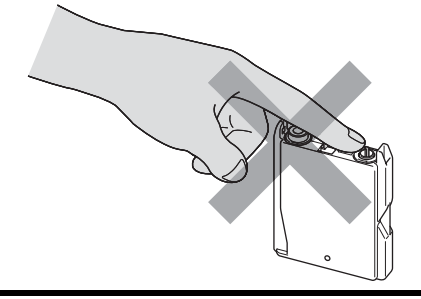

**Obs**

*Om det gula skyddet lossnar när du öppnar förpackningen skadas inte färgpatronerna.*

6 Installera varje färgpatron i riktning med pilen på etiketten.

Se till att färgen på frigöringsspaken (1) passar patronfärgen (2) enligt bilden nedan.

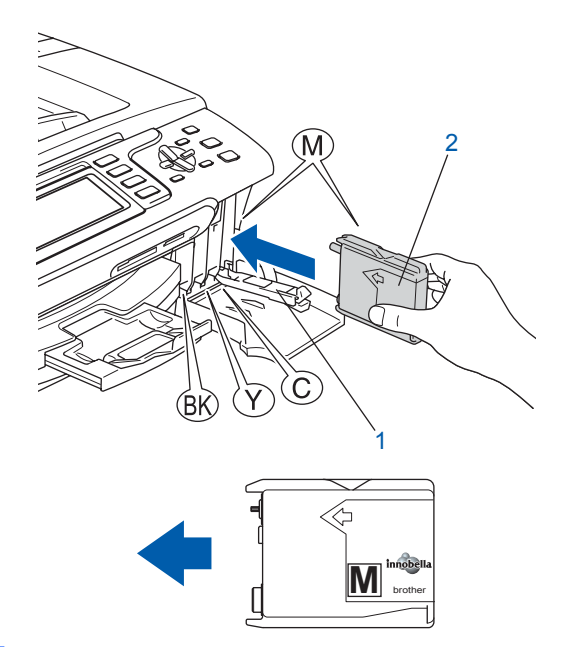

**7** Lyft varje locks frigöringsspak försiktigt och tryck på den tills den klickar till och stäng sedan skyddet för färgpatronen.

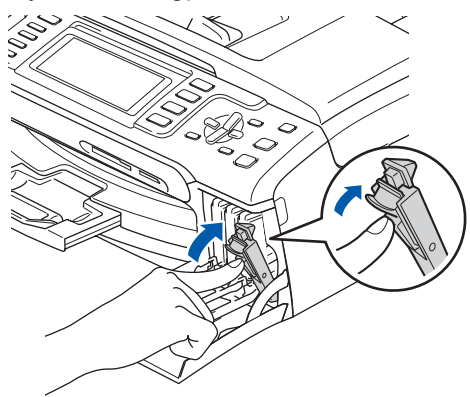

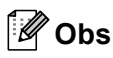

*Om du får en uppmaning på LCD-skärmen om att sätta i bläckpatronen korrekt, efter det att du installerat bläckpatronerna, så ska du kontrollera att patronerna är rätt installerade.*

Första gången färgpatronerna installeras förbereder och rengör maskinen färgmatningssystemet. Denna inledningsprocess tar längre tid än en normal rengöringscykel men sker endast en gång. Följande meddelande visas på LCD-skärmen:

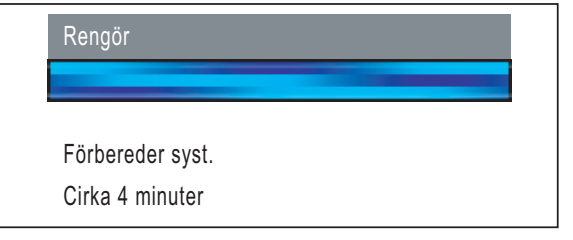

### **Var försiktig**

- Ta INTE ut färgpatroner som inte behöver bytas ut. Bläckmängden kan minska, vilket leder till att maskinen inte kan registrera hur mycket bläck som finns kvar i patronen.
- Skaka INTE färgpatronerna. Om du spiller bläck på huden eller kläderna ska du omedelbart tvätta bort det med tvål eller rengöringsmedel.
- För INTE in och ta bort patronerna upprepade gånger. Bläcket kan rinna ut ur patronerna.
- Om du blandar ihop färgerna genom att installera en färgpatron på fel plats, gör rent skrivhuvudet flera gånger efter att du installerat färgpatronen rätt. (Se *Rengöring av skrivhuvudet i B-bilagorna i Bruksanvisningen*.)
- Installera färgpatronen i maskinen omedelbart efter att du öppnat förpackningen och förbruka bläcket inom sex månader från installationen. Använd oöppnade färgpatroner före sista förbrukningsdag som anges på förpackningen.
- Ta INTE isär eller fingra på färgpatronen eftersom den kan börja läcka.
- Brother multifunktionsmaskiner är avsedda för bruk med bläck av en viss specifikation som kommer att fungera bäst med Brothers egna färgpatroner. Brother kan inte garantera prestandan om bläck och/eller patroner av annan specifikation används. Brother rekommenderar därför att endast Brother-patroner används i den här maskinen och att tomma patroner inte fylls med andra bläcksorter. Om skador på skrivhuvudet eller på andra maskindelar orsakas av användning av icke kompatibla produkter, kommer reparationer som krävs till följd att detta inte att omfattas av garantin.

# <span id="page-12-0"></span> **6 Kontroll av utskriftskvalitet**

Kontrollera att det finns A4-, Letter- eller Legalpapper i pappersfacket. Tryck på **Colour Start**.

Maskinen börjar skriva ut Kontrollbladet för utskriftskvalitet (endast efter den första installationen av färgpatronerna).

<span id="page-12-2"></span>2 Kontrollera kvaliteten för de fyra färgblocken på utskriften.

(svart/gul/cyan/magenta)

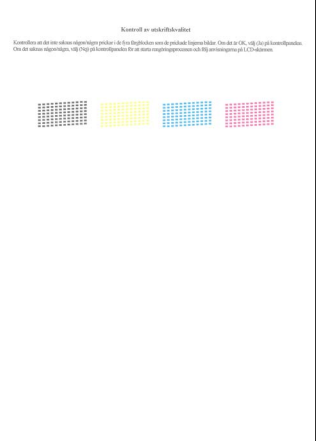

#### **Obs**

*Undvik att vidröra den utskrivna ytan omedelbart efter utskrift, eftersom ytan kanske inte är torr och du kan få fläckar på fingrarna.*

3 Följande meddelande visas på LCD-skärmen:

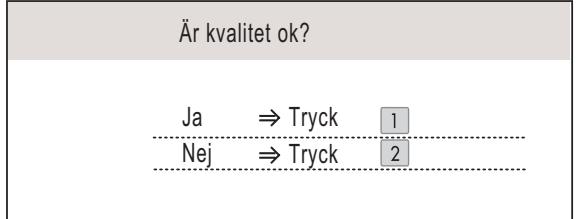

- Om alla linjer är klara och tydliga trycker du på **1** (Ja) på knappsatsen för att avsluta kvalitetskontrollen.
- Om linjerna är otydliga trycker du på **2** (Nej) på knappsatsen och går till steg [4](#page-12-1).

OK Dålig

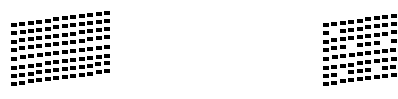

<span id="page-12-1"></span>4 Du tillfrågas om utskriftskvaliteten är bra för svart och färg. Tryck på **1** (Ja) eller **2** (Nej) på knappsatsen.

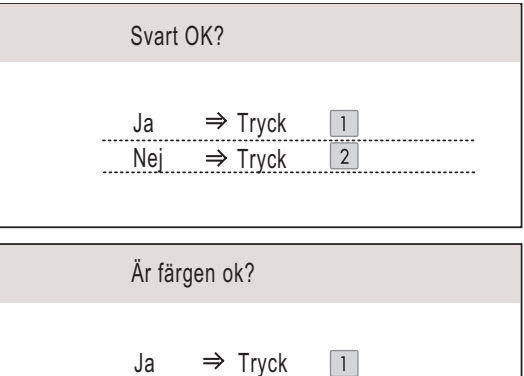

Efter att du tryckt på **1** (Ja) eller **2** (Nej) för både svart och färg visar LCD-skärmen:

 $\boxed{2}$ 

 $Nej \Rightarrow Tryck$ 

Börja rengöring?  $Ja \Rightarrow Tryck$ Nej ⇒ Tryck  $\sqrt{2}$ 

- 5 Tryck på **<sup>1</sup>** (Ja) och maskinen startar rengöring av färgerna.
- **6** Efter avslutad rengöring trycker du på **Colour Start**. Maskinen gör en ny testutskrift och återgår till steg [2](#page-12-2).

### **Installera maskinen Steg 1**

<span id="page-13-3"></span>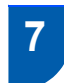

# <span id="page-13-0"></span> **7 Välja språk**

Du kan ändra språket på skärmen till Norska, Svenska, Danska, Finska och Engelska.

- 1 Tryck på **Menu**.
- **2** Tryck på  $\triangle$  eller  $\blacktriangledown$  för att välja Grundinställn.. Tryck på **OK**.
- $\overline{\mathbf{3}}$  Tryck på  $\blacktriangle$  eller  $\blacktriangledown$  för att välja Lokalt språk. Tryck på **OK**.
- **4** Tryck på  $\triangle$  eller  $\triangledown$  för att välja ditt språk. Tryck på **OK**.
- 5 Tryck på **Stop/Exit**.

# <span id="page-13-1"></span> **8 Ställa in skärmkontrast**

Du får en skarpare återgivning om du ställer in LCDskärmkontrasten. Om du har svårt att se vad som står på LCD-skärmen kan du pröva med att ändra kontrastinställningen.

- 1 Tryck på **Menu**.
- **2** Tryck på  $\triangle$  eller  $\triangledown$  för att välja Allmän inställ. Tryck på **OK**.
- **3** Tryck på  $\triangle$  eller  $\triangledown$  för att välja LCD-inställn.. Tryck på **OK**.
- 4 Tryck på ▲ eller  $\blacktriangledown$  för att välja LCD kontrast.
- **5** Tryck på **ed eller b** för att välja Ljus, Med eller Mörk. Tryck på **OK**.
- 6 Tryck på **Stop/Exit**.
- **Obs**

*Du kan även ställa in LCD-skärmens vinkel genom att lyfta den.*

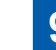

# <span id="page-13-2"></span> **9 Ställa in datum och tid**

Maskinen visar datum och tid, och om du ställer in Fax-ID läggs dessa uppgifter till i alla faxmeddelanden du skickar.

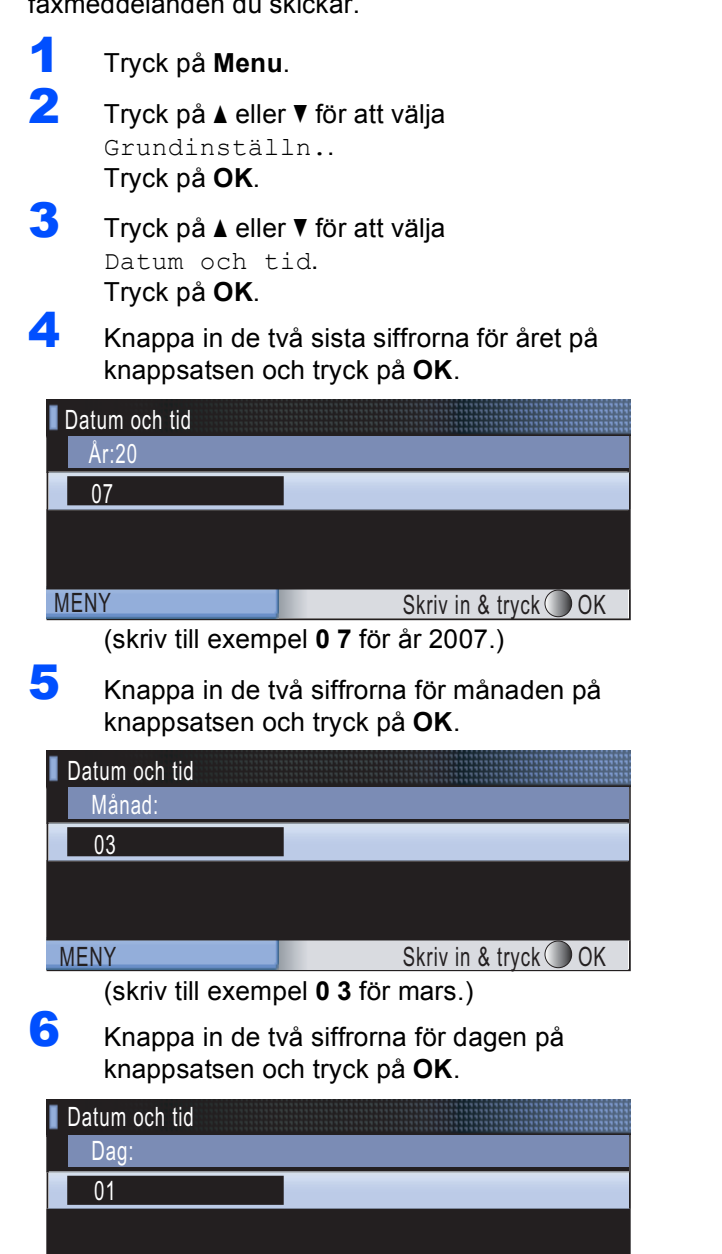

(skriv till exempel **0 1** för den första dagen i månaden.) MENY Skriv in & tryck OK

**7** Knappa in tiden i 24-timmarsformat på knappsatsen och tryck på **OK**.

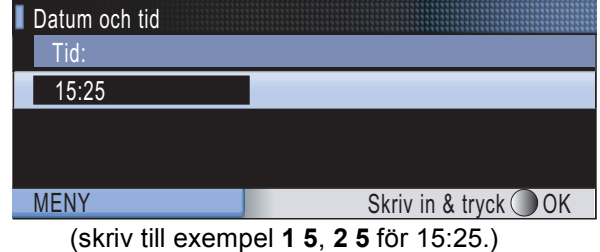

8 Tryck på **Stop/Exit**.

# <span id="page-14-0"></span> **10 Ställa in Fax-ID**

Du bör lagra ditt namn och faxnummer så att dessa uppgifter läggs till på alla faxsidor du skickar.

<span id="page-14-1"></span>1 Tryck på **Menu**.

**2** Tryck på  $\triangle$  eller  $\blacktriangledown$  för att välja Grundinställn.. Tryck på **OK**.

- **3** Tryck på  $\triangle$  eller  $\blacktriangledown$  för att välja Fax-ID. Tryck på **OK**.
- 4 Knappa in ditt faxnummer (upp till 20 siffror) på knappsatsen och tryck på **OK**. Om du vill ange ett "+" för internationella koder, tryck på  $*$ . Om du till exempel vill ange landsnumret till Storbritannien, "+44", så trycker du på  $\times$ , 4, 4 och sedan resten av numret.

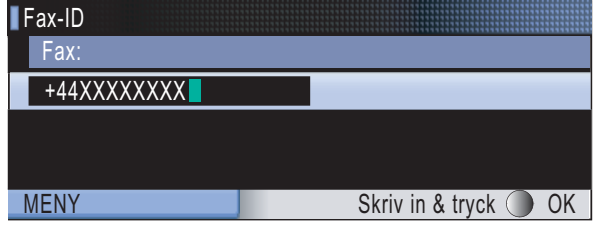

5 Knappa in ditt namn (upp till 20 tecken) med knappsatsen och tryck på **OK**.

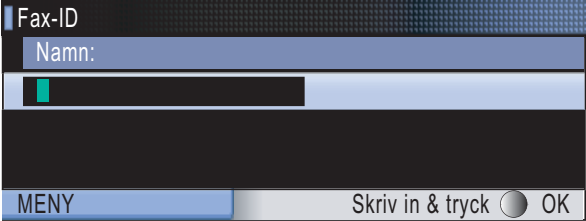

### **Obs**

- *Se följande tabell när du ska knappa in ditt namn.*
- *Om du vill ange en bokstav som ligger på samma tangent som den förra bokstaven, tryck på för att flytta markören åt höger.*
- *Om du skrivit fel tecken och vill korrigera, tryck på eller för att flytta markören till det felaktiga tecknet, och tryck på Clear/Back.*

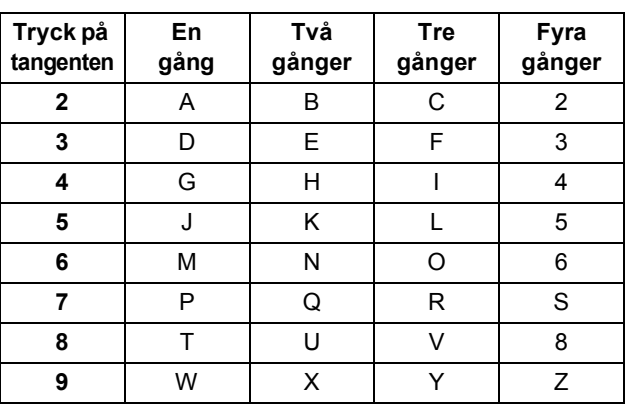

#### **Obs**

*Tryck på 0 för att ange Ä Ë Ö Ü Æ Ø Å Ñ 0.*

6 Tryck på **Stop/Exit**.

#### **Obs**

*Om du gör fel och vill börja om, tryck på Stop/Exit för att gå tillbaka till steg* [1](#page-14-1)*.*

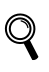

*Om du vill ha mer information, se Ange text in text i bilaga C i bruksanvisningen.*

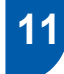

# <span id="page-15-0"></span> **11 Ställa in telefonlinjetyp**

Om du ansluter maskinen till en linje som har PBX (telefonväxel) eller ISDN för att sända eller ta emot faxmeddelanden, så måste du ändra telefonlinjetypen i enlighet med detta genom att utföra följande åtgärder.

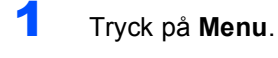

- **2** Tryck på **A** eller **v** för att välja Grundinställn.. Tryck på **OK**.
- **3** Tryck på  $\triangle$  eller  $\triangledown$  för att välja Välj linjetyp.
- $\overline{4}$  Tryck på  $\overline{\left( \leftarrow \right)}$  eller  $\rightarrow$  för att välja Telefonväxel, ISDN (eller Normal). Tryck på **OK**.
- 5 Tryck på **Stop/Exit**.

#### **PBX och TRANSFER**

Maskinen är från början inställd på Normal, vilket gör att maskinen kan ansluta till den vanliga allmänna telefonlinjen, PSTN (publikt telefoninätverk). Många kontor använder dock ett centralt telefonsystem eller icke-publik telefonväxel (Private Branch Exchange, PBX). Maskinen kan anslutas till de flesta typer av PBX. Maskinens återuppringningsfunktion stöder "timed break recall" (TBR). TBR fungerar med de flesta PBX-system vilket gör att du kan få tillgång till en extern linje, eller sända samtal till en annan anknytning. Funktionen fungerar när du trycker ned tangenten **R**.

# **Installera maskinen**

<span id="page-16-0"></span>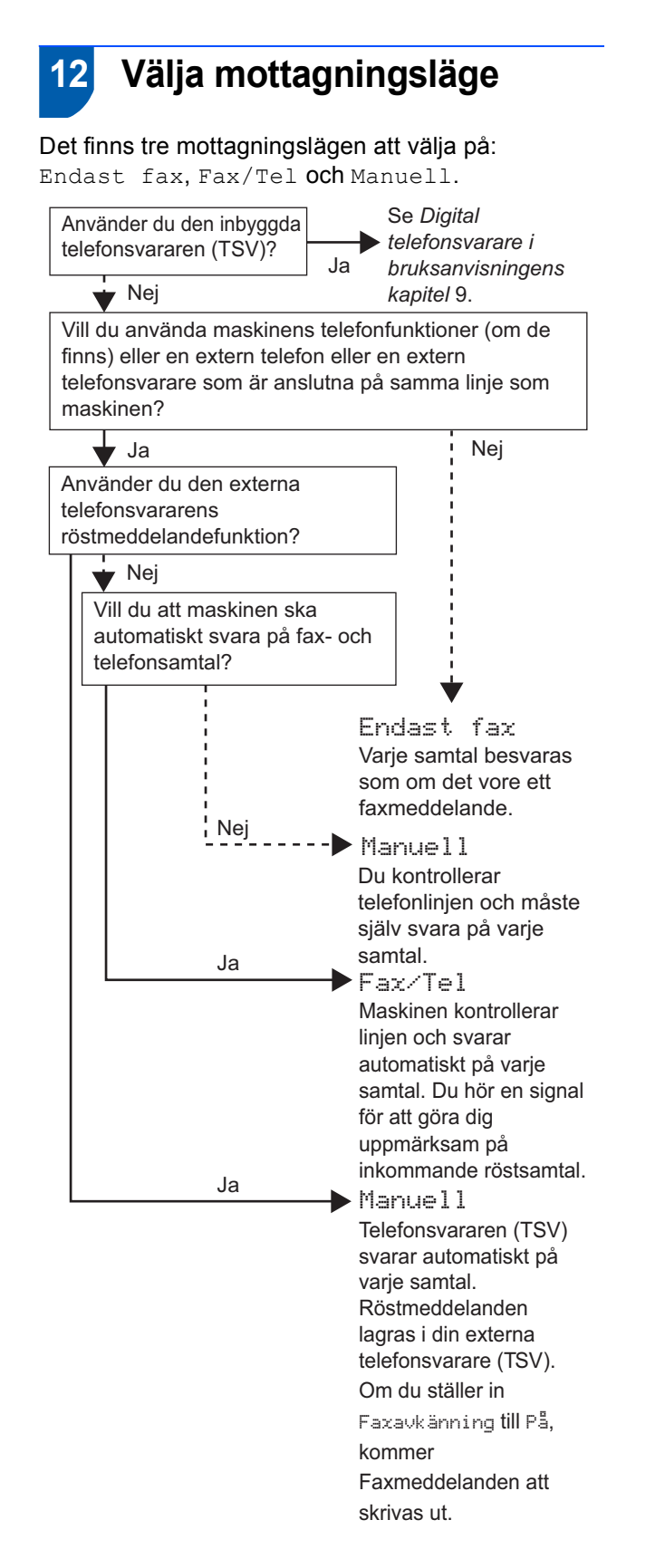

- 1 Tryck på **Menu**.
- **2** Tryck på  $\triangle$  eller  $\triangledown$  för att välja Grundinställn.. Tryck på **OK**.
- $3$  Tryck på  $\triangle$  eller  $\triangledown$  för att välja Svarsläge.
- **4** Tryck på **e** eller **sock** för att välja läget. Tryck på **OK**.
- 5 Tryck på **Stop/Exit**.
- *Om du vill ha mer information, se Använda*   $\mathbb Q$ *mottagningslägena i kapitel 6 i bruksanvisningen.*

<span id="page-16-1"></span> **13 Ställa in TSV (telefonsvarare)**

Du måste spela in ett utgående meddelande om du ska kunna använda TSV-läget.

- **1** Spela in utgående TSV-meddelande (Telsv. Medd).
- 

*Se Utgående meddelande i kapitel 9 i bruksanvisningen.*

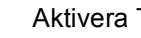

2 Aktivera TSV-läge.

Tryck på  $(\bigcirc$ i). Knappen lyser när läget är aktivt.

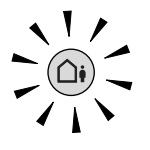

*Om TSV-läget är på, så åsidosätter det din inställning för mottagningsläge. Den inbyggda digitala telefonsvararen besvarar röstsamtal. Om samtalet är ett faxmeddelande kan du ta emot det automatiskt. Om du vill ha mer information, se Digital telefonsvarare i kapitel 9 i bruksanvisningen.*

<span id="page-17-3"></span>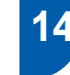

# <span id="page-17-0"></span> **14 Installera batteriet**

Sätt i kontakten (1) på batteriet (2) i den riktning som visas nedan.

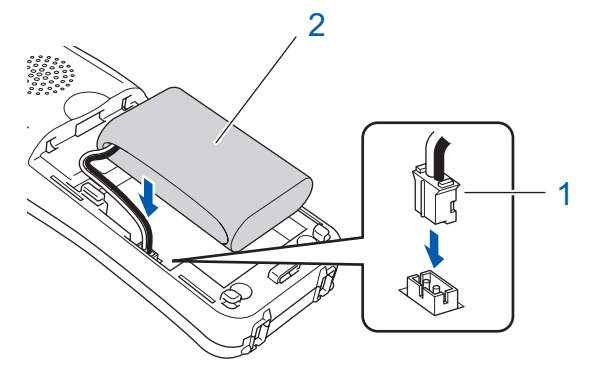

2 Placera batteriet så som visas nedan.

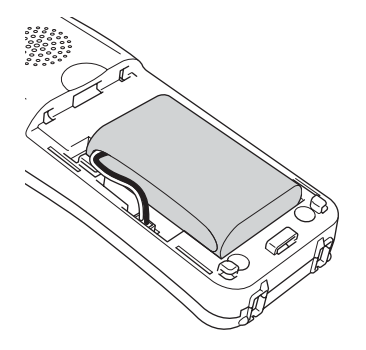

3 Installera batteriluckan genom att skjuta in den på lurens baksida.

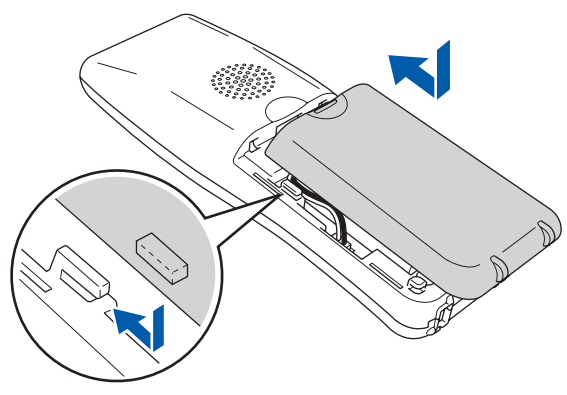

# **Obs**

*Var försiktig så att inte sladden till batterikontakten fastnar.*

4 Ladda batteriet genom att låta den trådlösa luren ligga i lurhållaren i minst 12 timmar innan du använder den.

Du kan fortsätta att ställa in luren under denna tid.

# <span id="page-17-1"></span> **15 Ladda batteriet**

Sätt den trådlösa luren i lurhållaren med knappsatsen riktad framåt.

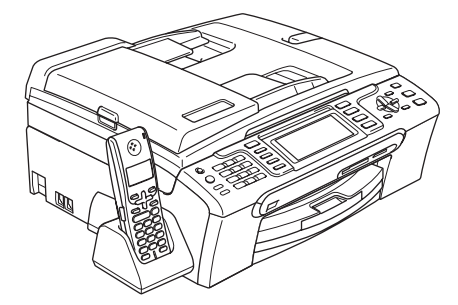

# **Obs**

- *Efter byte ska du ställa in datum och tid. (Se Datum och tid i bruksanvisningen till DECT™ telefon BCL-D20.)*
- *Om batteriet håller på att ta slut ska du ladda batteriet. Du kan se batteriets laddningsindikator längst ner till höger på LCD-skärmen.*

# <span id="page-17-2"></span> **16 Ställa in land på den trådlösa luren**

Första gången du installerar batteriet måste du ställa in ditt land så att den trådlösa luren fungerar på korrekt sätt på lokala telekommunikationslinjer.

1 Följande meddelande visas på LCD-skärmen:

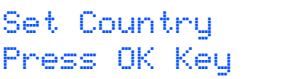

- 2 Tryck på **Menu/OK**.
- **3** Tryck på  $\blacktriangle$  eller  $\blacktriangledown$  för att välja land. Tryck på **Menu/OK**.
- 4 Tryck på **1** för att bekräfta.

### **Obs**

*På lurens LCD-skärm visas "SÖKER EFTER BASENHETEN" eller "BASENHET INTE DETEKTERAD" tills maskinens initiala inställning är klar.*

# **Installera maskinen**

# <span id="page-18-0"></span> **17 Välja en plats**

- Välj en plats där temperaturen alltid är mellan 10°C och 35°C.
- Placera inte den trådlösa luren nära värmeelement, luftkonditioneringsapparater, vatten eller kemikalier.
- Undvik att utsätta den trådlösa luren för direkt solljus, stark värme, fukt eller damm.
- Använd inte den trådlösa luren nära elektro-medicinsk apparatur.
- Vi rekommenderar ett avstånd på minst 3 m mellan maskinen (basenhet) eller trådlös lur och möjliga källor till radiointerferens.

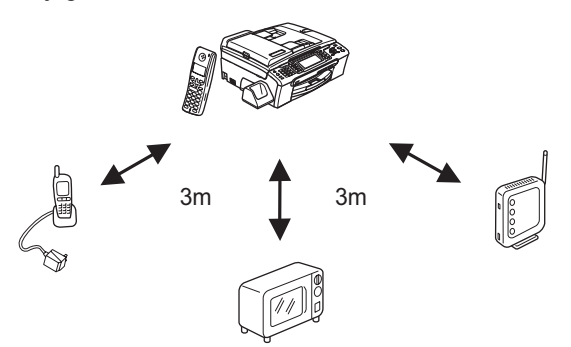

<span id="page-18-1"></span> **18 Positionera antennen på basenheten**

1 Flytta antennen till uppåtläget som på bilden nedan.

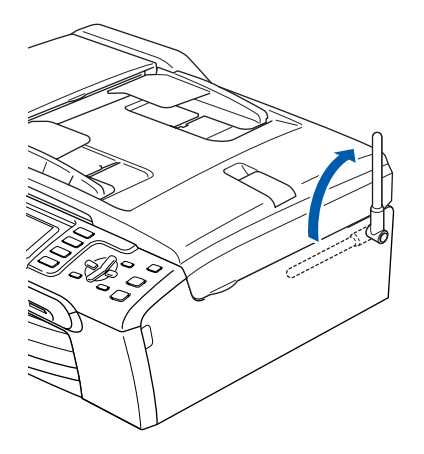

# **Obs**

*Undvik användning i ett område där det är svårt för radiovågor att komma igenom, till exempel i byggnader av armerad betong, nära möbler eller dörrar av metall.*

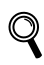

*Om du vill ha mer information om den trådlösa luren, se bruksanvisningen till DECT™- telefon BCL-D20.*

#### **Gå nu till**

*[Cd-skivans innehåll MFL-Pro Suite](#page-19-1)* på nästa sida för att installera drivrutinerna.

# <span id="page-19-0"></span>**Cd-skivans innehåll MFL-Pro Suite**

# <span id="page-19-1"></span>**<sup>1</sup> Medföljande cd-skiva, "MFL-Pro Suite"**

## **Windows®**

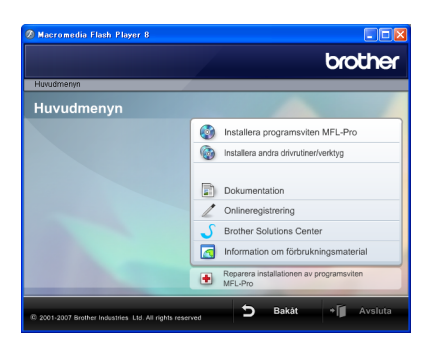

#### **Installera programsviten MFL-Pro**

Du kan installera programmet MFL-Pro Suite och multifunktionsdrivrutinerna.

#### **Installera andra drivrutiner/verktyg**

Du kan installera extra MFL-Pro Suite programvaruverktyg, installera utan ScanSoft™ PaperPort™ 11SE med OCR av NUANCE™, endast installera skrivardrivrutinen eller installera FaceFilter Studio.

#### **Dokumentation**

Visa bruksanvisningen för programanvändare och bruksanvisningen för nätverksanvändare i HTMLformat. Du kan även öppna handböckerna i PDFformat genom att gå till Brother Solutions Center. Bruksanvisning för programanvändare och Bruksanvisning för nätverksanvändare innehåller instruktioner för funktioner som är tillgängliga när enheten är ansluten till en dator. (t.ex. information om utskrift, skanning och nätverk)

#### **Onlineregistrering**

Du kan registrera maskinen via Brothers sida för produktregistrering.

#### **Brother Solutions Center**

Anslut till Brother Solutions Center för FAQ (vanliga frågor), bruksanvisningar, uppdateringar av drivrutiner och tips för användning av din maskin. (Internet-uppkoppling krävs)

#### **Information om förbrukningsmaterial**

Besök vår hemsida om original Brother-tillbehör, [http://www.brother.com/original/.](http://www.brother.com/original/)

#### **Reparera installationen av programsviten MFL-Pro (endast USB)**

Om ett fel inträffar när MFL-Pro Suite installeras kan du använda det här alternativet för att automatiskt reparera och installera om MFL-Pro Suite.

# **Obs**

*MFL-Pro Suite innehåller skrivardrivrutinen, skannerdrivrutinen, Brother ControlCenter3, ScanSoft™ PaperPort™ 11SE. Med ScanSoft™ PaperPort™ 11SE kan du hantera skannade dokument och visa dem.*

## **Macintosh®**

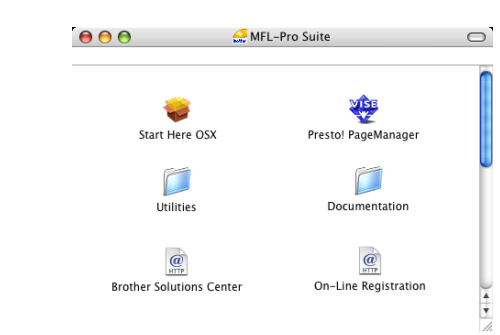

# **Start Here OSX**

Du kan installera MFL-Pro Suite som inkluderar skrivardrivrutinen, skannerdrivrutinen, Brother ControlCenter2 och BRAdmin Light för Mac OS® X 10.2.4 eller senare.

#### **Presto! PageManager**

Du kan även installera Presto!® PageManager® för att lägga till OCR-kapacitet till Brother ControlCenter2 så att du lätt kan skanna, sprida och organisera foton och dokument.

Om du använder Mac OS® X 10.3.9 eller senare versioner kan du direktinstallera programvaran från den medföljande cd-skivan, följ stegen i Installera drivrutiner och programvara.

Om du använder Mac OS® X 10.2.4 till 10.3.8 måste du ladda ned programvaran från webbplatsen Brother Solutions Center. För installationsvägledning, följ stegen i Installera drivrutiner & programvara.

#### **Documentation**

Visa bruksanvisningen för programanvändare och bruksanvisningen för nätverksanvändare i HTMLformat. Du kan även öppna handböckerna i PDFformat genom att gå till Brother Solutions Center. Bruksanvisning för programanvändare och Bruksanvisning för nätverksanvändare innehåller instruktioner för funktioner som är tillgängliga när enheten är ansluten till en dator. (t.ex. information om utskrift, skanning och nätverk)

#### **Brother Solutions Center**

Anslut till Brother Solutions Center för FAQ (vanliga frågor), bruksanvisningar, uppdateringar av drivrutiner och tips för användning av din maskin. (Internet-uppkoppling krävs)

#### **On-Line-Registration**

Du kan registrera maskinen via Brothers sida för produktregistrering.

### **Utilities**

Följande verktygsprogram finns i den här mappen.

- Installationsguide för trådlösa enheter
- Presto!<sup>®</sup> PageManager<sup>®</sup> Uninstaller
- **BRAdmin Light**

### <span id="page-20-0"></span>**Installera drivrutiner och programvara Steg 2**

Följ anvisningarna för ditt operativsystem och gränssnitt på den här sidan. För de senaste drivrutinerna, dokumentationen och för att hitta den bästa lösningen på ditt problem, gå till Brother Solutions Center direkt från cd-rskivan / drivrutinen eller gå till: <http://solutions.brother.com>.

#### **Windows®**

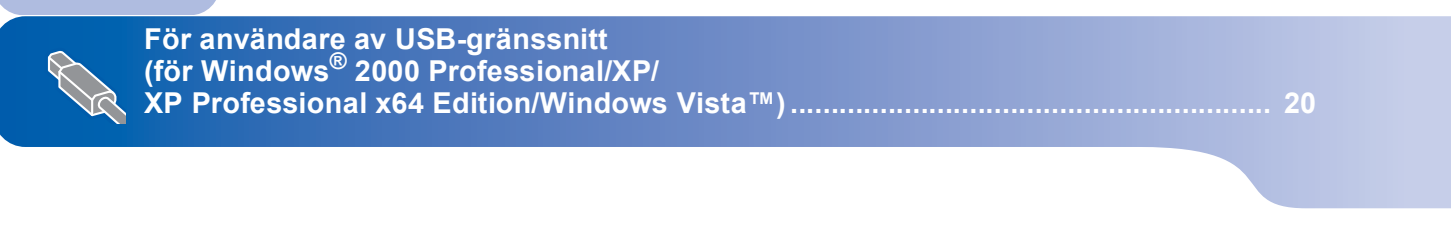

**För användare av trådburet nätverksgränssnitt (för Windows® 2000 Professional/XP/ [XP Professional x64 Edition/Windows Vista™\) ........................................................... 24](#page-25-0)**

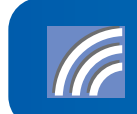

**För användare av trådlöst nätverksgränssnitt i infrastrukturläge [\(för Windows® 2000 Professional/XP/XP Professional x64 Edition/Windows Vista™\)... 29](#page-30-1) När det gäller andra inställningsmetoder som stöds, se bruksanvisningen för nätverksanvändare på cd-skivan för mer uppgifter om installation.**

# **Macintosh®**

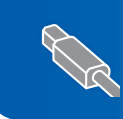

**För användare av USB-gränssnitt (för Mac OS[® X 10.2.4 eller senare\)............................................................................... 38](#page-39-0)**

**För användare av trådburet nätverksgränssnitt (för Mac OS[® X 10.2.4 eller senare\)............................................................................... 41](#page-42-0)**

**För användare av trådlöst nätverksgränssnitt i infrastrukturläge (för Mac OS[® X 10.2.4 eller senare\)............................................................................... 44](#page-45-0) När det gäller andra inställningsmetoder som stöds, se bruksanvisningen för nätverksanvändare på cd-skivan för mer uppgifter om installation.**

Skärmbilderna från Windows® i denna snabbguide är baserade på Windows® XP. Skärmbilderna från Mac OS<sup>®</sup> X i denna snabbguide är baserade på Mac OS<sup>®</sup> X 10.4.

Skärmbilder på datorn kan variera beroende på vilket operativsystem du har.

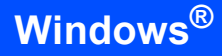

# <span id="page-21-0"></span>**<sup>1</sup> För användare av USB-gränssnitt (för Windows® 2000 Professional/XP/XP Professional x64 Edition/ Windows Vista™)**

# **Windows ® USB**

# **Viktigt**

**Kontrollera att du har slutfört anvisningarna från Steg 1** *[Installera maskinen](#page-6-1)* **på sidan [5](#page-6-4) till och med [15](#page-16-1).**

# **Obs**

- *Den medföljande cd-skivan inkluderar ScanSoft™ PaperPort™ 11SE. Programmet har bara stöd för Windows® 2000 (SP4 eller senare), XP (SP2 eller senare), XP Professional x64 Edition och Windows Vista™. Uppdatera till Windows® senaste servicepack innan du installerar programsviten MFL-Pro.*
- *Stäng alla program innan du installerar MFL-Pro Suite.*
- *Kontrollera att det inte sitter något minneskort eller USB Flash-minne i kortplatserna eller i USBporten på maskinens framsida.*
- Dra ut maskinens nätkabel ur eluttaget och koppla loss den från din dator om den redan är ansluten via en gränssnittskabel.

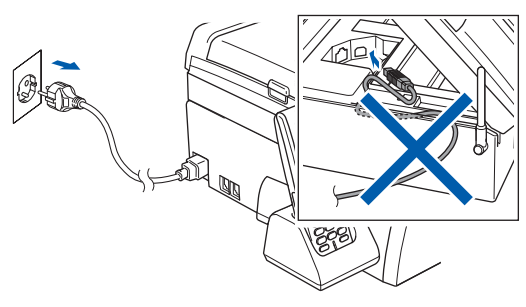

2 Starta datorn.

Du måste logga in med ett konto som har administratörsrättigheter.

 $\overline{\mathbf{3}}$  Sätt in den medföljande cd-skivan i cd-läsaren. Om skärmen med modellnamn visas klickar du på maskinens modellnamn. Om språkskärmen visas väljer du önskat språk.

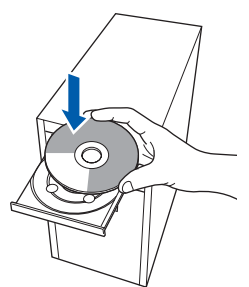

<span id="page-21-1"></span>4 Cd-skivans huvudmeny öppnas. Klicka på **Installera programsviten MFL-Pro**.

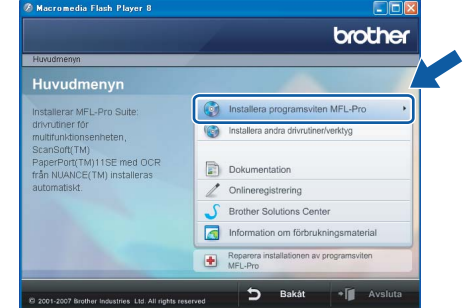

Om fönstret inte öppnas går du till Utforskaren och kör programmet **start.exe** i rotkatalogen på cd-skivan från Brother.

# **Obs**

*1* 

*• Klicka på OK om denna skärm visas och starta om datorn.*

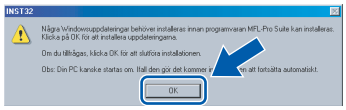

- *Om installationen inte fortsätter automatiskt öppnar du huvudmenyn genom att ta ut cd-skivan och sätta in den igen, eller dubbelklicka på programmet start.exe från rotkatalogen och fortsätt sedan från steg* [4](#page-21-1) *för att installera MFL-Pro Suite.*
- *För Windows Vista™, klicka på Tillåt om bekräftelseskärmen för Användarkonto visas.*

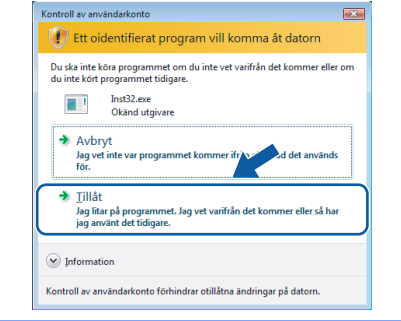

# **Installera drivrutin och programvara**

- 
- 5 Välj **Lokal anslutning** och klicka på **Nästa**. Installationen fortsätter.

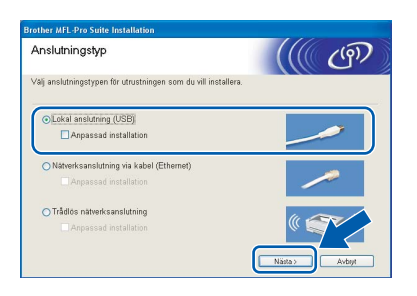

6 Klicka på **Ja** när du har läst och godkänt licensavtalet för ScanSoft™ PaperPort™ 11SE.

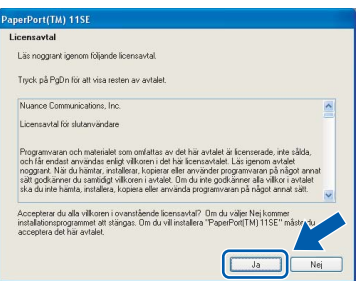

- 7 Installationen av ScanSoft™ PaperPort™ 11SE startar automatiskt och följs av installationen av MFL-Pro Suite.
- 8 När fönstret med licensavtalet för Brothers programsvit MFL-Pro visas klickar du på **Ja** om du godkänner licensavtalet.

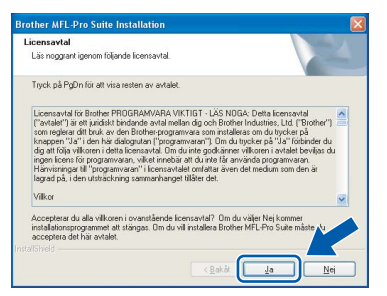

# **Obs**

*I Windows Vista™ ska du avsluta installationen på rätt sätt genom att markera kryssrutan och sedan klicka på Installera när den här skärmen visas.*

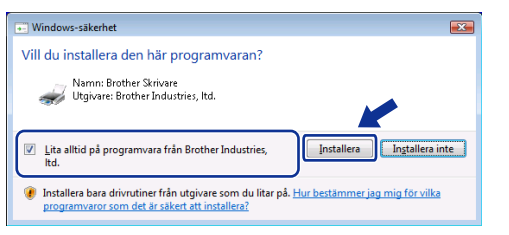

- 
- 9 När den här skärmen visas, gå till nästa steg.

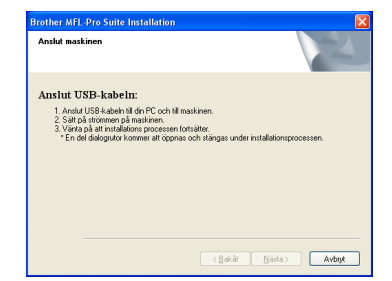

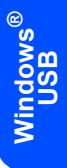

10 Med hjälp av båda händerna och plastflikarna på båda sidorna av maskinen, lyft upp skannerlocket tills det säkert låses fast.

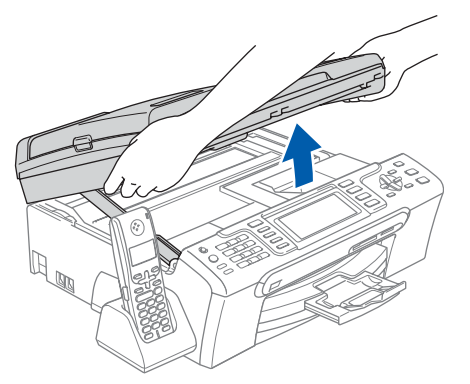

11 Anslut USB-kabeln till USB-kontakten som är markerad med en -- symbol. USB-kontakten sitter på maskinens insida till vänster så som visas nedan.

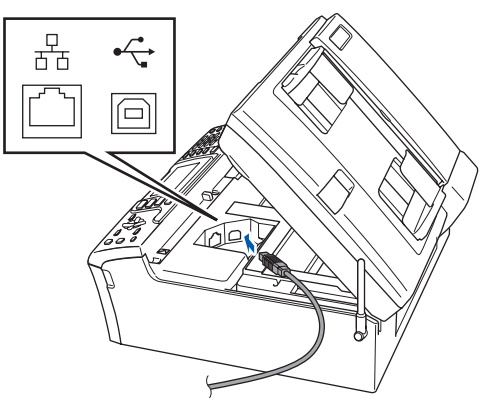

**Windows ® USB**

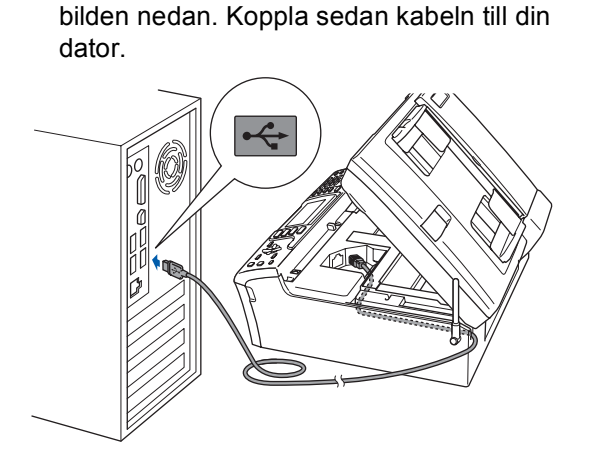

12 För försiktigt in USB-kabeln i kabelrännan och följ den runt och mot maskinens baksida. Se

### **Olämplig installation**

- **Anslut INTE maskinen till en USB-port på ett tangentbord eller en icke strömförsörjd USBhubb. Brother rekommenderar att du ansluter maskinen direkt till datorn.**
- **Se till att kabeln inte kommer i kläm när du stänger locket eftersom fel annars kan uppstå.**
- **Kontrollera att du använder en USB 2.0-kabel som inte är längre än 2 meter.**
- **13** Lyft upp skannerlocket för att frigöra låset  $\textcircled{1}.$ Tryck försiktigt ned stödet för skannerlocket och stäng det 3.

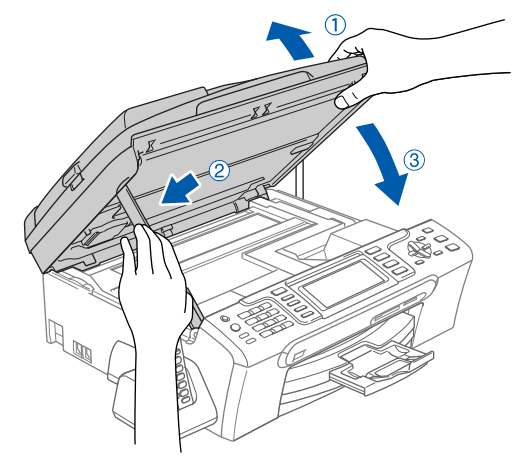

14 Starta maskinen genom att koppla nätkabeln.

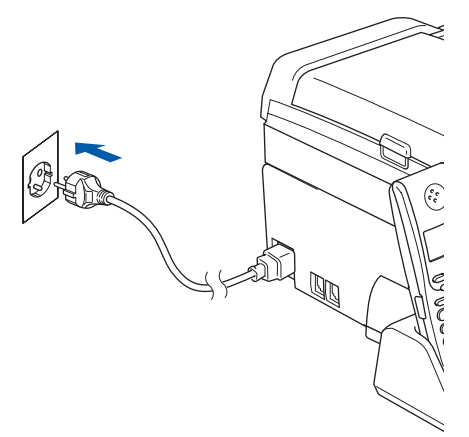

Installationen av Brother-drivrutinerna startar automatiskt. Skärmbilderna visas i tur och ordning. **Var god vänta. Det tar några sekunder att visa samtliga skärmar.**

#### **Olämplig installation**

**Försök INTE att stänga några skärmar under installationen.**

15 Välj alternativ på skärmen för onlineregistrering och följ anvisningarna som ges.

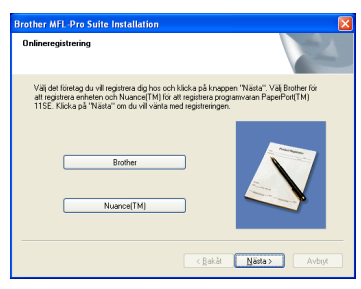

16 Klicka på **Slutför** för att starta om datorn. När du startat om datorn måste du vara inloggad med administratörsrättigheter.

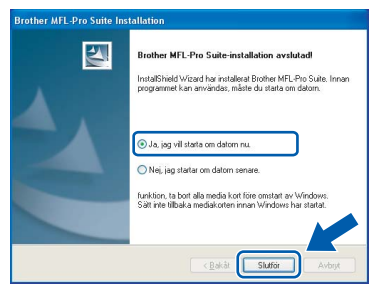

# **Obs**

*En installationsdiagnos körs automatiskt när datorn har omstartats. Installationsresultatfönstret visas om installationen misslyckades. Om Diagnostik visar ett misslyckande, följ anvisningarna på skärmen eller läs online-hjälpen och FAQ i Start/Alla Program/Brother/MFC-XXXX.*

**Steg 2**

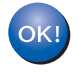

**Installationen av MFL-Pro Suite är klar. Fortsätt till** *[Installera FaceFilter Studio](#page-24-1)* **[på sidan 23](#page-24-1) för att installera applikationen FaceFilter Studio.**

## **Obs**

*MFL-Pro Suite innehåller en skrivardrivrutin, skannerdrivrutin, Brother ControlCenter3, ScanSoft™ PaperPort™ 11SE. Med ScanSoft™ PaperPort™ 11SE kan du hantera skannade dokument och visa dem.* 

# <span id="page-24-1"></span><span id="page-24-0"></span>**Installera FaceFilter Studio**

FaceFilter Studio är ett program för utskrift utan kanter som är enkelt att använda. FaceFilter Studio ger dig även möjlighet att redigera fotodata och använda fotoeffekter såsom borttagning av röda ögon eller att förbättra hudtonen.

#### **Viktigt**

**Innan du startar FaceFilter Studio första gången ska du kontrollera att MFL-Pro Suite är installerat, samt att Brother-maskinen är PÅ och ansluten till datorn.**

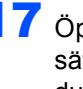

17 Öppna huvudmenyn genom att mata ut och sätta i cd-skivan igen eller genom att dubbelklicka på programmet **start.exe** från rotkatalogen.

18 Cd-skivans huvudmeny öppnas. Klicka på **Installera andra drivrutiner/verktyg**.

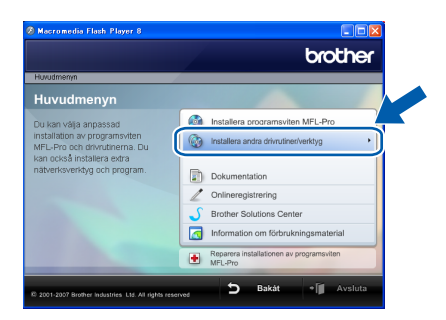

19 Klicka på **FaceFilter Studio**-knappen för att installera.

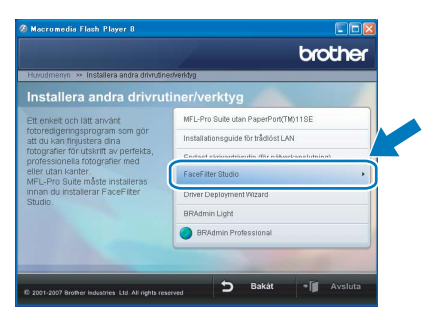

20 För information om grundläggande FaceFilter Studio-funktioner, se *Använda FaceFilter Studio från REALLUSION för fotoutskrift i bruksanvisningen för programanvändare* på cd-skivan.

För mer information, installera hjälpen för FaceFilter Studio. Se *[Instruktioner om hur du](#page-57-1)  [installerar FaceFilter Studio hjälp \(För](#page-57-1)  Windows[®-användare\)](#page-57-1)* på sidan 56.

# <span id="page-25-0"></span>**<sup>2</sup> För användare av trådburet nätverksgränssnitt (för Windows® 2000 Professional/XP/ XP Professional x64 Edition/Windows Vista™)**

#### **Viktigt**

**Kontrollera att du har slutfört anvisningarna från Steg 1** *[Installera maskinen](#page-6-1)* **på sidan [5](#page-6-4) till och med [15](#page-16-1).**

# **Obs**

- *Den medföljande cd-skivan inkluderar ScanSoft™ PaperPort™ 11SE. Programmet har bara stöd för Windows® 2000 (SP4 eller senare), XP (SP2 eller senare), XP Professional x64 Edition och Windows Vista™. Uppdatera till Windows® senaste servicepack innan du installerar programsviten MFL-Pro.*
- *Stäng alla program innan du installerar MFL-Pro Suite.*
- *Kontrollera att det inte sitter något minneskort eller USB Flash-minne i kortplatserna eller i USBporten på maskinens framsida.*
- Dra ut maskinens nätkabel ur eluttaget.
- 2 Med hjälp av båda händerna och plastflikarna på båda sidorna av maskinen, lyft upp skannerlocket tills det säkert låses fast.

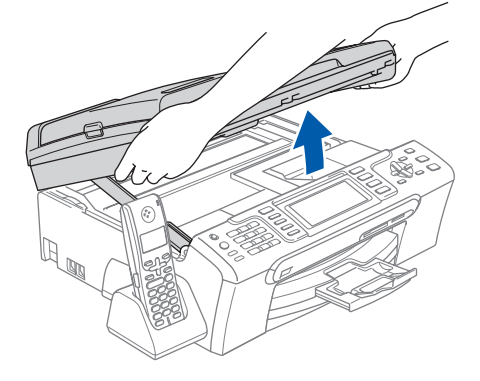

3 Anslut nätverkskabeln till LAN-uttaget som är markerat med en  $\frac{P}{B}$ -symbol. LAN-uttaget sitter på maskinens insida till vänster så som visas nedan.

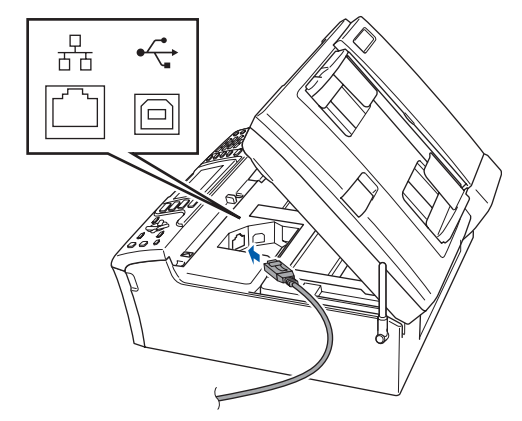

4 För försiktigt in nätverkskabeln i kabelrännan och följ den runt och mot maskinens baksida. Se bilden nedan.

Koppla sedan kabeln till nätverket.

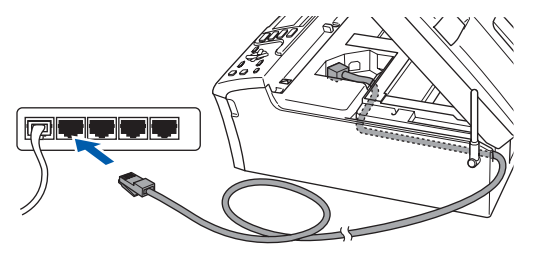

**Olämplig installation**

**Se till att kabeln inte kommer i kläm när du stänger locket eftersom fel annars kan uppstå.**

### **Obs**

*Om både USB-kabel och nätverkskabel används leder du båda kablarna genom rännan, den ena ovanpå den andra.*

 $\overline{\mathbf{5}}$  Lyft upp skannerlocket för att frigöra låset  $(1)$ . Tryck försiktigt ned stödet för skannerlocket och stäng det 3.

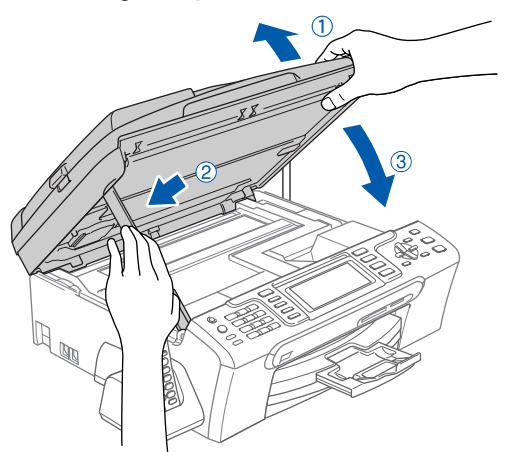

**6** Starta maskinen genom att koppla nätkabeln.

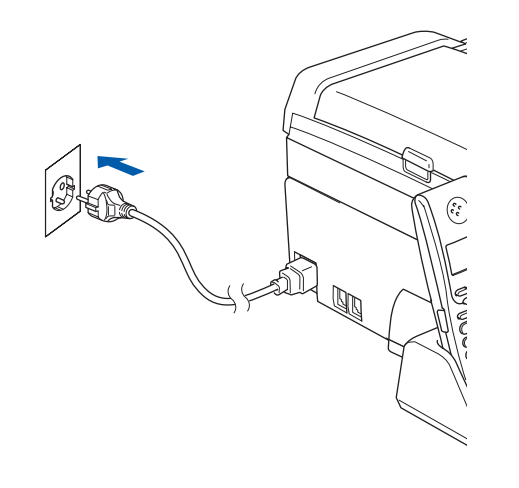

#### **Olämplig installation**

**Om du redan har ställt in maskinen för ett trådlöst nätverk och sedan vill ställa in den på ett trådburet nätverk, så bör du kontrollera att maskinens Nätverks I/F är LAN via kabel. Det trådlösa nätverksgränssnittet blir inaktivt med denna inställning.** 

**På maskinen, tryck på Menu.**

**Tryck på a eller b för att välja LAN och tryck på OK.** 

**Tryck på a eller b för att välja Nätverks I/F och tryck på OK.**

**Tryck på a eller b för att välja LAN via kabel och tryck på OK.**

**Tryck på Stop/Exit.**

### 7 Starta datorn.

Du måste vara inloggad med administratörsrättigheter. Stäng alla program innan du installerar MFL-Pro Suite.

#### **Obs**

*Om du använder ett brandväggsprogram måste du avaktivera det före installationen. Starta om brandväggsprogrammet när installationen är klar.* 8 Sätt in den medföljande cd-skivan i cd-läsaren. Om skärmen med modellnamn visas klickar du på maskinens modellnamn. Om språkskärmen visas väljer du önskat språk.

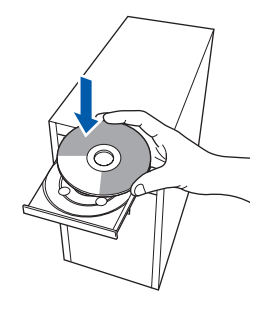

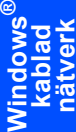

<span id="page-26-0"></span>9 Cd-skivans huvudmeny öppnas. Klicka på **Installera programsviten MFL-Pro**.

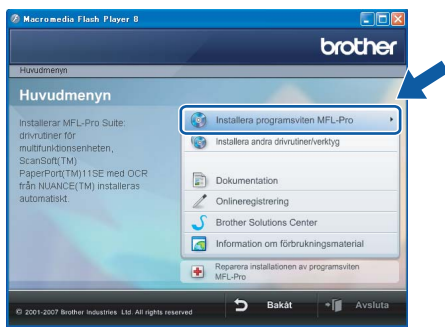

Om fönstret inte öppnas går du till Utforskaren och kör programmet **start.exe** i rotkatalogen på cd-skivan från Brother.

#### $\degree$ Obs

*• Klicka på OK om denna skärm visas och starta om datorn.*

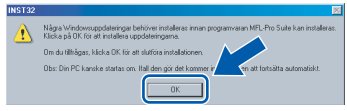

- *Om installationen inte fortsätter automatiskt öppnar du huvudmenyn genom att ta ut cd-skivan och sätta in den igen, eller dubbelklicka på programmet start.exe från rotkatalogen och fortsätt sedan från steg* [9](#page-26-0) *för att installera MFL-Pro Suite.*
- *För Windows Vista™, klicka på Tillåt om bekräftelseskärmen för Användarkonto visas.*

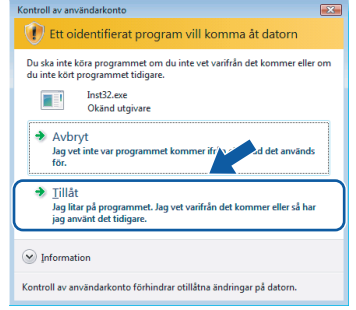

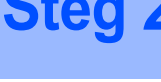

10 Välj **Nätverksanslutning via kabel** och klicka på **Nästa**.

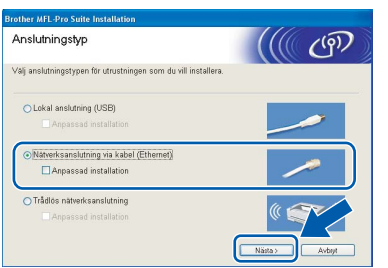

**Windows ® kablad nätverk**

11 Klicka på **Ja** när du har läst och godkänt licensavtalet för ScanSoft™ PaperPort™ 11SE.

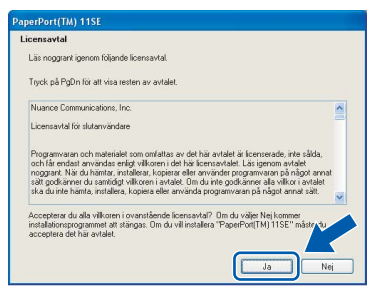

- 12 Installationen av ScanSoft™ PaperPort™ 11SE startar automatiskt och följs av installationen av MFL-Pro Suite.
- 13 När fönstret med licensavtalet för Brothers programsvit MFL-Pro visas klickar du på **Ja** om du godkänner licensavtalet.

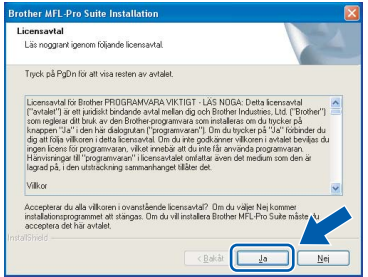

14 Om du använder Windows<sup>®</sup> XP SP2/Windows Vista™, så väljer du när denna skärm visas **Ändra brandväggens portinställning för att aktivera nätverksanslutningen och fortsätt med installeringen. (rekommenderas)** och klickar på **Nästa**.

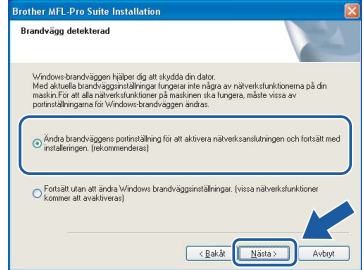

Om du inte använder Windows®-brandväggen, se bruksanvisningen till din programvara för att få information om hur man lägger till följande nätverksportar.

- För nätverksskanning, lägg till UDP-port 54925.
- För PC-Fax-mottagning över nätverk, lägg till UDP-port 54926.
- Om du fortfarande har problem med nätverksanslutningen, lägg till UDP-port 137.

# **Obs**

*• Om maskinen har konfigurerats för nätverket väljer du maskinen i listan och klickar på Nästa. Det här fönstret visas inte om det bara finns en maskin ansluten till nätverket eftersom den väljs automatiskt.*

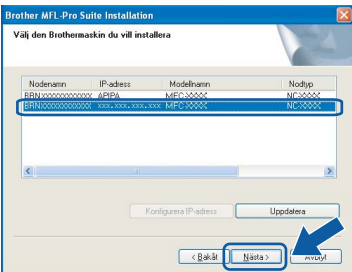

*Om APIPA visas i fältet IP-adress ska du klicka på Konfigurera IP-adress och skriva en IPadress för maskinen som passar nätverket.*

*• Om maskinen inte har konfigurerats för nätverket visas följande skärm.*

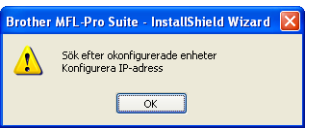

*Klicka på OK.* 

*Fönstret Konfigurera IP-adress visas. Skriv in en IP-adress för maskinen som passar nätverket genom att följa anvisningarna på skärmen.*

15 Installationen av Brother-drivrutinerna startar automatiskt. Skärmbilderna visas i tur och ordning.

**Var god vänta. Det tar några sekunder att visa samtliga skärmar.**

#### **Olämplig installation**

**Försök INTE att stänga några skärmar under installationen.**

# **Obs**

*I Windows Vista™ ska du avsluta installationen på rätt sätt genom att markera kryssrutan och sedan klicka på Installera när den här skärmen visas.*

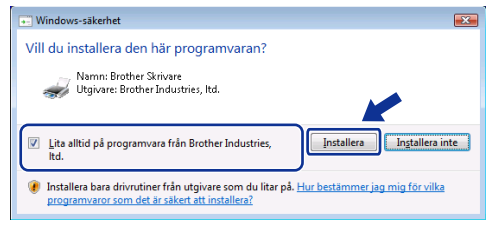

16 Välj alternativ på skärmen för onlineregistrering och följ anvisningarna som ges.

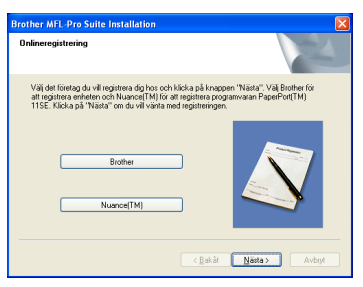

17 Klicka på **Slutför** för att starta om datorn. När du startat om datorn måste du vara inloggad med administratörsrättigheter.

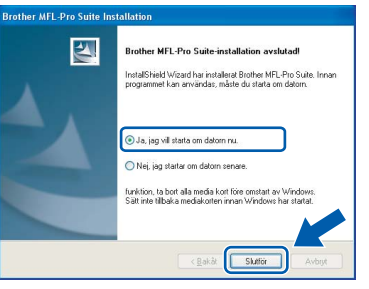

### **Obs**

*En installationsdiagnos körs automatiskt när datorn har omstartats. Installationsresultatfönstret visas om installationen misslyckades. Om Diagnostik visar ett misslyckande, följ anvisningarna på skärmen eller läs online-hjälpen och FAQ i Start/Alla Program/Brother/MFC-XXXX.*

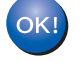

**Installationen av MFL-Pro Suite är klar. Fortsätt till** *[Installera FaceFilter Studio](#page-29-1)* **[på sidan 28](#page-29-1) för att installera applikationen FaceFilter Studio.**

**Obs**

*MFL-Pro Suite innehåller en* 

*nätverksskrivardrivrutin, nätverksskannerdrivrutin, Brother ControlCenter3, ScanSoft™ PaperPort™ 11SE.*

*Med ScanSoft™ PaperPort™ 11SE kan du hantera skannade dokument och visa dem.* 

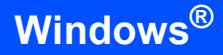

# <span id="page-29-1"></span><span id="page-29-0"></span>**Installera FaceFilter Studio**

FaceFilter Studio är ett program för utskrift utan kanter som är enkelt att använda. FaceFilter Studio ger dig även möjlighet att redigera fotodata och använda fotoeffekter såsom borttagning av röda ögon eller att förbättra hudtonen.

#### **Viktigt**

**Innan du startar FaceFilter Studio första gången ska du kontrollera att MFL-Pro Suite är installerat, samt att Brother-maskinen är PÅ och ansluten till nätverket.**

18 Öppna huvudmenyn genom att mata ut och sätta i cd-skivan igen eller genom att dubbelklicka på programmet **start.exe** från rotkatalogen.

19 Cd-skivans huvudmeny öppnas. Klicka på **Installera andra drivrutiner/verktyg**.

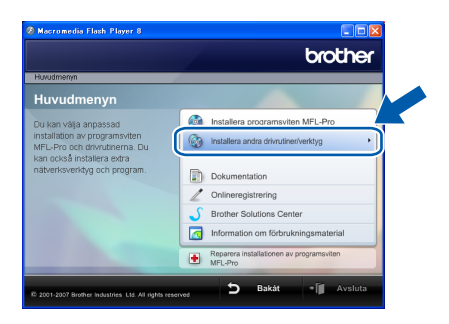

#### 20 Klicka på **FaceFilter Studio**-knappen för att installera.

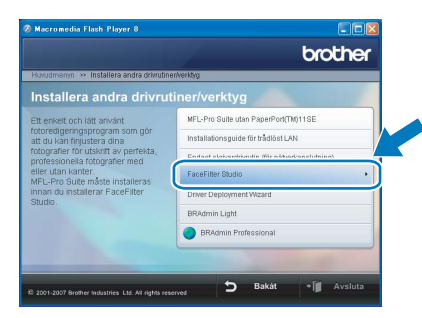

21 För information om grundläggande FaceFilter Studio-funktioner, se *Använda FaceFilter Studio från REALLUSION för fotoutskrift i bruksanvisningen för programanvändare* på cd-skivan.

> För mer information, installera hjälpen för FaceFilter Studio. Se *[Instruktioner om hur du](#page-57-1)  [installerar FaceFilter Studio hjälp \(För](#page-57-1)  Windows[®-användare\)](#page-57-1)* på sidan 56.

# <span id="page-30-1"></span>**<sup>3</sup> För användare av trådlöst nätverksgränssnitt i infrastrukturläge (för Windows® 2000 Professional/XP/XP Professional x64 Edition/ Windows Vista™)**

#### <span id="page-30-0"></span>**Ansluta din trådlösa maskin till det trådlösa nätverket och installera skrivardrivrutinen i infrastrukturläge**

Först måste du konfigurera maskinens inställningar för trådlöst nätverk så att den kan kommunicera med nätverkets anslutningspunkt (router). När maskinen har konfigurerats så att den kan kommunicera med anslutningspunkten (routern) har datorer på nätverket tillgång till maskinen. Om maskinen ska kunna användas från dessa datorer måste du installera MFL-Pro Suite. Följande steg leder dig genom konfigurations- och installationsprocessen.

Om du vill uppnå optimala resultat vid normal, vardaglig dokumentutskrift bör du placera Brother-maskinen så nära nätverkets anslutningspunkt (router) som möjligt med minimala hinder. Stora föremål och väggar mellan de två enheterna, liksom interferens från annan elektronisk apparatur, kan påverka dokumentens dataöverföringshastighet.

#### **Viktigt**

**I följande anvisningar erbjuds två olika metoder för hur du installerar Brother-maskinen i en trådlös nätverksmiljö. Båda metoderna är avsedda för infrastrukturläge, med användning av en trådlös router eller anslutningspunkt som använder DHCP för att tilldela IP-adresser. Om den trådlösa routern/anslutningspunkten har stöd för SecureEasySetup™ eller AOSS™ följer du stegen på [sidan 31](#page-32-1)**  *[Använda programvaran SecureEasySetup™ eller AOSS™ för att konfigurera maskinen för ett trådlöst](#page-32-1)  [nätverk](#page-32-1)***. Om den trådlösa routern/anslutningspunkten inte har stöd för SecureEasySetup™ eller AOSS™ följer du stegen på [sidan 33](#page-34-1)** *[Använda inställningsguiden från kontrollpanelens LAN-meny för](#page-34-1)  [att konfigurera ett trådlöst nätverk](#page-34-1)***. Om du vill ställa in maskinen för någon annan trådlös miljö finner du anvisningar i bruksanvisningen för nätverksanvändare på cd-skivan.**

Du kan öppna bruksanvisningen för nätverksanvändare genom att följa nedanstående anvisningar.

- 1 Starta datorn. Sätt in den medföljande Brother-cd-skivan i cd-läsaren.
- 2 Om skärmen med modellnamn visas klickar du på ditt modellnamn.
- 3 Om språkskärmen visas klickar du på önskat språk. Cd-skivans huvudmeny öppnas.
- 4 Klicka på **Dokumentation**.
- 5 Klicka på **HTML-dokument**.
- 6 Klicka på **BRUKSANVISNING FÖR NÄTVERKSANVÄNDARE**.

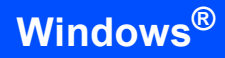

#### **Bekräfta din nätverksmiljö**

Inställningsprocessen ser olika ut beroende på nätverksmiljön.

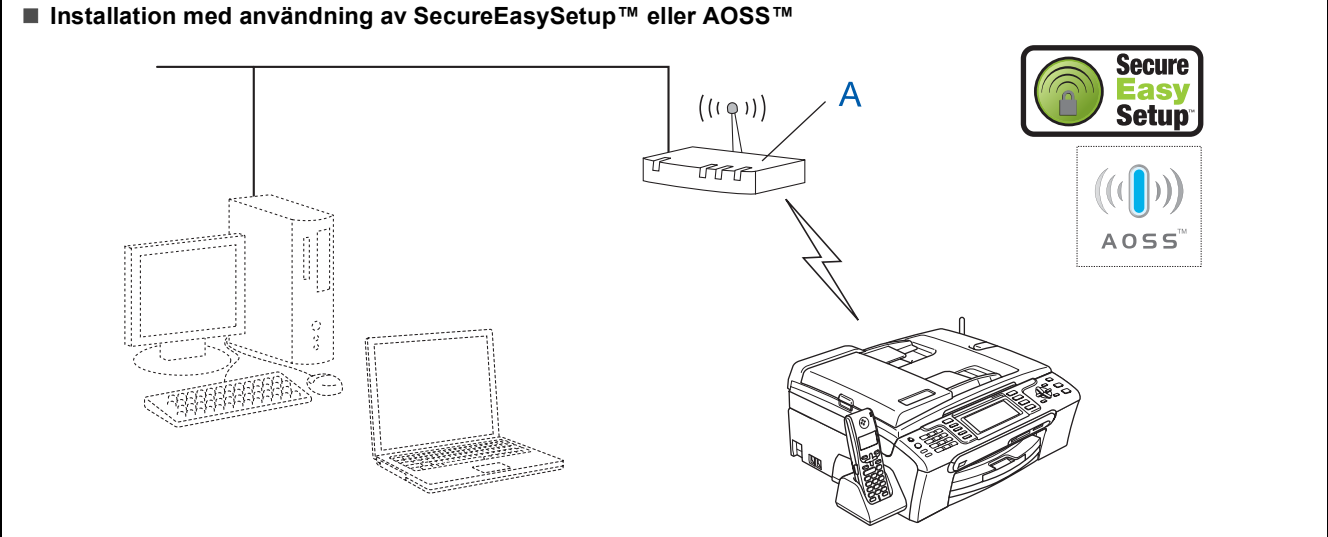

Om den trådlösa anslutningspunkten (A) har stöd för SecureEasySetup™ eller AOSS™ behöver du inte använda en dator för att konfigurera maskinen. Anslutningspunkten (routern) och maskinen kan samverka automatiskt med hjälp av SecureEasySetup™- eller AOSS™-proceduren. Anvisningar finns på [sidan 31](#page-32-1).

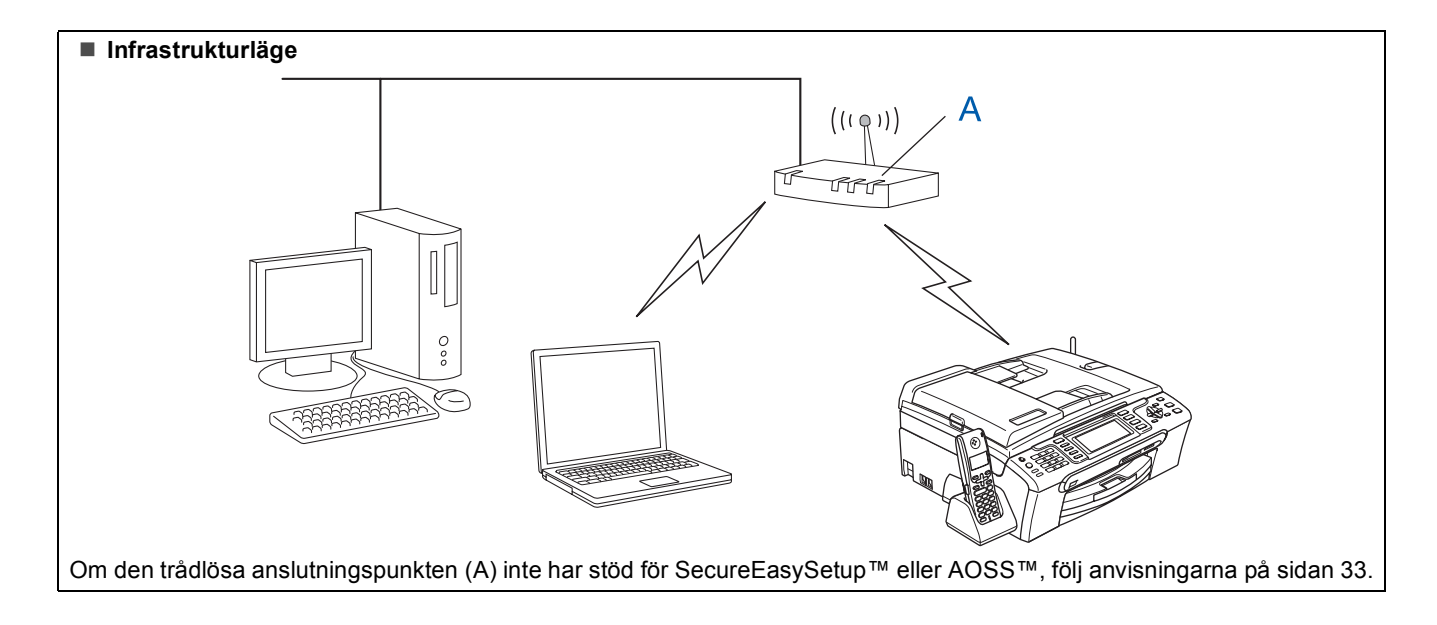

### <span id="page-32-1"></span><span id="page-32-0"></span>**Använda programvaran SecureEasySetup™ eller AOSS™ för att konfigurera maskinen för ett trådlöst nätverk**

#### **Viktigt**

**Kontrollera att du har slutfört anvisningarna från Steg 1** *[Installera maskinen](#page-6-1)* **på sidan [5](#page-6-4) till och med [15.](#page-16-1)**

Det är lättare att konfigurera det trådlösa nätverket med programvaran SecureEasySetup™ eller AOSS™ än att konfigurera det manuellt. Genom att trycka på en knapp på den trådlösa routern eller anslutningspunkten kan du ställa in det trådlösa nätverket och säkerhetsinställningarna. Routern eller anslutningspunkten måste dessutom ha stöd för SecureEasySetup™ eller AOSS™. Se bruksanvisningen till den trådlösa LAN-routern eller anslutningspunkten om du vill veta hur du konfigurerar maskinen för ett trådlöst nätverk. Om den trådlösa routern eller anslutningspunkten inte har stöd för SecureEasySetup™ eller AOSS™ går du till [33](#page-34-1) för att få installationsanvisningar.

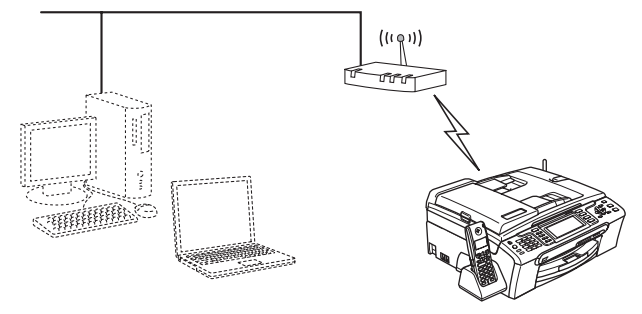

#### **Obs**

*Routrar eller anslutningspunkter som har stöd för SecureEasySetup™ har SecureEasySetup™ symbolen som visas nedan.*

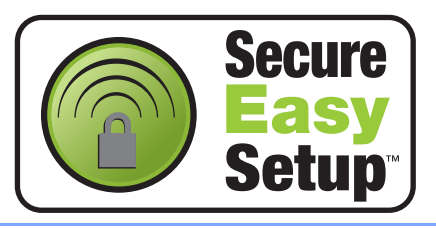

# **Obs**

*Routrar eller anslutningspunkter som har stöd för AOSS™ har AOSS™-symbolen som visas nedan.*

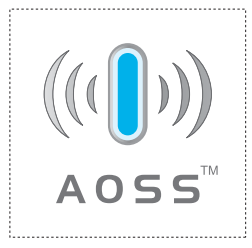

Starta maskinen genom att koppla nätkabeln.

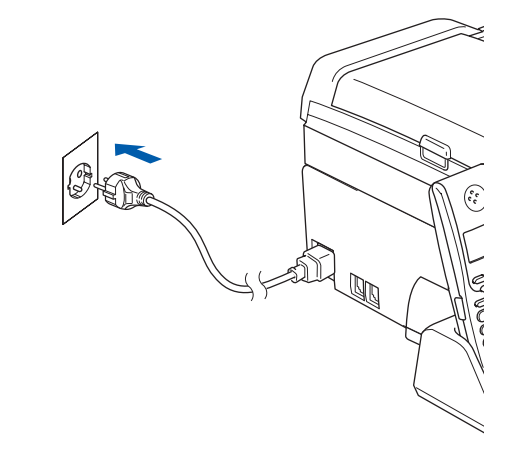

<span id="page-32-2"></span>2 Placera Brother-maskinen nära SecureEasySetup™- eller AOSS™-routern eller -anslutningspunkten.

### **Olämplig installation**

**Om du redan tidigare har konfigurerat maskinens trådlösa inställningar måste du ställa in nätverkets (LAN) inställningar på nytt innan du kan konfigurera de trådlösa inställningarna.**

**På maskinen, tryck på Menu. Tryck på a eller b för att välja LAN och tryck sedan på OK. Tryck på a eller b för att välja Fabriksinst. och tryck sedan på OK. Tryck på 1 två gånger för Ja för att acceptera ändringen.**

- <span id="page-32-3"></span>3 Tryck på knappen SecureEasySetup™ eller AOSS™ på den trådlösa routern eller anslutningspunkten. Se bruksanvisningen till den trådlösa routern eller anslutningspunkten för att få anvisningar.
- 4 På maskinen, tryck på **Menu**. Tryck på ▲ eller ▼ för att välja LAN och tryck på **OK**.

Tryck på ▲ eller ▼ för att välja WLAN och tryck på **OK**.

Tryck på ▲ eller ▼ för att välja

SecureEasySetup eller AOSS och tryck på **OK**.

När Nätverk I/F på Trådlös visas, tryck på **OK** för att acceptera eller på **Clear/Back** för att avbryta.

# **Installera drivrutin och programvara Steg 2 Windows®**

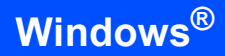

5 Det trådlösa nätverkets anslutningsstatus med användning av programvaran SecureEasySetup™ eller AOSS™ visas: Kopplar WLAN, Inställning AOSS eller Ansluter AOSS. Vänta tills antingen Ansluten eller

Kopplingsfel (Anslutningsfel) visas.

Ansluten visas när utskriftsservern är ansluten till din router eller anslutningspunkt. Nu kan du använda maskinen i ett trådlöst nätverk.

Kopplingsfel (Anslutningsfel) visas när utskriftsservern inte lyckades ansluta till din router eller anslutningspunkt. Pröva med att börja om från steg [2](#page-32-2) igen. Om samma meddelande visas igen återställer du utskriftsservern till fabriksinställningarna och prövar igen. (Se *[Återställa](#page-55-0)  [nätverksinställningarna till](#page-55-0)  [fabriksinställningarna](#page-55-0)* på sidan 54.)

# **Obs**

*Om du stöter på problem under inställningen kan du temporärt placera maskinen närmare den trådlösa anslutningspunkten och gå tillbaka till steg* [3](#page-32-3)*.*

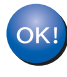

**Nu är den trådlösa inställningen klar. Om du vill installera programsviten MFL-Pro, fortsätt till steg** [12](#page-36-0) **på [sidan 35](#page-36-0).**

#### <span id="page-34-1"></span><span id="page-34-0"></span>**Använda inställningsguiden från kontrollpanelens LAN-meny för att konfigurera ett trådlöst nätverk**

#### **Viktigt**

**Kontrollera att du har slutfört anvisningarna från Steg 1** *[Installera maskinen](#page-6-1)* **på sidan [5](#page-6-4) till och med [15.](#page-16-1)**

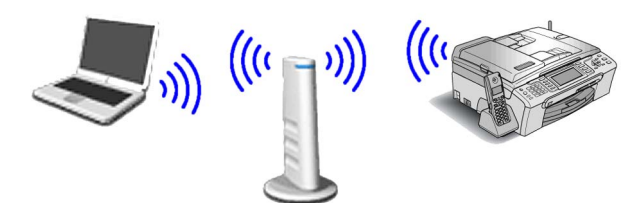

<span id="page-34-2"></span>1 Anteckna det trådlösa nätverkets inställningar för anslutningspunkten eller den trådlösa routern.

**SSID** (Service Set ID eller Nätverksnamn)

#### **WEP-nyckel** (vid behov)

 $\overline{\phantom{a}}$  , where  $\overline{\phantom{a}}$  , where  $\overline{\phantom{a}}$  , where  $\overline{\phantom{a}}$ 

\_\_\_\_\_\_\_\_\_\_\_\_\_\_\_\_\_\_\_\_\_\_\_\_ **WPA/WPA2-PSK (TKIP eller AES)** (vid behov)

\_\_\_\_\_\_\_\_\_\_\_\_\_\_\_\_\_\_\_\_\_\_\_\_\_

*WEP-nyckeln är för 64-bitars krypterade nätverk eller 128-bitars krypterade nätverk och kan innehålla både siffror och bokstäver. Om du inte känner till denna information bör du gå till dokumentationen som medföljde anslutningspunkten eller den trådlösa routern. Denna nyckel är ett 64-bitars eller 128-bitars värde som måste anges i ett ASCII- eller HEXADECIMAL-format.*

#### *Till exempel:*

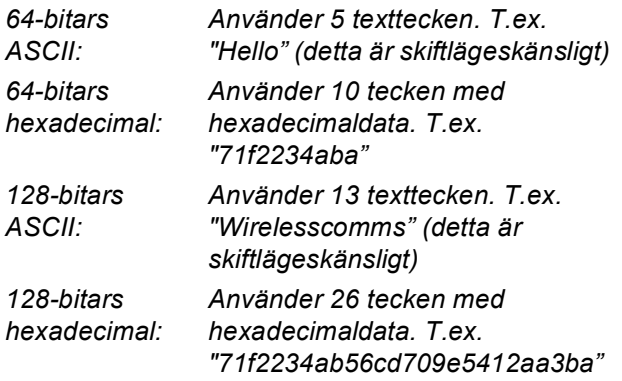

WPA/WPA2-PSK är en Wi-Fi® Protected Access Pre-shared Key, vilken låter den trådlösa Brother-maskinen samverka med anslutningspunkter med användning av TKIPeller AES-kryptering (WPA-Personal). WPA/WPA2-PSK (TKIP eller AES) använder en Pre-Shared Key (PSK) som är minst 8 och högst 63 tecken lång. *Det finns mer information i Bruksanvisningen för nätverksanvändare*.

Starta maskinen genom att koppla nätkabeln.

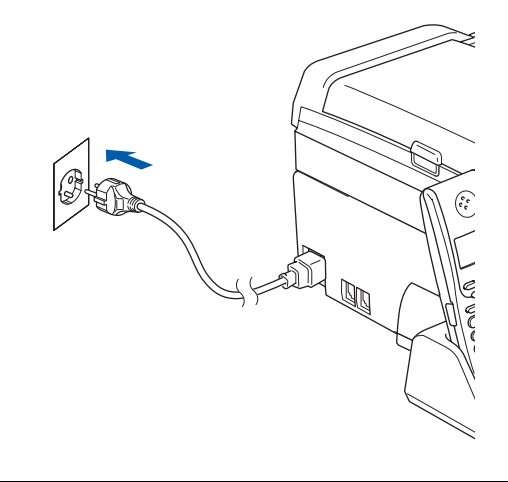

#### **Olämplig installation**

**Om du redan tidigare har konfigurerat maskinens trådlösa inställningar måste du ställa in nätverkets (LAN) inställningar på nytt innan du kan konfigurera de trådlösa inställningarna.**

**På maskinen, tryck på Menu.**

**Tryck på a eller b för LAN och tryck på OK. Tryck på a eller b för att välja Fabriksinst. och tryck sedan på OK. Tryck på 1 två gånger för Ja för att acceptera ändringen.**

<span id="page-34-4"></span>3 På maskinen, tryck på **Menu**. Tryck på ▲ eller ▼ för att välja LAN och tryck på **OK**. Tryck på ▲ eller ▼ för att välja WLAN och tryck på **OK**. Tryck på ▲ eller ▼ för att välja Inställn.guide och tryck på **OK**. När Nätverk I/F på Trådlös visas, tryck på **OK** för att acceptera. Då startas guiden för trådlös inställning. Tryck på **Clear/Back** för att avbryta. 4 Maskinen söker efter tillgängliga SSID-namn. Om en lista med SSID-namn visas, använd ▲ eller  $\blacktriangledown$  -knapparna för att välja det SSID-namn du antecknade i steg [1](#page-34-2), tryck sedan på **OK**. Gå

#### **Obs**

till steg [8](#page-35-0).

*Det tar flera sekunder att visa en lista med tillgängliga SSID-namn.*

Om din anslutningspunkt är inställd på att inte sända ut SSID-namnet måste du lägga till SSID-namnet manuellt. Gå till steg [5](#page-34-3).

<span id="page-34-3"></span>**5** Tryck på  $\triangle$  eller  $\triangledown$  för att välja <Ny SSID> och tryck sedan på **OK**. Gå till steg [6](#page-35-1).

# **Installera drivrutin och programvara Steg 2 Windows®**

<span id="page-35-1"></span>**6** Skriv in SSID-namnet du antecknade i steg [1](#page-34-2) genom att välja varje bokstav eller siffra med hjälp av knappsatsen. Du kan använda tangenterna  $\bigcirc$  och  $\bigcirc$  för att flytta markören åt vänster eller höger. Om du till exempel vill skriva in bokstaven a, tryck på **2** på knappsatsen en gång. Om du vill skriva in siffran 3, tryck på **3** på knappsatsen sju gånger.

> Tecknen visas i denna följd: små bokstäver, stora bokstäver och siffror. (För mer information, se *[Skriva in text för](#page-56-0)  [trådlösa inställningar](#page-56-0)* på sidan 55.)

Tryck på **OK** när du skrivit in alla tecken.

 $\overline{\mathbf{r}}$  Tryck på  $\Delta$  eller  $\overline{\mathbf{v}}$  för att välja Infrastructure och tryck sedan på **OK**.

<span id="page-35-0"></span>**8** Använd tangenterna ▲, ▼ och OK för att välja ett av nedanstående alternativ: Om nätverket är konfigurerat för Autentisering och Kryptering måste du matcha inställningarna som används för nätverket.

> **Ingen Autentisering eller Kryptering:** Välj Öppet system, tryck på **OK** välj sedan Ingen för Krypteringstyp? och tryck på **OK**. Tryck sedan på **1** för Ja för att tillämpa dina inställningar. Gå till steg [11](#page-35-2).

> **Ingen autentisering med WEP-kryptering:**  Välj Öppet system, tryck på **OK** använd sedan  $\triangle$  eller  $\nabla$  för att välja WEP för Krypteringstyp? och tryck på **OK**. Gå till

**Autentisering med WEP-kryptering:** Välj Delad key, tryck på **OK**. Gå till steg [9](#page-35-3).

steg [9](#page-35-3).

**Autentisering med WPA/WPA2-PSK (TKIP eller AES)-kryptering:** Välj WPA/WPA2-PSK, tryck på **OK**. Gå till steg [10](#page-35-4).

<span id="page-35-3"></span>9 Välj rätt nummer och tryck på **OK**. Skriv in WEP-nyckeln du antecknade i steg [1](#page-34-2) genom att välja varje bokstav eller siffra med hjälp av knappsatsen. Du kan använda tangenterna **The för att flytta markören åt vänster** eller höger.

> Om du till exempel vill skriva in bokstaven a, tryck på **2** på knappsatsen en gång. Om du vill skriva in siffran 3, tryck på **3** på knappsatsen sju gånger.

Tecknen visas i denna följd: små bokstäver, stora bokstäver och siffror. (För mer information, se *[Skriva in text för](#page-56-0)  [trådlösa inställningar](#page-56-0)* på sidan 55.)

Tryck på **OK** när du har skrivit in alla tecken, tryck sedan på **1** för Ja för att tillämpa dina inställningar. Gå till steg [11](#page-35-2). **De flesta anslutningspunkter och routrar kan lagra mer än en nyckel, men de använder endast en i taget för autentisering och kryptering.**

<span id="page-35-4"></span>10 Tryck på ▲ eller  $\P$  för att välja TKIP eller AES för Krypteringstyp? och tryck på **OK**. Skriv in WPA/WPA2-PSK-lösenordet du antecknade i steg [1](#page-34-2) genom att välja varje bokstav eller siffra med knappsatsen. Du kan använda tangenterna **och in för att flytta** markören åt vänster eller höger. Om du till exempel vill skriva in bokstaven a, tryck på **2** på knappsatsen en gång. Om du vill skriva in siffran 3, tryck på **3** på knappsatsen sju gånger.

> Tecknen visas i denna följd: små bokstäver, stora bokstäver och siffror. (För mer information, se *[Skriva in text för](#page-56-0)  [trådlösa inställningar](#page-56-0)* på sidan 55.)

Tryck på **OK** när du har skrivit in alla tecken, tryck sedan på **1** för Ja för att tillämpa dina inställningar. Gå till steg [11](#page-35-2).

<span id="page-35-2"></span>11 Nu försöker maskinen ansluta till det trådlösa nätverket med hjälp av informationen du har skrivit in. Om det lyckas visas Ansluten kortvarigt på LCD-skärmen.

> *Om maskinen inte lyckas ansluta till nätverket bör du upprepa steg* [3](#page-34-4) *till* [10](#page-35-4) *så att du garanterat har skrivit in rätt information.*

> *Om anslutningspunkten inte har DHCP aktiverat måste du konfigurera maskinens IPadress, subnätmask och gateway manuellt så att de passar nätverket. Det finns mer information i Bruksanvisningen för nätverksanvändare.*

> **Nu är den trådlösa inställningen klar. En indikator med fyra nivåer högst upp på maskinens LCD-skärm visar den trådlösa signalstyrkan för anslutningspunkten eller routern. Om du vill installera MFL-Pro Suite, fortsätt till steg** [12](#page-36-0)**.**

# **Installera drivrutin och programvara**

# **Obs**

- *Den medföljande cd-skivan inkluderar ScanSoft™ PaperPort™ 11SE. Programmet har bara stöd för Windows® 2000 (SP4 eller senare), XP (SP2 eller senare), XP Professional x64 Edition och Windows Vista™. Uppdatera till Windows® senaste servicepack innan du installerar programsviten MFL-Pro.*
- *Stäng alla program innan du installerar MFL-Pro Suite.*
- *Kontrollera att det inte sitter något minneskort eller USB Flash-minne i kortplatserna eller i USBporten på maskinens framsida.*

### <span id="page-36-0"></span>12 Starta datorn.

Du måste vara inloggad med administratörsrättigheter. Stäng alla program innan du installerar MFL-Pro Suite.

### **Obs**

*Om du använder ett brandväggsprogram måste du avaktivera det före installationen. Starta om brandväggsprogrammet när installationen är klar.*

**13** Sätt in den medföljande cd-skivan i cd-läsaren. Om skärmen med modellnamn visas klickar du på maskinens modellnamn. Om språkskärmen visas väljer du önskat språk.

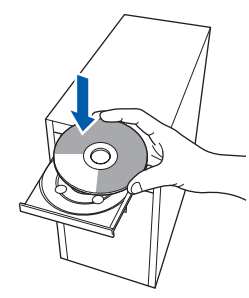

<span id="page-36-1"></span>14 Cd-skivans huvudmeny öppnas. Klicka på **Installera programsviten MFL-Pro**.

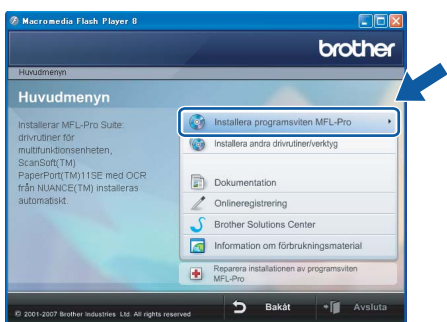

Om fönstret inte öppnas går du till Utforskaren i Windows® och kör programmet **start.exe** i rotkatalogen på cd-skivan från Brother.

 $^{\circ}$ Obs

*• Klicka på OK om denna skärm visas och starta om datorn.*

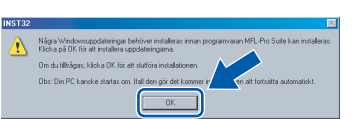

- *Om installationen inte fortsätter automatiskt öppnar du huvudmenyn genom att ta ut cd-skivan och sätta in den igen, eller dubbelklicka på programmet start.exe från rotkatalogen och fortsätt sedan från steg* [14](#page-36-1) *för att installera MFL-Pro Suite.*
- *För Windows Vista™, klicka på Tillåt om bekräftelseskärmen för Användarkonto visas.*

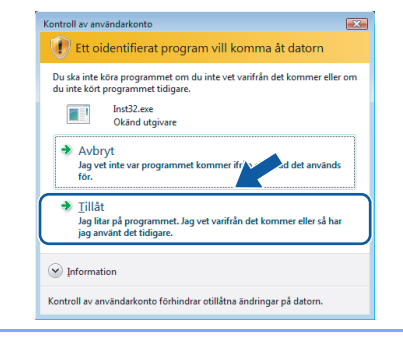

- **Windows ® Trådlöst nätverk**
- 15 Välj **Trådlös nätverksanslutning** och klicka på **Nästa**.

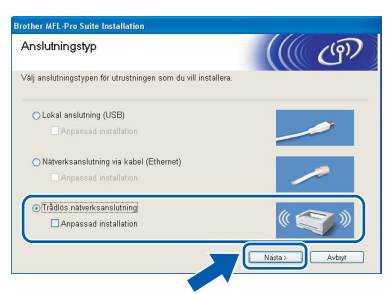

16 Klicka på kryssrutan **Kontrollerat och bekräftat** och klicka sedan på **Nästa**.

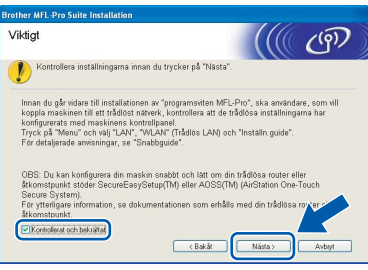

17 Klicka på **Ja** när du har läst och godkänt licensavtalet för ScanSoft™ PaperPort™ 11SE.

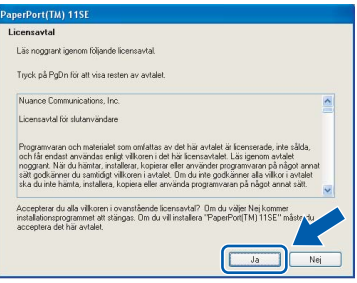

- 18 Installationen av ScanSoft™ PaperPort™ 11SE startar automatiskt och följs av installationen av MFL-Pro Suite.
- 19 När fönstret med licensavtalet för Brothers programsvit MFL-Pro visas klickar du på **Ja** om du godkänner licensavtalet.

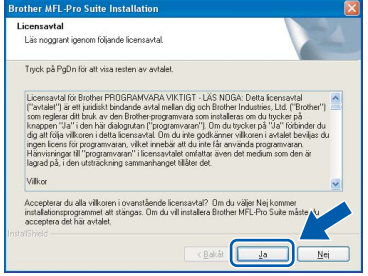

20 Om du använder Windows<sup>®</sup> XP SP2/Windows Vista™, så väljer du när denna skärm visas **Ändra brandväggens portinställning för att aktivera nätverksanslutningen och fortsätt med installeringen. (rekommenderas)** och klickar på **Nästa**.

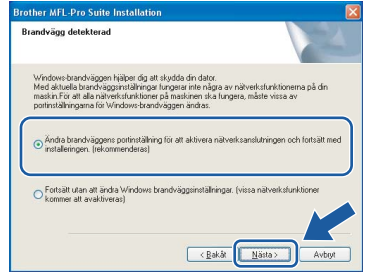

Om du inte använder Windows®-brandväggen, se bruksanvisningen till din programvara för att få information om hur man lägger till följande nätverksportar.

- För nätverksskanning, lägg till UDP-port 54925.
- För PC-Fax-mottagning över nätverk, lägg till UDP-port 54926.
- Om du fortfarande har problem med nätverksanslutningen, lägg till UDP-port 137.

### **Obs**

*• Om maskinen har konfigurerats för nätverket väljer du maskinen i listan och klickar på Nästa. Det här fönstret visas inte om det bara finns en maskin ansluten till nätverket eftersom den väljs automatiskt.*

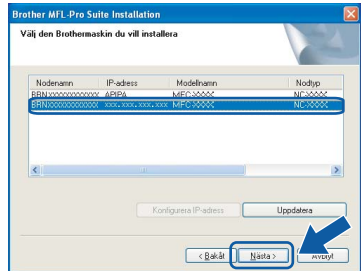

*Om APIPA visas i fältet IP-adress ska du klicka på Konfigurera IP-adress och skriva en IPadress för maskinen som passar nätverket.*

*• Om maskinen inte har konfigurerats för nätverket visas följande skärm.*

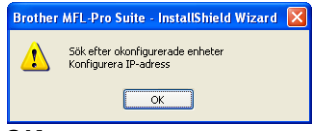

*Klicka på OK.* 

*Fönstret Konfigurera IP-adress visas. Skriv in en IP-adress för maskinen som passar nätverket genom att följa anvisningarna på skärmen.*

# **Olämplig installation**

**Om inställningarna för trådlöst nätverk inte fungerar visas ett felmeddelande under installationen av MFL-Pro Suite och installationen avslutas. Om du råkar ut för detta går du till steg** [1](#page-34-2) **och ställer in den trådlösa anslutningen igen.**

21 Installationen av Brother-drivrutinerna startar automatiskt. Skärmbilderna visas i tur och ordning. **Var god vänta. Det tar några sekunder att visa samtliga skärmar.**

# **Olämplig installation**

**Försök INTE att stänga några skärmar under installationen.**

# **Obs**

*I Windows Vista™ ska du avsluta installationen på rätt sätt genom att markera kryssrutan och sedan klicka på Installera när den här skärmen visas.*

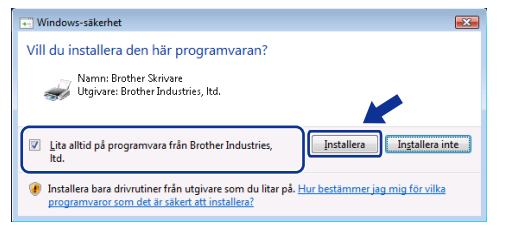

22 Välj alternativ på skärmen för onlineregistrering och följ anvisningarna som ges.

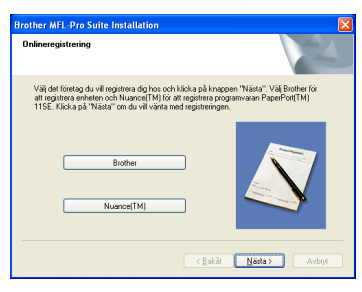

23 Klicka på **Slutför** för att starta om datorn. När du startat om datorn måste du vara inloggad med administratörsrättigheter.

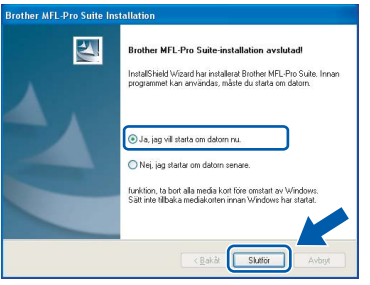

### **Obs**

*En installationsdiagnos körs automatiskt när datorn har omstartats. Installationsresultatfönstret visas om installationen misslyckades. Om Diagnostik visar ett misslyckande, följ anvisningarna på skärmen eller läs online-hjälpen och FAQ i Start/Alla Program/Brother/MFC-XXXX.*

**Installationen av MFL-Pro Suite är klar. Fortsätt till** *[Installera FaceFilter Studio](#page-38-1)* **[på sidan 37](#page-38-1) för att installera applikationen FaceFilter Studio.**

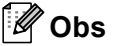

 $\alpha$ 

*MFL-Pro Suite innehåller en nätverksskrivardrivrutin, nätverksskannerdrivrutin, Brother ControlCenter3, ScanSoft™ PaperPort™ 11SE.*

*Med ScanSoft™ PaperPort™ 11SE kan du hantera skannade dokument och visa dem.* 

# <span id="page-38-1"></span><span id="page-38-0"></span>**Installera FaceFilter Studio**

FaceFilter Studio är ett program för utskrift utan kanter som är enkelt att använda. FaceFilter Studio ger dig även möjlighet att redigera fotodata och använda fotoeffekter såsom borttagning av röda ögon eller att förbättra hudtonen.

#### **Viktigt**

**Innan du startar FaceFilter Studio första gången ska du kontrollera att MFL-Pro Suite är installerat, samt att Brother-maskinen är PÅ och ansluten till nätverket.**

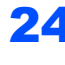

24 Öppna huvudmenyn genom att mata ut och sätta i cd-skivan igen eller genom att dubbelklicka på programmet **start.exe** från rotkatalogen.

25 Cd-skivans huvudmeny öppnas. Klicka på **Installera andra drivrutiner/verktyg**.

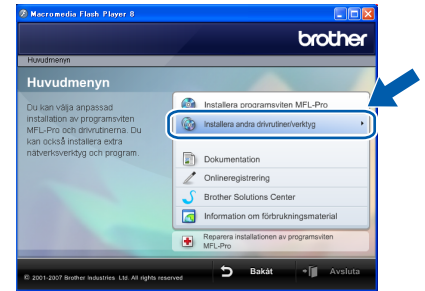

26 Klicka på **FaceFilter Studio**-knappen för att installera.

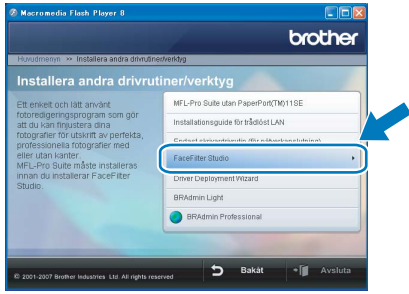

27 För information om grundläggande FaceFilter Studio-funktioner, se *Använda FaceFilter Studio från REALLUSION för fotoutskrift i bruksanvisningen för programanvändare* på cd-skivan.

> För mer information, installera hjälpen för FaceFilter Studio. Se *[Instruktioner om hur du](#page-57-1)  [installerar FaceFilter Studio hjälp \(För](#page-57-1)  Windows[®-användare\)](#page-57-1)* på sidan 56.

# <span id="page-39-0"></span>**<sup>4</sup> För användare av USB-gränssnitt (för Mac OS® X 10.2.4 eller senare)**

#### **Viktigt**

**Kontrollera att du har slutfört anvisningarna från Steg 1** *[Installera maskinen](#page-6-1)* **på sidan [5](#page-6-4) till och med [15](#page-16-1).**

# **Obs**

- *Användare av Mac OS® X 10.2.0 till 10.2.3 måste uppgradera till Mac OS® X 10.2.4 eller senare. (För den senaste informationen för Mac OS® X, besök <http://solutions.brother.com>)*
- *Kontrollera att det inte sitter något minneskort eller USB Flash-minne i kortplatserna eller i USBporten på maskinens framsida.*
- 1 Med hjälp av båda händerna och plastflikarna på båda sidorna av maskinen, lyft upp skannerlocket tills det säkert låses fast.

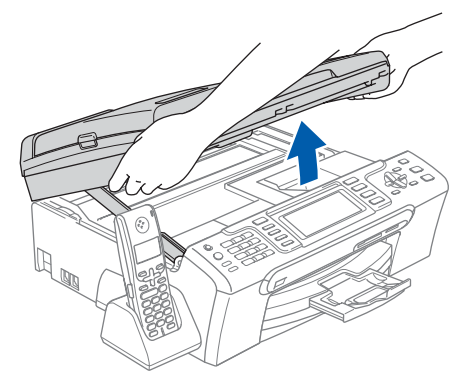

2 Anslut USB-kabeln till USB-kontakten som är markerad med en - symbol. USB-kontakten sitter på maskinens insida till vänster så som visas nedan.

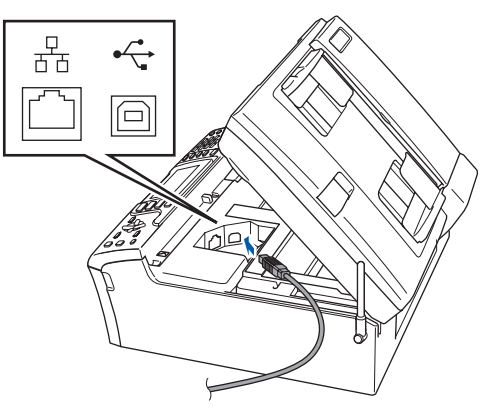

3 För försiktigt in USB-kabeln i kabelrännan och följ den runt och mot maskinens baksida. Se bilden nedan. Koppla sedan kabeln till din Macintosh<sup>®</sup>.

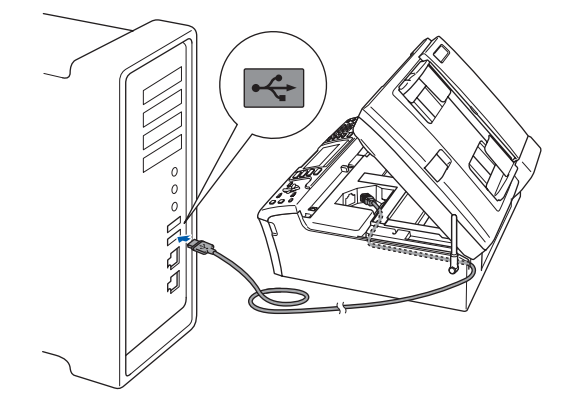

### **Olämplig installation**

- **Anslut INTE maskinen till en USB-port på ett tangentbord eller en icke strömförsörjd USBhubb. Brother rekommenderar att du kopplar maskinen direkt till din Macintosh®.**
- **Se till att kabeln inte kommer i kläm när du stänger locket eftersom fel annars kan uppstå.**
- **Kontrollera att du använder en USB 2.0-kabel som inte är längre än 2 meter.**
- $\blacktriangle$  Lyft upp skannerlocket för att frigöra låset  $\textcircled{1}.$ Tryck försiktigt ned stödet för skannerlocket och stäng det 3.

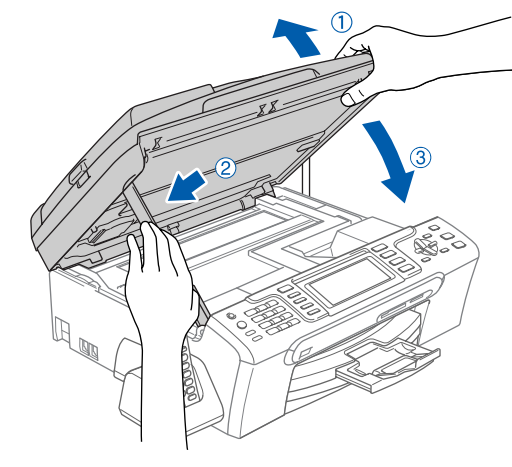

**Obs**

*Försäkra dig om att maskinen är i gång genom att sätta i nätkabeln.*

5 Starta Macintosh<sup>®</sup>-datorn.

- 
- 6 Sätt in den medföljande cd-skivan i cd-läsaren.

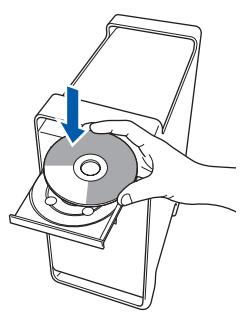

7 Dubbelklicka på ikonen **Start Here OSX** när du ska installera.

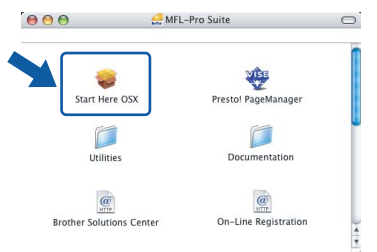

- 
- 8 Välj **Lokal anslutning** och klicka på **Nästa**. Följ instruktionerna på skärmen.

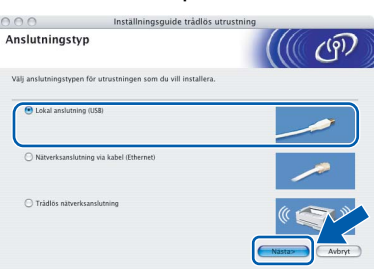

### **Obs**

OK!

*Ha tålamod, det tar några sekunder innan programmet har installerats. Slutför installationen genom att klicka på Slutför.* 

9 Brother programvaran söker efter Brotherenheter. Under denna tid visas följande skärm.

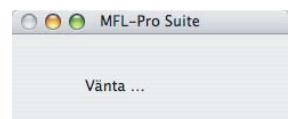

10 Klicka på **OK** när den här skärmen visas.

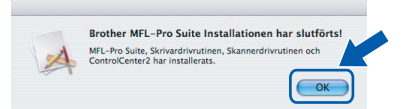

**För Mac OS® X 10.3.x eller senare: MFL-Pro Suite, Brothers drivrutiner för skrivare och skanner samt Brother ControlCenter2 har installerats. Installationen är klar. Gå till steg** [15](#page-41-0)**.**

11 För användare av Mac OS® X 10.2.4 till 10.2.8: Klicka på **Lägg till**.

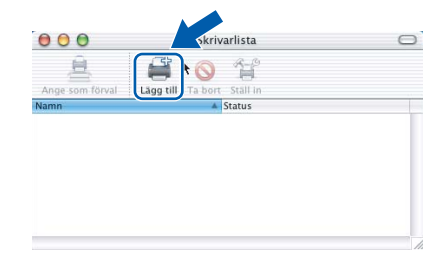

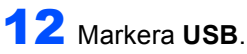

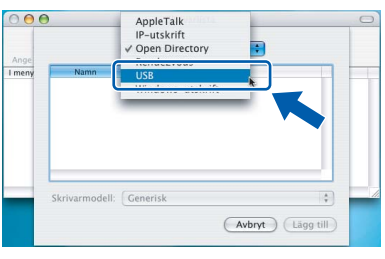

13 Välj MFC-XXXX (där XXXX är modellnamnet) och klicka sedan på **Lägg till**.

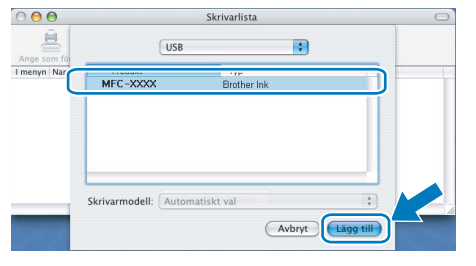

14 Klicka på **Utskriftskontroll** och sedan på **Avsluta Utskriftskontroll**.

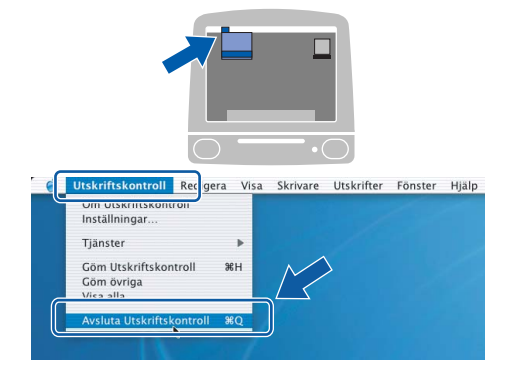

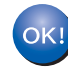

**MFL-Pro Suite, Brothers drivrutiner för skrivare och skanner samt Brother ControlCenter2 har installerats. Installationen är klar.**

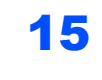

<span id="page-41-0"></span>15 För att installera Presto!<sup>®</sup> PageManager<sup>®</sup>, dubbelklicka på ikonen för **Presto! PageManager** och följ sedan anvisningarna på skärmen.

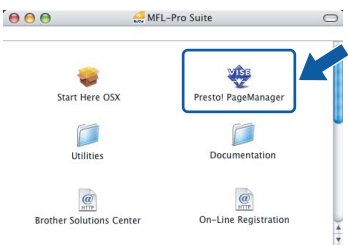

För användare av Mac OS® X 10.2.4 till 10.3.8: När denna skärm visas, klicka på **Gå vidare** för att ladda ned programvaran från hemsidan Brother Solutions Center.

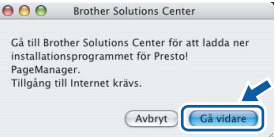

**Obs**

*Då Presto!® PageManager® har installerats läggs en OCR-funktion till Brother ControlCenter2. Det är enkelt att skanna, dela och organisera foton och dokument med Presto!® PageManager®.*

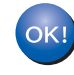

**Presto!® PageManager® har installerats. Installationen är klar.**

**®**

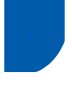

# <span id="page-42-0"></span>**<sup>5</sup> För användare av trådburet nätverksgränssnitt (för Mac OS® X 10.2.4 eller senare)**

#### **Viktigt**

**Kontrollera att du har slutfört anvisningarna från Steg 1** *[Installera maskinen](#page-6-1)* **på sidan [5](#page-6-4) till och med [15.](#page-16-1)**

# **Obs**

- *Användare av Mac OS® X 10.2.0 till 10.2.3 måste uppgradera till Mac OS® X 10.2.4 eller senare. (För den senaste informationen för Mac OS® X, besök <http://solutions.brother.com>)*
- *Kontrollera att det inte sitter något minneskort eller USB Flash-minne i kortplatserna eller i USBporten på maskinens framsida.*
- 1 Med hjälp av båda händerna och plastflikarna på båda sidorna av maskinen, lyft upp skannerlocket tills det säkert låses fast.

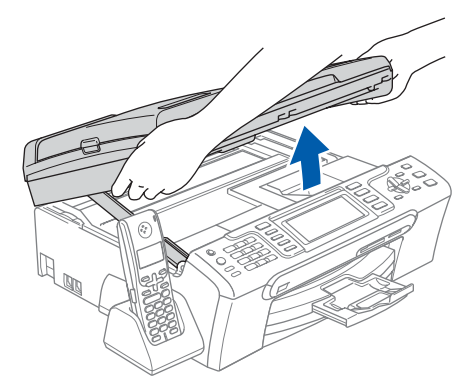

2 Anslut nätverkskabeln till LAN-uttaget som är markerat med en  $\frac{P}{d}$ -symbol. LAN-uttaget sitter på maskinens insida till vänster så som visas nedan.

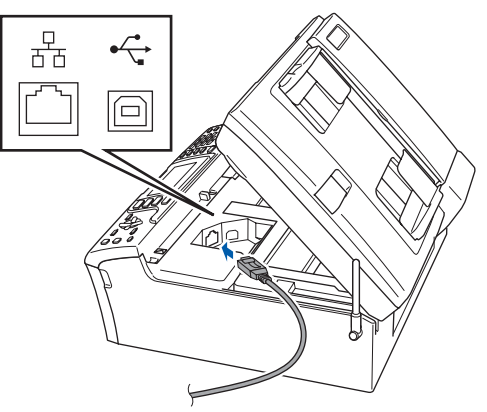

**3** För försiktigt in nätverkskabeln i kabelrännan och följ den runt och mot maskinens baksida. Se bilden nedan. Koppla sedan kabeln till nätverket.

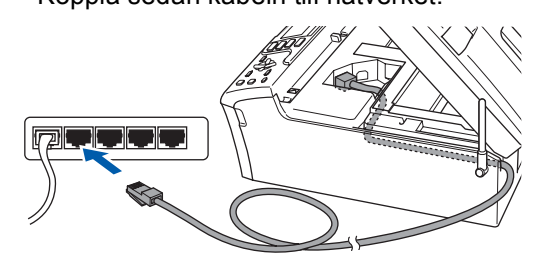

### **Olämplig installation**

**Se till att kabeln inte kommer i kläm när du stänger locket eftersom fel annars kan uppstå.**

#### **Obs**

*Om både USB- och LAN-kablar används leder du båda kablarna genom rännan, den ena ovanpå den andra.*

 $\blacktriangle$  Lyft upp skannerlocket för att frigöra låset  $\eta$ . Tryck försiktigt ned stödet för skannerlocket och stäng det 3.

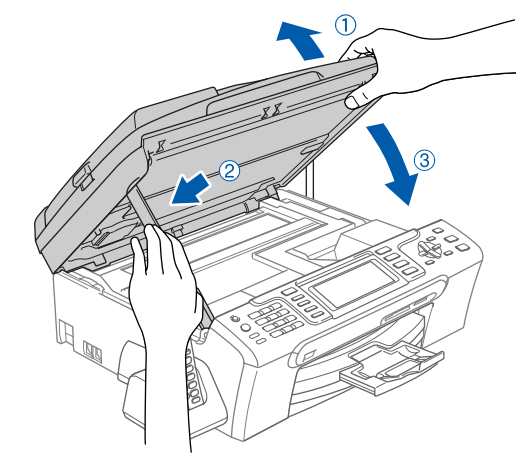

### **Obs**

*Försäkra dig om att maskinen är i gång genom att sätta i nätkabeln.*

# $\textbf{Step 2}$  Installera drivrutin och programvara Macintosh<sup>®</sup>

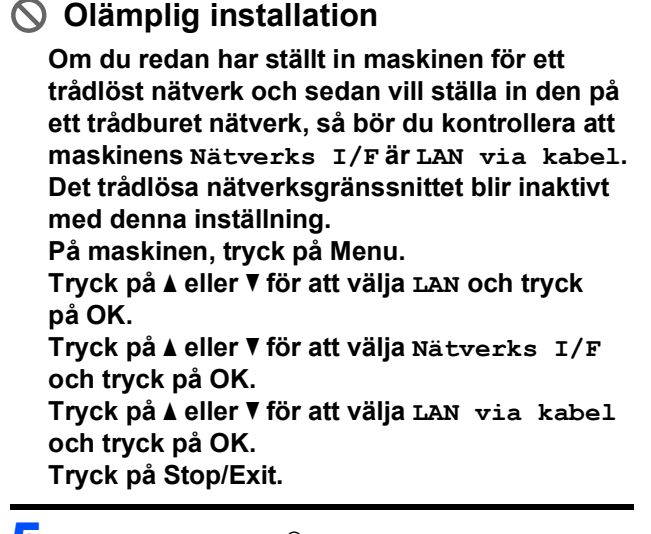

5 Starta Macintosh<sup>®</sup>-datorn.

6 Sätt in den medföljande cd-skivan i cd-läsaren.

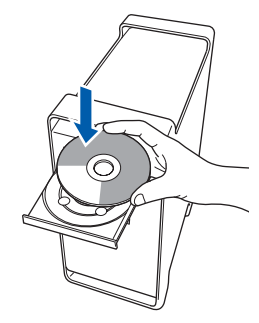

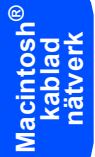

7 Dubbelklicka på ikonen **Start Here OSX** när du ska installera.

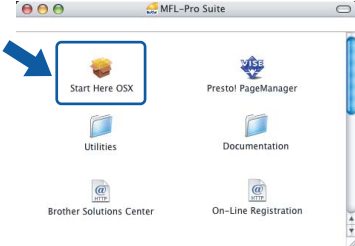

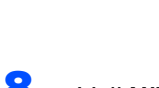

8 Välj **Nätverksanslutning via kabel** och klicka på **Nästa**. Följ instruktionerna på skärmen.

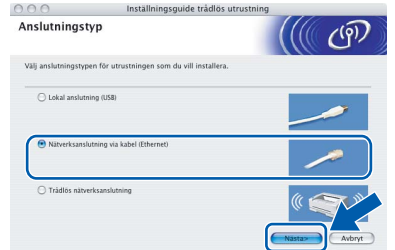

Ha tålamod, det tar några sekunder innan programmet har installerats. Slutför installationen genom att klicka på **Slutför**. **9** Brother programvaran söker efter Brotherenheter. Under denna tid visas följande skärm.

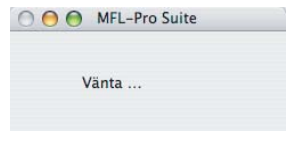

# **Obs**

*• Markera maskinen i listan och klicka på OK om maskinen har konfigurerats för nätverket. Det här fönstret visas inte om det bara finns en maskin ansluten till nätverket eftersom den väljs automatiskt. Gå till steg* [10](#page-43-0)*.*

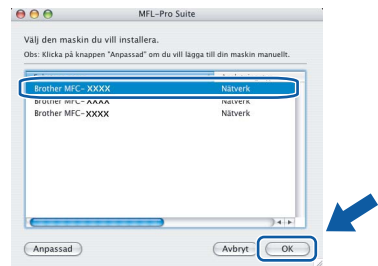

*• Klicka på OK om den här skärmen visas.*

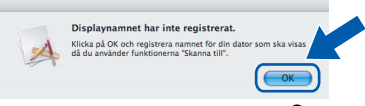

*Skriv ett namn för din Macintosh® i Displaynamn med högst 15 tecken och klicka på OK. Gå till steg*  [10](#page-43-0)*.*

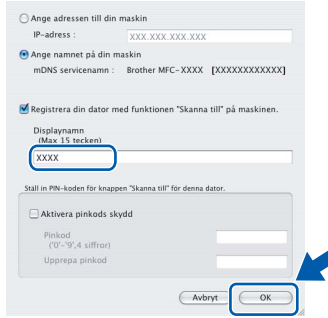

- *Om du vill använda maskinens Scan-knapp för att skanna i nätverket måste du markera rutan Registrera din dator med funktionen "Skanna till" på maskinen.*
- *Namnet du anger visas på maskinens LCDskärm när du trycker på Scan-knappen och väljer ett skanningsalternativ. (För ytterligare information, se Nätverksskanning i Bruksanvisning för programanvändare som finns på cd-skivan.)*

<span id="page-43-0"></span>10 Klicka på **OK** när den här skärmen visas.

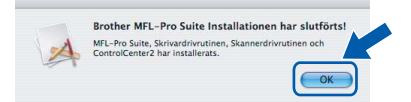

42

- **För Mac OS® X 10.3.x eller senare:** OK! **MFL-Pro Suite, Brothers drivrutiner för skrivare och skanner samt Brother ControlCenter2 har installerats. Installationen är klar. Gå till steg** [15](#page-44-0)**.**
- För användare av Mac OS® X 10.2.4 till 10.2.8: Klicka på **Lägg till**.

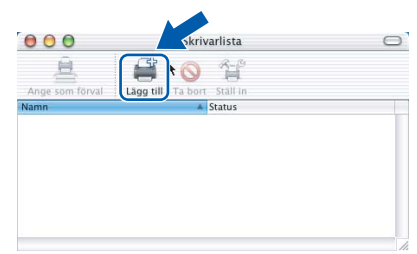

12 Gör de val som visas nedan.

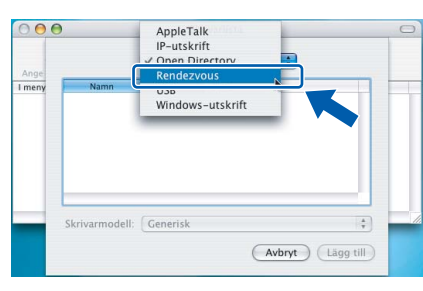

13 Välj MFC-XXXX (där XXXX är modellnamnet) och klicka sedan på **Lägg till**.

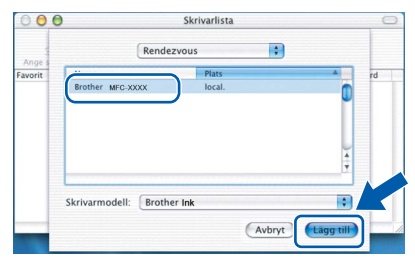

14 Klicka på **Utskriftskontroll** och sedan på **Avsluta Utskriftskontroll**.

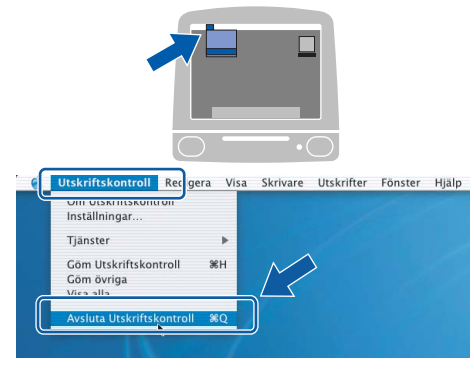

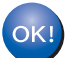

**MFL-Pro Suite, Brothers drivrutiner för skrivare och skanner samt Brother ControlCenter2 har installerats. Installationen är klar.**

<span id="page-44-0"></span>15 För att installera Presto!® PageManager<sup>®</sup>, dubbelklicka på ikonen **Presto! PageManager** och följ anvisningarna på skärmen.

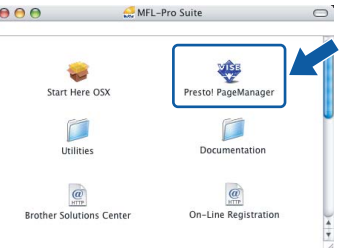

För användare av Mac OS® X 10.2.4 till 10.3.8: När denna skärm visas, klicka på **Gå vidare** för att ladda ned programvaran från hemsidan Brother Solutions Center.

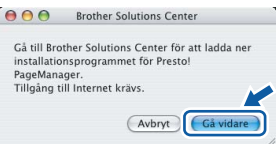

**Obs**

*Då Presto!® PageManager® har installerats läggs en OCR-funktion till Brother ControlCenter2. Det är enkelt att skanna, dela och organisera foton och dokument med Presto!® PageManager®.*

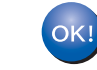

**Presto!® PageManager® har installerats. Installationen är klar.**

# <span id="page-45-0"></span>**<sup>6</sup> För användare av trådlöst nätverksgränssnitt i infrastrukturläge (för Mac OS® X 10.2.4 eller senare)**

### <span id="page-45-1"></span>**Ansluta din trådlösa maskin till det trådlösa nätverket och installera skrivardrivrutinen i infrastrukturläge**

Först måste du konfigurera maskinens inställningar för trådlöst nätverk så att den kan kommunicera med nätverkets anslutningspunkt (router). När maskinen har konfigurerats så att den kan kommunicera med anslutningspunkten (routern) har datorer på nätverket tillgång till maskinen. Om maskinen ska kunna användas från dessa datorer måste du installera MFL-Pro Suite. Följande steg leder dig genom konfigurations- och installationsprocessen.

Om du vill uppnå optimala resultat vid normal, vardaglig dokumentutskrift bör du placera Brother-maskinen så nära nätverkets anslutningspunkt (router) som möjligt med minimala hinder. Stora föremål och väggar mellan de två enheterna, liksom interferens från annan elektronisk apparatur, kan påverka dokumentens dataöverföringshastighet.

#### **Viktigt**

**I följande anvisningar erbjuds två olika metoder för hur du installerar Brother-maskinen i en trådlös nätverksmiljö. Båda metoderna är avsedda för infrastrukturläge, med användning av en trådlös router eller anslutningspunkt som använder DHCP för att tilldela IP-adresser. Om den trådlösa routern/anslutningspunkten har stöd för SecureEasySetup™ eller AOSS™ följer du stegen på [sidan 46](#page-47-1)**  *[Använda programvaran SecureEasySetup™ eller AOSS™ för att konfigurera maskinen för ett trådlöst](#page-47-1)  [nätverk](#page-47-1)***. Om den trådlösa routern/anslutningspunkten inte har stöd för SecureEasySetup™ eller AOSS™ följer du stegen på [sidan 48](#page-49-1)** *[Använda inställningsguiden från kontrollpanelens LAN-meny för](#page-49-1)  [att konfigurera ett trådlöst nätverk](#page-49-1)***. Om du vill ställa in maskinen för någon annan trådlös miljö finner du anvisningar i bruksanvisningen för nätverksanvändare på cd-skivan.**

Du kan öppna bruksanvisningen för nätverksanvändare genom att följa nedanstående anvisningar.

- 1 Starta Macintosh®-datorn. Sätt in den medföljande Brother-cd-skivan i cd-läsaren.
- 2 Dubbelklicka på **Documentation**.
- 3 Dubbelklicka på önskad språkmapp.
- 4 Dubbelklicka på filen överst på sidan i HTML-format.
- 5 Klicka på **BRUKSANVISNING FÖR NÄTVERKSANVÄNDARE**.

# **Installera drivrutin och programvara**

#### **Bekräfta din nätverksmiljö**

Inställningsprocessen ser olika ut beroende på nätverksmiljön.

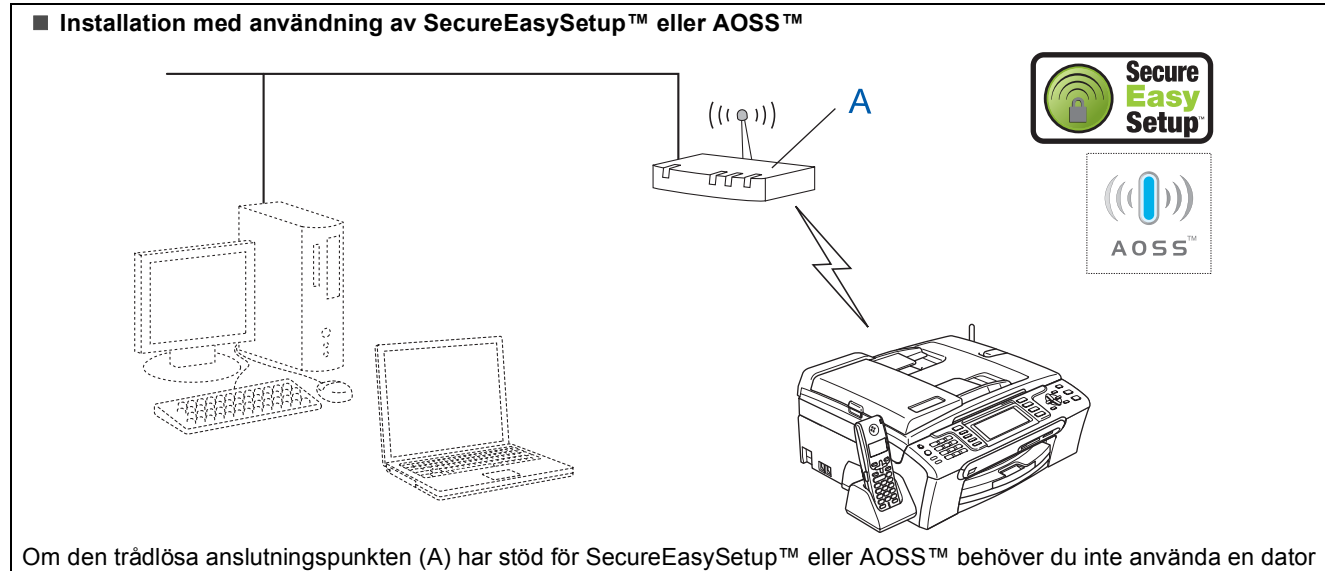

för att konfigurera maskinen. Anslutningspunkten (routern) och maskinen kan samverka automatiskt med hjälp av SecureEasySetup™- eller AOSS™-proceduren.

Anvisningar finns på [sidan 46](#page-47-1).

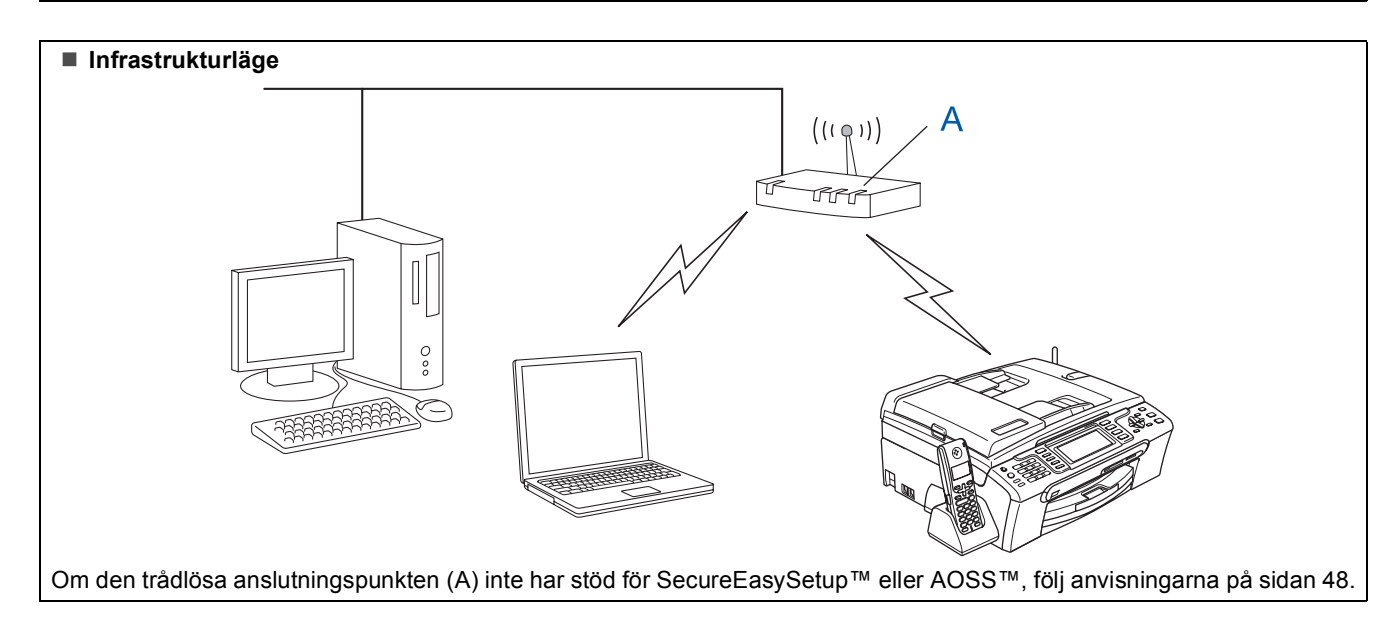

### <span id="page-47-1"></span><span id="page-47-0"></span>**Använda programvaran SecureEasySetup™ eller AOSS™ för att konfigurera maskinen för ett trådlöst nätverk**

#### **Viktigt**

#### **Kontrollera att du har slutfört anvisningarna från Steg 1** *[Installera maskinen](#page-6-1)* **på sidan [5](#page-6-4) till och med [15](#page-16-1).**

Det är lättare att konfigurera det trådlösa nätverket med programvaran SecureEasySetup™ eller AOSS™ än att konfigurera det manuellt. Genom att trycka på en knapp på den trådlösa routern eller anslutningspunkten kan du slutföra inställningarna och säkra det trådlösa nätverket. Routern eller anslutningspunkten måste dessutom ha stöd för SecureEasySetup™ eller AOSS™. Se bruksanvisningen till den trådlösa LAN-routern eller anslutningspunkten om du vill veta hur du konfigurerar maskinen för ett trådlöst nätverk. Om den trådlösa routern eller anslutningspunkten inte har stöd för SecureEasySetup™ eller AOSS™ går du till sidan [48](#page-49-1) för att få installationsanvisningar.

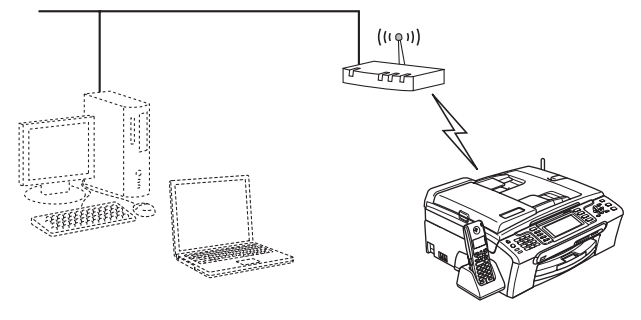

**Obs**

*Routrar eller anslutningspunkter som har stöd för SecureEasySetup™ har SecureEasySetup™ symbolen som visas nedan.*

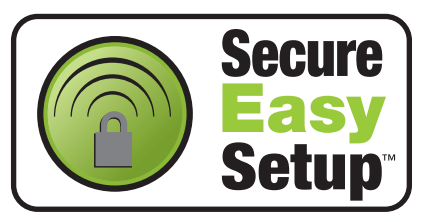

**Obs**

*Routrar eller anslutningspunkter som har stöd för AOSS™ har AOSS™-symbolen som visas nedan.*

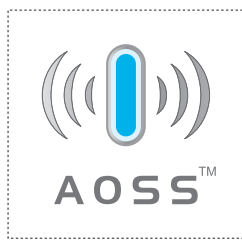

#### **Obs**

*Maskinen kan startas efter att elkabeln har anslutits.*

**1** Placera Brother-maskinen nära SecureEasySetup™- eller AOSS™-routern eller -anslutningspunkten.

### **Olämplig installation**

**Om du redan tidigare har konfigurerat maskinens trådlösa inställningar måste du ställa in nätverkets (LAN) inställningar på nytt innan du kan konfigurera de trådlösa inställningarna.**

**På maskinen, tryck på Menu. Tryck på a eller b för att välja LAN och tryck sedan på OK. Tryck på a eller b för att välja Fabriksinst. och tryck sedan på OK. Tryck på 1 två gånger för Ja för att acceptera ändringen.**

- <span id="page-47-2"></span>2 Tryck på knappen SecureEasySetup™ eller AOSS™ på den trådlösa routern eller anslutningspunkten. Se bruksanvisningen till den trådlösa routern eller anslutningspunkten för att få anvisningar.
- 3 På maskinen, tryck på **Menu**. Tryck på ▲ eller ▼ för att välja LAN och tryck på **OK**.

Tryck på ▲ eller ▼ för att välja WLAN och tryck på**OK**..

Tryck på ▲ eller ▼ för att välja

SecureEasySetup eller AOSS och tryck på **OK**.

När Nätverk I/F på Trådlös visas, tryck på **OK** för att acceptera eller på **Clear/Back** för att avbryta.

4 Det trådlösa nätverkets anslutningsstatus med användning av programvaran SecureEasySetup™ eller AOSS™ visas:

Kopplar WLAN, Inställning AOSS eller Ansluter AOSS.

Vänta tills antingen Ansluten eller Kopplingsfel (Anslutningsfel) visas.

Ansluten visas när utskriftsservern är ansluten till din router eller anslutningspunkt. Nu kan du använda maskinen i ett trådlöst nätverk.

Kopplingsfel (Anslutningsfel) visas när utskriftsservern inte lyckades ansluta till din router eller anslutningspunkt. Pröva med att börja om från steg [2](#page-32-2) igen. Om samma meddelande visas igen återställer du utskriftsservern till fabriksinställningarna och prövar igen. (Se *[Återställa](#page-55-0)  [nätverksinställningarna till](#page-55-0)  [fabriksinställningarna](#page-55-0)* på sidan 54.)

# **Obs**

*Om du stöter på problem under inställningen kan du temporärt placera maskinen närmare den trådlösa anslutningspunkten och gå tillbaka till steg* [2](#page-47-2)*.*

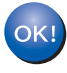

**Nu är den trådlösa inställningen klar. Om du vill installera MFL-Pro Suite, fortsätt till steg** [11](#page-51-0) **på [sidan 50.](#page-51-0)**

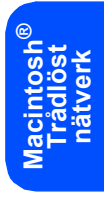

#### <span id="page-49-1"></span><span id="page-49-0"></span>**Använda inställningsguiden från kontrollpanelens LAN-meny för att konfigurera ett trådlöst nätverk**

#### **Viktigt**

**Kontrollera att du har slutfört anvisningarna från Steg 1** *[Installera maskinen](#page-6-1)* **på sidan [5](#page-6-4) till och med [15](#page-16-1).**

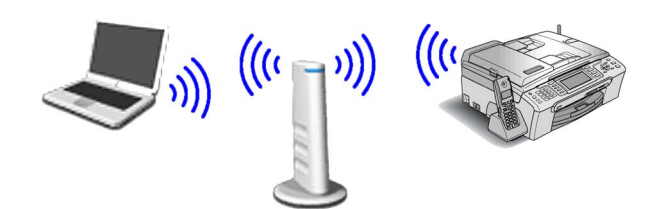

<span id="page-49-2"></span>1 Anteckna det trådlösa nätverkets inställningar för anslutningspunkten eller den trådlösa routern.

**SSID** (Service Set ID eller Nätverksnamn)

#### **WEP-nyckel** (vid behov)

 $\mathcal{L}_\text{max}$  , where  $\mathcal{L}_\text{max}$  , we have the set of the set of the set of the set of the set of the set of the set of the set of the set of the set of the set of the set of the set of the set of the set of the set of

\_\_\_\_\_\_\_\_\_\_\_\_\_\_\_\_\_\_\_\_\_\_\_\_

\_\_\_\_\_\_\_\_\_\_\_\_\_\_\_\_\_\_\_\_\_\_\_\_\_

**WPA/WPA2-PSK (TKIP eller AES)** (vid behov)

*WEP-nyckeln är för 64-bitars krypterade nätverk eller 128-bitars krypterade nätverk och kan innehålla både siffror och bokstäver. Om du inte känner till denna information bör du gå till dokumentationen som medföljde anslutningspunkten eller den trådlösa routern. Denna nyckel är ett 64-bitars eller 128-bitars värde som måste anges i ett ASCII- eller HEXADECIMAL-format.*

#### *Till exempel:*

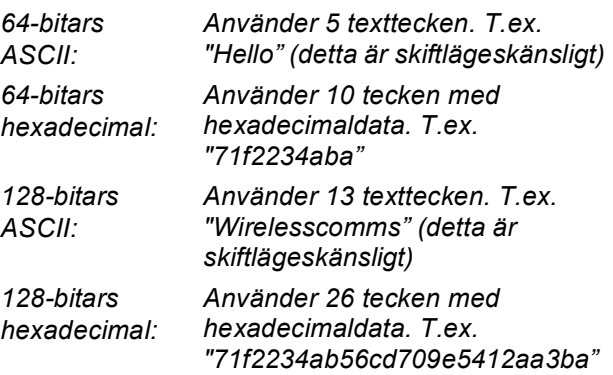

WPA/WPA2-PSK är en Wi-Fi® Protected Access Pre-shared Key, vilken låter den trådlösa Brother-maskinen samverka med anslutningspunkter med användning av TKIPeller AES-kryptering (WPA-Personal). WPA/WPA2-PSK (TKIP eller AES) använder en Pre-Shared Key (PSK) som är minst 8 och högst 63 tecken lång. *Det finns mer information i Bruksanvisningen för nätverksanvändare*.

#### **Obs**

*Maskinen kan startas efter att elkabeln har anslutits.*

#### **Olämplig installation**

**Om du redan tidigare har konfigurerat maskinens trådlösa inställningar måste du ställa in nätverkets (LAN) inställningar på nytt innan du kan konfigurera de trådlösa inställningarna. På maskinen, tryck på Menu. Tryck på a eller b för LAN och tryck på OK. Tryck på a eller b för att välja Fabriksinst. och tryck sedan på OK. Tryck på 1 två gånger för Ja för att acceptera ändringen.**

<span id="page-49-4"></span>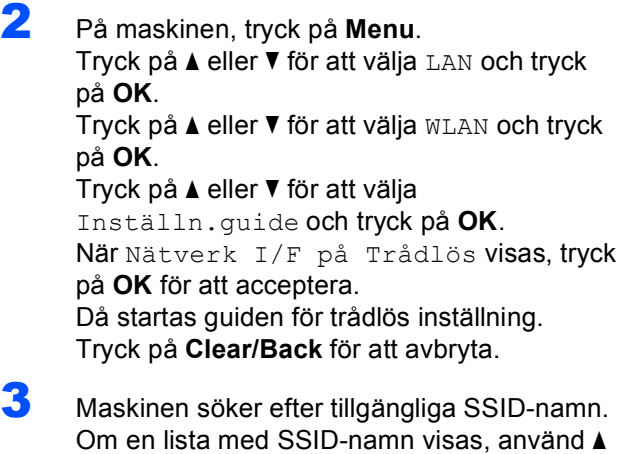

eller  $\blacktriangledown$  -knapparna för att välja det SSID-namn du antecknade i steg [1](#page-49-2), tryck sedan på **OK**. Gå till steg [7](#page-50-0).

#### **Obs**

*Det tar flera sekunder att visa en lista med tillgängliga SSID-namn.*

Om din anslutningspunkt är inställd på att inte sända ut SSID-namnet måste du lägga till SSID-namnet manuellt. Gå till steg [4](#page-49-3).

<span id="page-49-3"></span>**4** Tryck på  $\triangle$  eller  $\nabla$  för att välja <Ny SSID> och tryck sedan på **OK**. Gå till steg [5](#page-50-1).

<span id="page-50-1"></span>**5** Skriv in SSID-namnet du antecknade i steg [1](#page-49-2) genom att välja varje bokstav eller siffra med hjälp av knappsatsen. Du kan använda tangenterna  $\bigcirc$  och  $\bigcirc$  för att flytta markören åt vänster eller höger. Om du till exempel vill skriva in bokstaven a, tryck på **2** på knappsatsen en gång. Om du vill skriva in siffran 3, tryck på **3** på knappsatsen sju gånger.

> Tecknen visas i denna följd: små bokstäver, stora bokstäver och siffror. (För mer information, se *[Skriva in text för](#page-56-0)  [trådlösa inställningar](#page-56-0)* på sidan 55.)

Tryck på **OK** när du skrivit in alla tecken.

 $\overline{6}$  Tryck på  $\overline{\phantom{a}}$  eller  $\overline{\phantom{a}}$  för att välja Infrastructure och tryck sedan på **OK**.

<span id="page-50-0"></span>**7** Använd tangenterna ▲, ▼ och OK för att välja ett av nedanstående alternativ: Om nätverket är konfigurerat för Autentisering och Kryptering måste du matcha inställningarna som används för nätverket.

> **Ingen Autentisering eller Kryptering:** Välj Öppet system, tryck på **OK** välj sedan Ingen för Krypteringstyp? och tryck på **OK**. Tryck sedan på **1** för Ja för att tillämpa dina inställningar. Gå till steg [10](#page-50-2).

**Ingen autentisering med WEP-kryptering:**  Välj Öppet system, tryck på **OK** använd sedan  $\triangle$  eller  $\nabla$  för att välja WEP för Krypteringstyp? och tryck på **OK**. Gå till steg [8](#page-50-3).

**Autentisering med WEP-kryptering:** Välj Delad key, tryck på **OK**. Gå till steg [8](#page-50-3).

**Autentisering med WPA/WPA2-PSK (TKIP eller AES)-kryptering:** Välj WPA/WPA2-PSK, tryck på **OK**. Gå till steg [9](#page-50-4).

<span id="page-50-3"></span>8 Välj rätt nummer och tryck på **OK**. Skriv in WEP-nyckeln du antecknade i steg [1](#page-34-2) genom att välja varje bokstav eller siffra med hjälp av knappsatsen. Du kan använda tangenterna **I** och **ich** för att flytta markören åt vänster och höger.

> Om du till exempel vill skriva in bokstaven a, tryck på **2** på knappsatsen en gång. Om du vill skriva in siffran 3, tryck på **3** på knappsatsen sju gånger.

Tecknen visas i denna följd: små bokstäver, stora bokstäver och siffror. (För mer information, se *[Skriva in text för](#page-56-0)  [trådlösa inställningar](#page-56-0)* på sidan 55.)

Tryck på **OK** när du har skrivit in alla tecken, tryck sedan på **1** för Ja för att tillämpa dina inställningar. Gå till steg [10](#page-50-2). **De flesta anslutningspunkter och routrar kan lagra mer än en nyckel, men de använder endast en i taget för autentisering och kryptering.**

<span id="page-50-4"></span>**9** Tryck på  $\triangle$  eller  $\triangledown$  för att välja TKIP eller AES för Krypteringstyp? och tryck på **OK**. Skriv in WPA/WPA2-PSK-lösenordet du antecknade i steg [1](#page-49-2) genom att välja varje bokstav eller siffra med knappsatsen. Du kan använda tangenterna **och in för att flytta** markören åt vänster och höger. Om du till exempel vill skriva in bokstaven a, tryck på **2** på knappsaten en gång. Om du vill skriva in siffran 3, tryck på **3** på knappsatsen sju gånger.

> Tecknen visas i denna följd: små bokstäver, stora bokstäver och siffror. (För mer information, se *[Skriva in text för](#page-56-0)  [trådlösa inställningar](#page-56-0)* på sidan 55.)

Tryck på **OK** när du har skrivit in alla tecken, tryck sedan på **1** Ja för att tillämpa dina inställningar. Gå till steg [10](#page-50-2).

<span id="page-50-2"></span>10 Nu försöker maskinen ansluta till det trådlösa nätverket med hjälp av informationen du har skrivit in. Om det lyckas visas Ansluten kortvarigt på LCD-skärmen.

> *Om maskinen inte lyckas ansluta till nätverket bör du upprepa steg* [2](#page-49-4) *till* [9](#page-50-4) *så att du garanterat har skrivit in rätt information.*

*Om anslutningspunkten inte har DHCP aktiverat måste du konfigurera maskinens IPadress, subnätmask och gateway manuellt så att de passar nätverket. Det finns mer information i Bruksanvisningen för nätverksanvändare.*

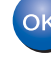

**Nu är den trådlösa inställningen klar. En indikator med fyra nivåer högst upp på maskinens LCD-skärm visar den trådlösa signalstyrkan för anslutningspunkten eller routern. Om du vill installera MFL-Pro Suite, fortsätt till steg** [11](#page-51-0)**.**

**®**

# $\textbf{Step 2}$  Installera drivrutin och programvara Macintosh<sup>®</sup>

# **Obs**

- *Användare av Mac OS® X 10.2.0 till 10.2.3 måste uppgradera till Mac OS® X 10.2.4 eller senare. (För den senaste informationen för Mac OS® X, besök <http://solutions.brother.com>)*
- *Kontrollera att det inte sitter något minneskort eller USB Flash-minne i kortplatserna eller i USBporten på maskinens framsida.*
	- Starta Macintosh<sup>®</sup>-datorn.
- <span id="page-51-0"></span>12 Sätt in den medföljande cd-skivan i cd-läsaren.

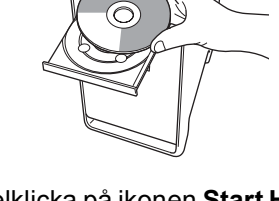

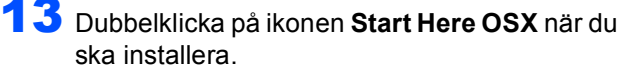

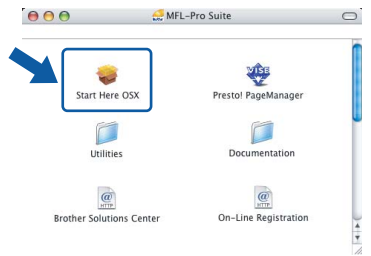

#### 14 Välj **Trådlös nätverksanslutning** och klicka på **Nästa**.

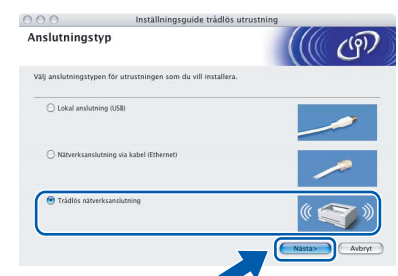

15 Klicka på kryssrutan **Kontrollerad och bekräftad** och klicka sedan på **Nästa**. Följ instruktionerna på skärmen.

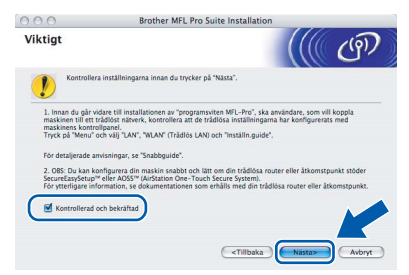

Ha tålamod, det tar några sekunder innan programmet har installerats. Slutför installationen genom att klicka på **Slutför**.

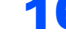

16 Brother programvaran söker efter Brotherenheter. Under denna tid visas följande skärm.

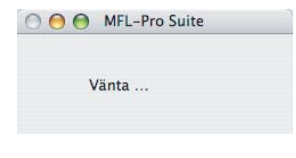

### **Obs**

*• Markera maskinen i listan och klicka på OK om maskinen har konfigurerats för nätverket. Det här fönstret visas inte om det bara finns en maskin ansluten till nätverket eftersom den väljs automatiskt. Gå till steg* [17](#page-52-0)*.*

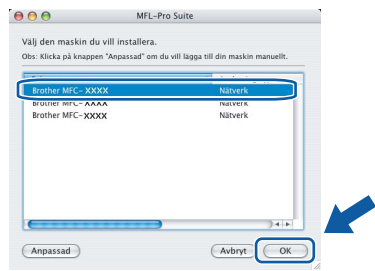

*• Klicka på OK om den här skärmen visas.*

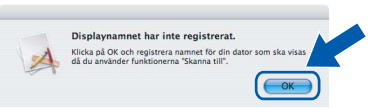

*Skriv ett namn för din Macintosh® i Displaynamn med högst 15 tecken och klicka på OK. Gå till steg*  [17](#page-52-0)*.*

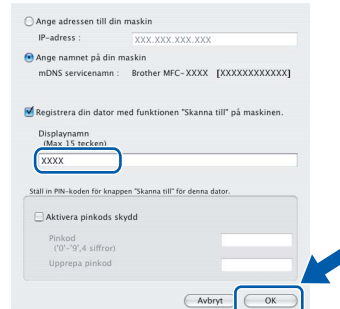

- *Om du vill använda maskinens Scan-knapp för att skanna i nätverket måste du markera rutan Registrera din dator med funktionen "Skanna till" på maskinen.*
- *Namnet du anger visas på maskinens LCD-skärm när du trycker på Scan-knappen och väljer ett skanningsalternativ. (För ytterligare information, se Nätverksskanning i Bruksanvisning för programanvändare som finns på CD-ROM.)*

**®**

# **Installera drivrutin och programvara**

<span id="page-52-0"></span>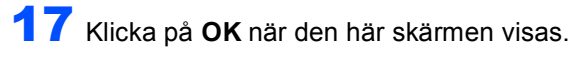

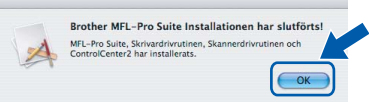

- **För Mac OS® X 10.3.x eller senare:** OK! **MFL-Pro Suite, Brothers drivrutiner för skrivare och skanner samt Brother ControlCenter2 har installerats. Installationen är klar. Gå till steg** [22](#page-52-1)**.**
- $\bullet$  För användare av Mac OS<sup>®</sup> X 10.2.4 till 10.2.8: Klicka på **Lägg till**.

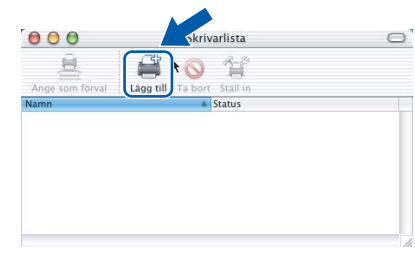

19 Gör de val som visas nedan.

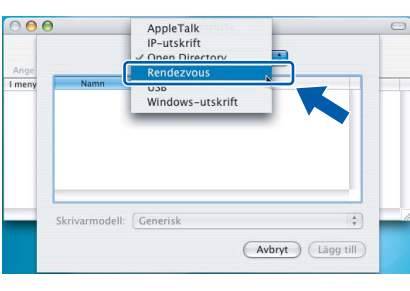

20 Välj **MFC-XXXX** (där XXXX är modellnamnet) och klicka sedan på **Lägg till**.

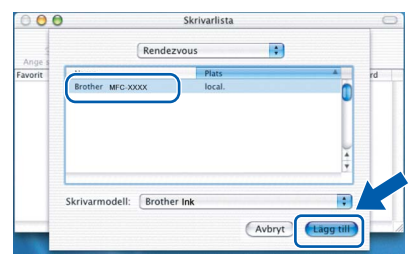

21 Klicka på **Utskriftskontroll** och sedan på **Avsluta Utskriftskontroll**.

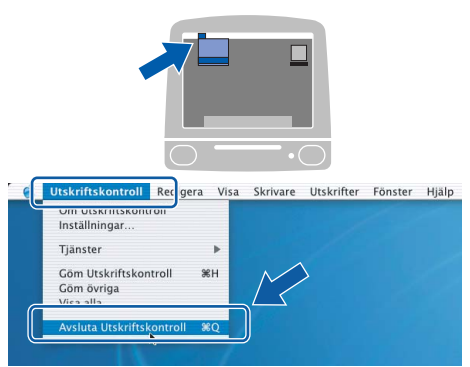

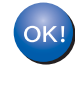

**MFL-Pro Suite, Brothers drivrutiner för skrivare och skanner samt Brother ControlCenter2 har installerats. Installationen är klar.**

<span id="page-52-1"></span>22 För att installera Presto!® PageManager®, dubbelklicka på ikonen **Presto! PageManager** och följ anvisningarna på skärmen.

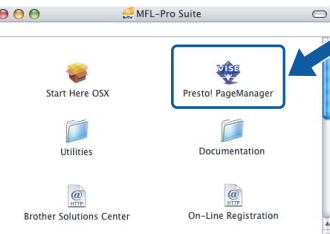

För användare av Mac OS® X 10.2.4 till 10.3.8: När denna skärm visas, klicka på **Gå vidare** för att ladda ned programvaran från hemsidan Brother Solutions Center.

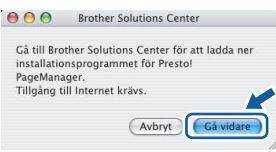

### **Obs**

*Då Presto!® PageManager® har installerats läggs en OCR-funktion till Brother ControlCenter2. Det är enkelt att skanna, dela och organisera foton och dokument med Presto!® PageManager®.*

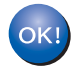

**Presto!® PageManager® har installerats. Installationen är klar.**

<span id="page-53-1"></span><span id="page-53-0"></span>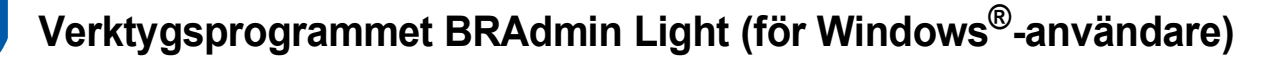

Verktygsprogrammet BRAdmin används för inledande inställning av nätverksanslutna Brother-enheter. Du kan även söka efter Brother-produkter i ett nätverk, visa status och konfigurera grundläggande nätverksinställningar som t.ex. IP-adress.

För ytterligare information om BRAdmin Light, besök vår hemsida på [http://solutions.brother.com.](http://solutions.brother.com)

# **Obs**

*Om du behöver ett program för avancerad skrivarhantering kan du hämta den senaste versionen av Brother BRAdmin Professional från [http://solutions.brother.com.](http://solutions.brother.com)*

### <span id="page-53-2"></span>**Installera konfigurationsverktyget BRAdmin Light**

1 Klicka på **Installera andra** 

#### <span id="page-53-3"></span>**Inställning av IP-adress, subnetmask och gateway med hjälp av BRAdmin Light**

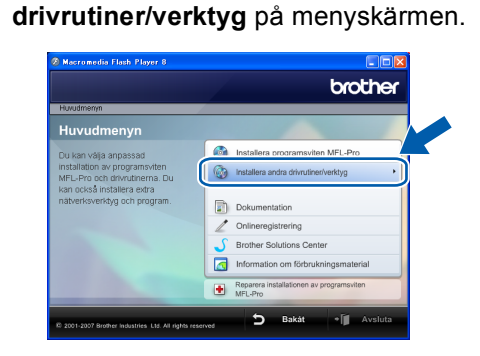

2 Klicka på **BRAdmin Light** och följ instruktionerna på skärmen.

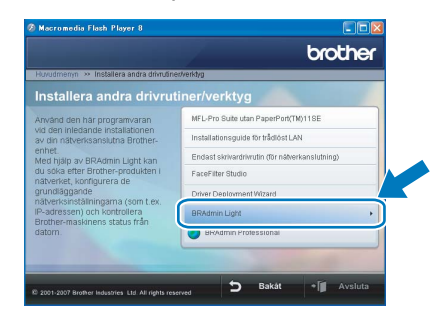

**Obs**

*Om du har en DHCP/BOOTP/RARP-server i nätverket behöver du inte utföra följande. Skrivarservern erhåller automatiskt sin IP-adress.*

1 Starta BRAdmin Light. Programmet söker automatiskt efter nya enheter.

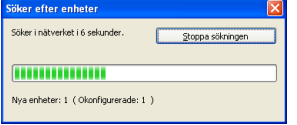

2 Dubbelklicka på den okonfigurerade enheten.

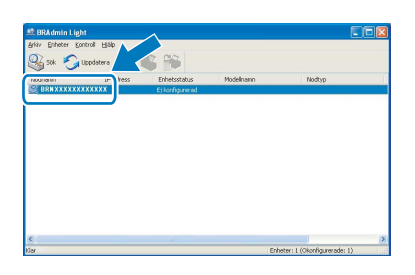

3 Välj **STATIC** som **Bootmetod**. Ange **IP-adress**, **Nätmask** och **Gateway** och klicka på **OK**.

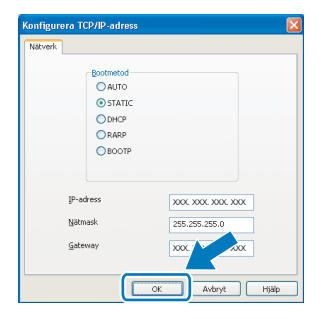

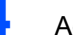

4 Adressinformationen sparas i maskinen.

# <span id="page-54-0"></span>**<sup>2</sup> Verktygsprogrammet BRAdmin Light (för Mac OS® X-användare)**

Verktygsprogrammet BRAdmin används för inledande inställning av nätverksanslutna Brother-enheter. Du kan även söka efter Brother-produkter i ett nätverk, visa status och konfigurera grundläggande nätverksinställningar som t.ex. IP-adress via en dator som har Mac OS<sup>®</sup> X 10.2.4 eller senare.

BRAdmin Light installeras automatiskt när du installerar skrivardrivrutinen. Om du har installerat skrivardrivrutinen behöver du inte installera programmet igen. För ytterligare information om BRAdmin Light, besök vår hemsida på [http://solutions.brother.com.](http://solutions.brother.com)

#### <span id="page-54-1"></span>**Inställning av IP-adress, subnetmask och gateway med hjälp av BRAdmin Light**

4 Dubbelklicka på den okonfigurerade enheten.

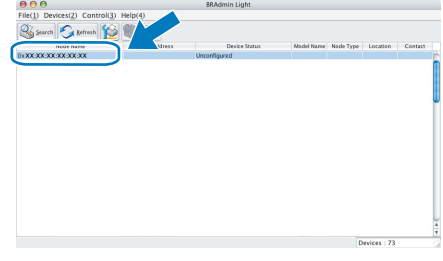

- **Obs**
- *Om du har en DHCP/BOOTP/RARP-server i nätverket behöver du inte utföra följande. Skrivarservern kommer automatiskt att erhålla sin IP-adress.*
- *Kontrollera att version 1.4.1\_07 eller senare av Java™-klientprogram är installerat på din dator.*
- 1 Dubbelklicka på **Macintosh HD**-ikonen på skrivbordet.

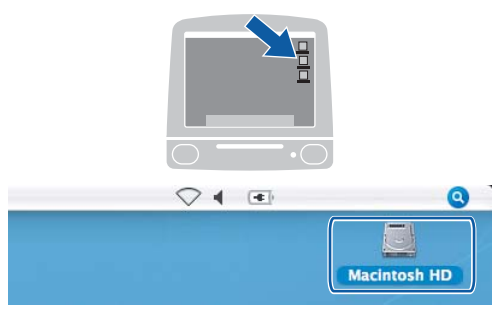

2 Välj **Bibliotek**, **Printers**, **Brother** och därefter **Utilities**.

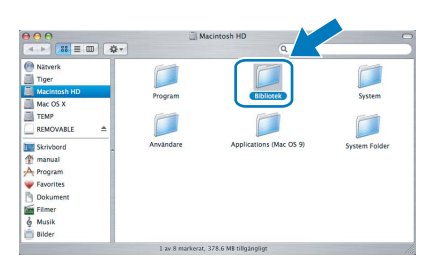

3 Kör programmet genom att dubbelklicka på filen **BRAdmin Light.jar**. BRAdmin Light söker sedan automatiskt efter nya enheter.

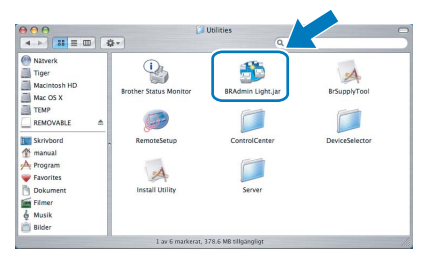

5 Välj **STATIC** som **Boot Method (Bootmetod)**. Ange **IP Address (IP-address)**, **Subnet Mask (Nätmask)** och **Gateway** och klicka på **OK**.

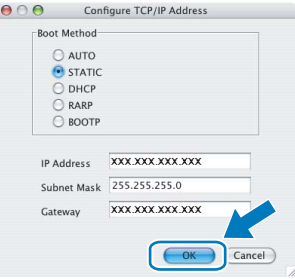

6 Adressinformationen sparas i maskinen.

# <span id="page-55-0"></span>**<sup>3</sup> Återställa nätverksinställningarna till fabriksinställningarna**

Om du vill återställa alla nätverksinställningar för den interna utskrifts-/skanningservern till fabriksinställningarna, följ nedanstående steg.

- 1 Kontrollera att maskinen inte är i drift, dra sedan ut alla kablar från maskinen (utom nätkabeln).
- 2 Tryck på **Menu**.
- **3** Tryck på  $\triangle$  eller  $\blacktriangledown$  för att välja LAN. Tryck på **OK**.
- 4 Tryck på ▲ eller ▼ för att välja Fabriksinst.. Tryck på **OK**.
- **5** Tryck på 1 för att välja Ja.
- 6 Tryck på **1** för att välja Ja.
- 7 Maskinen startas om, anslut alla kablar igen när omstarten är slutförd.

# <span id="page-56-0"></span>**<sup>4</sup> Skriva in text för trådlösa inställningar**

På de flesta siffertangenter finns tre eller fyra bokstäver. Tangenterna för 0, # och  $*$  saknar bokstäver eftersom de används för specialtecken.

Om du trycker på rätt siffertangent flera gånger kan du få fram önskat tecken.

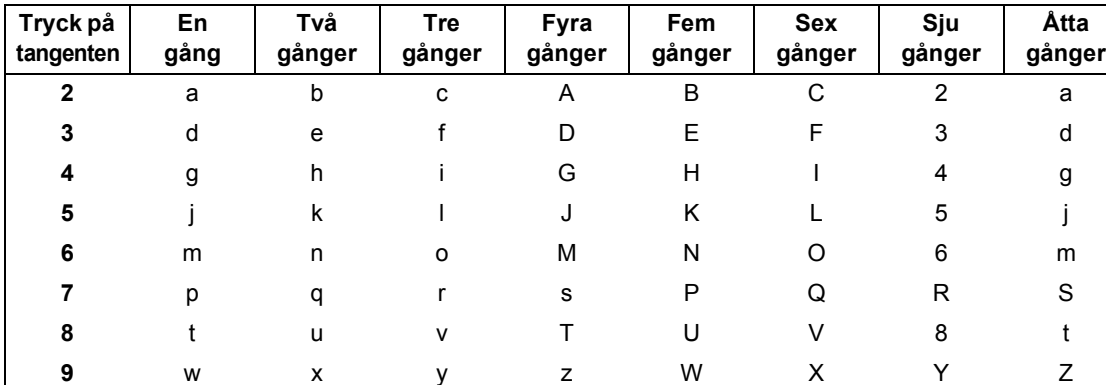

#### **För konfigurering av inställningar av trådlöst nätverk**

#### **Infoga mellanslag**

Om du vill infoga ett mellanslag i ett namn, tryck på sol två gånger mellan tecknen.

#### **Korrigera**

Om du skrivit in fel tecken och vill korrigera, tryck på <>a> för att flytta markören under det felaktiga tecknet, tryck på **Clear/Back**. Skriv in rätt tecken. Du kan även backa och infoga bokstäver.

#### **Upprepa bokstäver**

Om du vill ange en bokstav som ligger på samma tangent som den förra bokstaven, tryck på s för att flytta markören åt höger innan du trycker på tangenten igen.

#### **Specialtecken och symboler**

Tryck på l, **#** eller **0** flera gånger tills du ser önskat specialtecken eller önskad symbol. Tryck på **OK** för att välja den.

Tryck på  $\star$  för (mellanslag) ! "  $\#$  \$ % & ' ( )  $\star$  + , - . / Tryck på **#** för : ; < = > ? @ [ ] ˆ \_ Tryck på  $0$  för  $0 \setminus \{| \}^{\sim}$ 

# **Installera FaceFilter Studio hjälp**

# <span id="page-57-1"></span><span id="page-57-0"></span>**<sup>1</sup> Instruktioner om hur du installerar FaceFilter Studio hjälp (För Windows®-användare)**

För att få instruktioner om hur du använder FaceFilter Studio kan du ladda ned och installera FaceFilter Studio hjälp. Din dator måste vara ansluten till Internet.

### <span id="page-57-2"></span>**Installera FaceFilter Studio hjälp**

- **1** För att köra FaceFilter Studio, gå till **Start/Alla program/FaceFilter Studio/ FaceFilter Studio** i **Start**-menyn.
- **2** Klicka på **D**-knappen i det övre högra
	- hörnet på skärmen.
- 3 Klicka på **Leta efter uppdateringar** för att gå till Reallusion uppdateringshemsida.

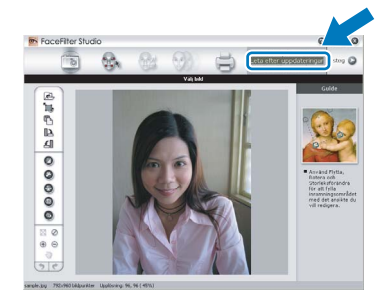

4 Klicka på knappen **Download** och välj en mapp att spara filen i.

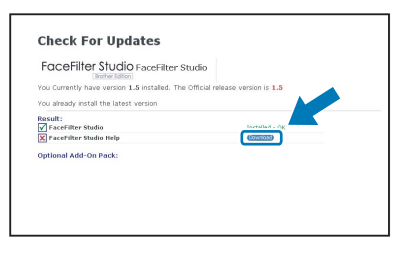

**5** Stäng FaceFilter Studio innan du startar installationen av FaceFilter Studio hjälp. Dubbelklicka på den nedladdade filen i mappen du angav och följ instruktionerna på skärmen för installation.

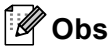

*För att visa hela FaceFilter Studio hjälp, välj Start/Alla program/FaceFilter Studio/ FaceFilter Studio hjälp på din dator.*

# <span id="page-58-1"></span><span id="page-58-0"></span>**<sup>1</sup> Förbrukningsvaror**

När det är dags att byta ut färgpatroner visas ett felmeddelande på LCD-skärmen. För mer information om färgpatroner till din maskin, besök<http://solutions.brother.com> eller kontakta din lokala Brother-återförsäljare.

# <span id="page-58-2"></span>**Färgpatroner**

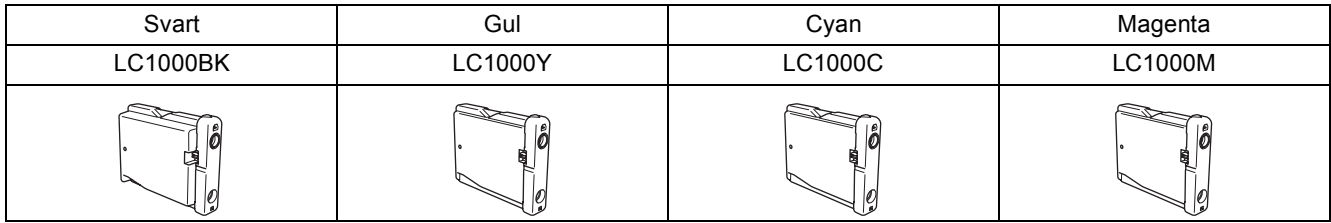

**Vad är Innobella™?**

Innobella™ är en serie äkta förbrukningsmaterial som erbjuds av Brother. Namnet "Innobella™" härstammar från orden "Innovation" och "Bella" (betyder "Vacker" på italienska) och representerar "innovativ" teknologi som ger dig "vackra" och "långlivade" utskriftsresultat.

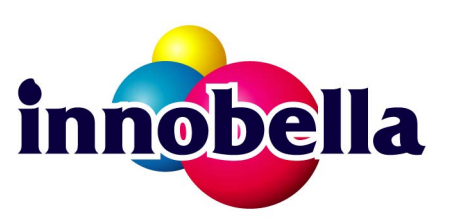

#### **Varumärken**

Brother-logotypen är ett inregistrerat varumärke som tillhör Brother Industries, Ltd.

Brother är ett inregistrerat varumärke som tillhör Brother Industries, Ltd.

Multi-Function Link är ett inregistrerat varumärke som tillhör Brother International Corporation.

Microsoft och Windows är inregistrerade varumärken som tillhör Microsoft Corporation i USA och/eller andra länder.

Windows Vista är antingen ett inregistrerat varumärke eller ett varumärke som tillhör Microsoft Corporation i USA och/eller andra länder.

Macintosh och TrueType är inregistrerade varumärken som tillhör Apple Inc.

Nuance, Nuance-logotypen, PaperPort och ScanSoft är varumärken eller inregistrerade varumärken som tillhör Nuance Communications, Inc. eller dess dotterbolag i USA och/eller andra länder.

Presto! PageManager är ett inregistrerat varumärke som tillhör NewSoft Technology Corporation.

PictBridge är ett varumärke.

FaceFilter Studio är ett varumärke som tillhör Reallusion, Inc.

BROADCOM, SecureEasySetup och SecureEasySetup-logotypen är varumärken eller inregistrerade varumärken som tillhör Broadcom Corporation i USA och/eller andra länder.

AOSS är ett varumärke som tillhör Buffalo Inc.

För varje företag vars program omnämns i den här bruksanvisningen finns licensavtal med avseende på de upphovsrättsskyddade programmen i fråga.

**Alla övriga märken och produktnamn som omnämns i den här bruksanvisningen är varumärken eller inregistrerade varumärken som tillhör respektive företag.**

#### **Sammanställningar och publikation**

Den här bruksanvisningen har under överinseende av Brother Industries, Ltd. sammanställts och publicerats med uppdaterade produktbeskrivningar och specifikationer.

Innehållet i den här bruksanvisningen och specifikationerna för den här produkten kan ändras utan föregående meddelande. Brother förbehåller sig rätten att utan förvarning göra ändringar i specifikationer och materialet häri, och ansvarar inte för eventuella skador (inklusive följdskador) som orsakas av förlitan på det presenterade materialet, inklusive men inte begränsat till, skrivfel eller andra misstag.

#### **Copyright och Licens**

©2007 Brother Industries, Ltd. I denna produkt ingår programvara som utvecklats av följande säljare. ©1998-2007 TROY Group, Inc. ©1983-2007 PACIFIC SOFTWORKS, INC. I denna produkt ingår programvaran "KASAGO TCP/IP" som utvecklats av ELMIC WESCOM, Inc. ©2007 Devicescape Software, Inc.

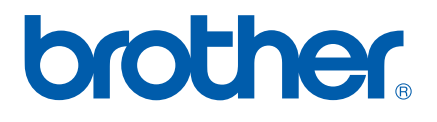